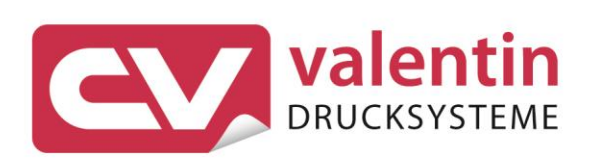

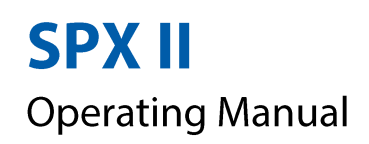

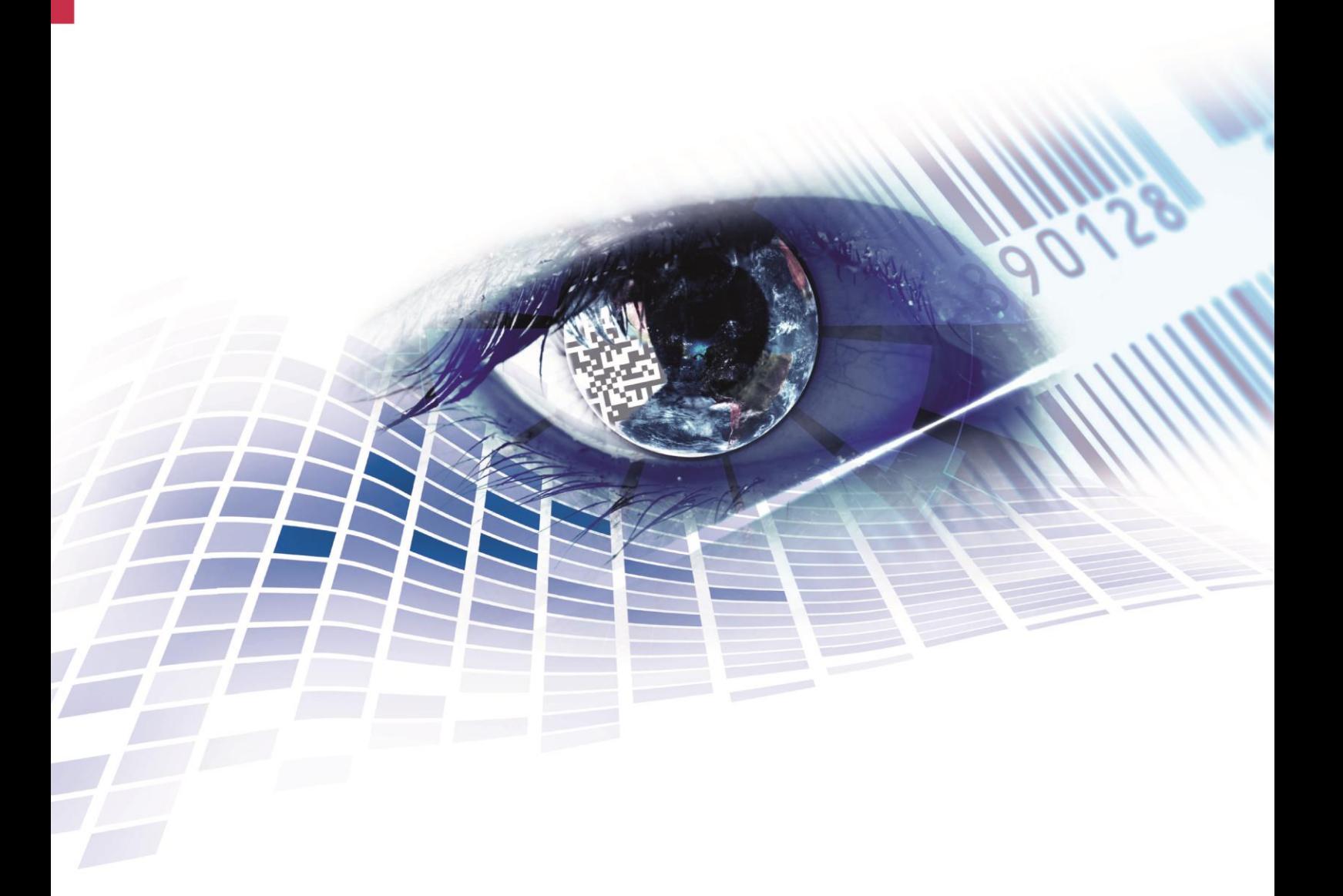

Quality . Tradition . Innovation

Copyright by Carl Valentin GmbH / 7983005A.1118

Information on the scope of delivery, appearance, performance, dimensions and weight reflect our knowledge at the time of printing.

We reserve the rights to make modifications.

All rights, including those regarding the translation, are reserved.

No part of this document may be reproduced in any form (print, photocopy or any other method) or edited, copied or distributed electronically without written permission from Carl Valentin GmbH.

Due to the constant further development of our devices discrepancies between manual and device can occur. Please check www.carl-valentin.de for the latest update.

#### **Trademarks**

All named brands or trademarks are registered brands or registered trademarks of their respective owners and may not be separately labelled. It must not be concluded from the missing labelling that it is not a registered brand or a registered trademark.

Carl Valentin print modules comply with the following safety guidelines:

**CE** EG Low-Voltage Directive (2006/95/EC) EG Electromagnetic Compatibility Directive (2004/108/EG) EG Machinery Directive (2006/42/EG)

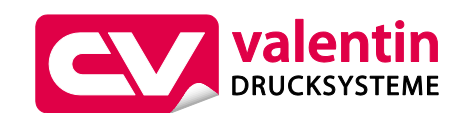

#### **Carl Valentin GmbH**

Postfach 3744 78026 Villingen-Schwenningen Neckarstraße 78 – 86 u. 94 78056 Villingen-Schwenningen

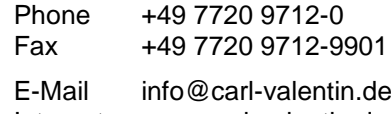

Internet www.carl-valentin.de

# **Table of Contents**

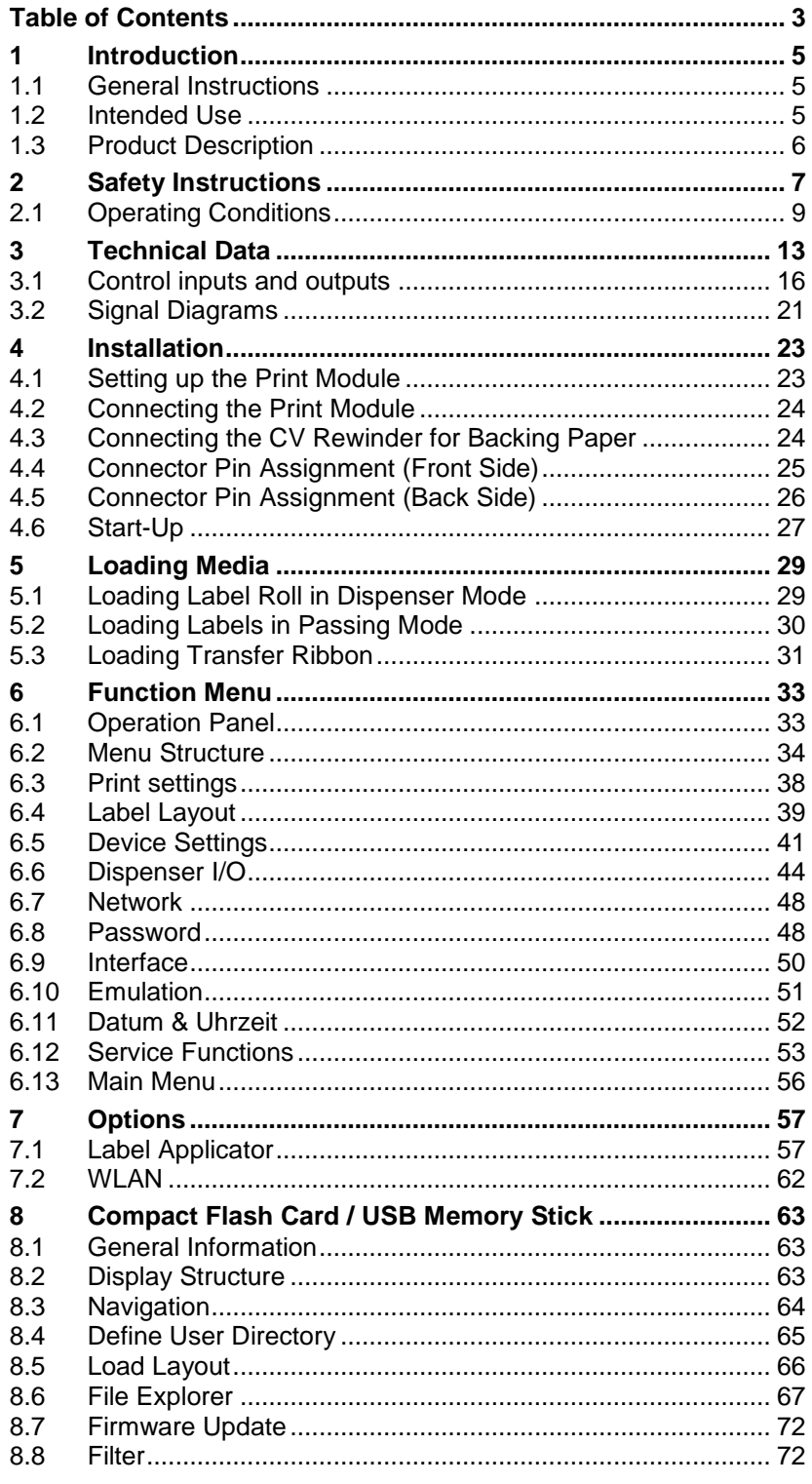

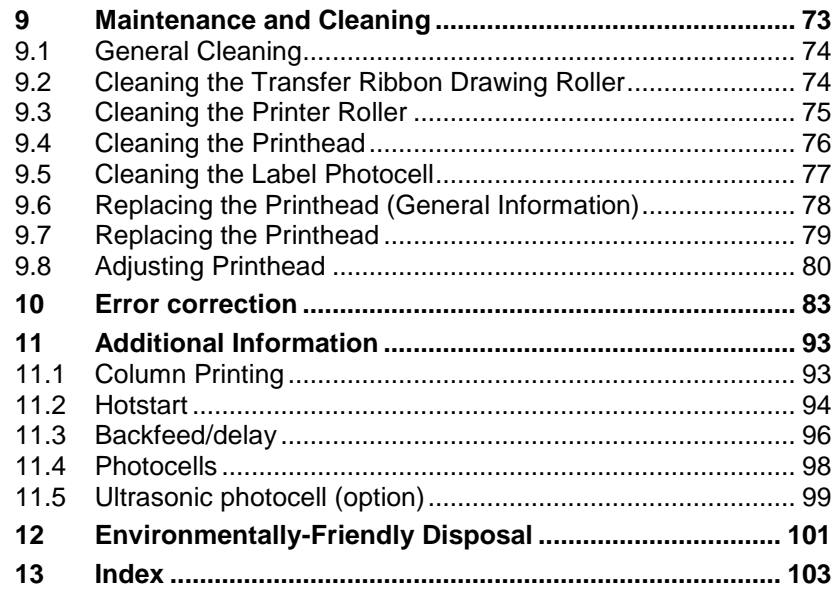

# **1 Introduction**

### **1.1 General Instructions**

Basic information and warning references with the corresponding signal words for the danger level are as follows specified in this manual:

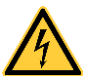

**DANGER** identifies an extraordinarily great and immediate danger which could lead to serious injury or even death.

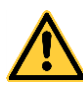

**WARNING** identifies a possible danger would could lead to serious bodily injury or even death if sufficient precautions are not taken.

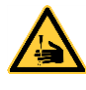

**WARNING** of cutting injuries. Pay attention that cutting injuries caused by blades, cutting devices or sharp-edged parts are avoided.

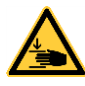

**WARNING** of hand injuries. Pay attention that hand injuries caused by closing mechanical parts of a machine/equipment are avoided.

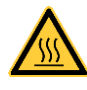

**WARNING** of hot surfaces. Pay attention so as not to come into contact with hot surfaces.

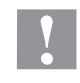

**CAUTION** indicates a potentially dangerous situation which could lead to moderate or light bodily injury or damage to property.

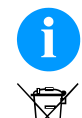

**NOTICE** gives you tips. They make a working sequence easier or draw attention to important working processes.

Gives you tips on protecting the environment.

- $\Rightarrow$  Handling instruction
- \* Optional accessories, special fittings
- Date Information in the display

### **1.2 Intended Use**

The print module is a state-of-the-art device which complies with the recognized safety-related rules and regulations. Despite this, a danger to life and limb of the user or third parties could arise and the print module or other property could be damaged while operating the device.

The print module may only be used while in proper working order and for the intended purpose. Users must be safe, aware of potential dangers and must comply with the operating instructions. Faults, in particular those which affect safety, must be remedied immediately.

The print module is solely intended to print suitable media which have been approved by the manufacturer. Any other or additional use is not intended. The manufacturer/supplier is not liable for damage resulting from misuse. Any misuse is at your own risk.

Intended used includes heeding the operating manual, including the maintenance recommendations/regulations specified by the manufacturer.

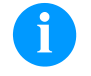

#### **NOTICE!**

The complete documentation is included in the scope of delivery on CD ROM and can also currently be found in the internet.

#### **1.3 Product Description**

Labels, textiles and plastic material can be printed with high resolution both in dispensing mode and in passage mode. The assembly of the print module is possible in horizontal and vertical position and owing to its demountable and displaceable control panel the print module can be integrated in almost each packaging process without any problems.

The print module can be used in thermal as well as in thermal transfer applications.

With 8 vector fonts, 6 bitmap fonts and 6 proportional fonts the print module has a large selection at different font types. It can be printed inverse, in italic format or 90 degrees turned fonts.

The handling of our durable print modules is easy and comfortable. The parameter settings are made with the keys of the foil keyboard. At each time the graphic display shows the current status.

Time-saving firmware update is possible by interface. As default, the print module is equipped with a parallel, serial, USB and Ethernet interface. Additionally, the print module is equipped with an USB Host that permits the connection of an external USB keyboard and/or an USB memory stick. The print module automatically recognizes by which interface it is controlled.

The print module is delivered with a printer driver and the free label software Labelstar Office LITE. Existing labels can be saved to a CF card or an USB stick, opened and/or modified with a PC keyboard and finally stand-alone printed.

# **2 Safety Instructions**

The print module is designed for power supply systems of 110 … 230V. Connect the print module only to electrical outlets with a ground contact.

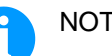

NOTICE!

When changing the mains voltage the fuse value is to adapt accordingly (see [Technical Data\)](#page-12-0).

Couple the print module to devices using extra low voltage only.

Before making or undoing connections, switch off all devices involved (computer, printer, accessories etc.).

Operate the print module in a dry environment only and do not get it wet (sprayed water, mist etc.).

Do not operate the print module in explosive atmosphere and not in proximity of high voltage power lines.

Operate the print module only in an environment protected against abrasive dust, swarf and other similar impurity.

Maintenance and servicing work can only be carried out by trained personnel.

Operating personnel must be trained by the operator on the basis of the operating manual.

If the direct print module is operated with the cover open, ensure that clothing, hair, jewellery and similar personal items do not contact the exposed rotating parts.

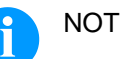

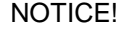

With the open printing unit (due to construction) the requirements of EN60950-1 regarding fire protection casing are not fulfilled. These must be ensured by the installation into the end device.

The print unit and parts of it (e.g. motor, printhead) can get hot during printing. Do not touch the printhead during operation. Cool down the print unit before changing material, removal or adjustment.

Never use highly inflammable consumables.

Carry out only the actions described in these operating instructions. Any work beyond this may only be performed by the manufacturer or upon agreement with the manufacturer.

Unauthorized interference with electronic modules or their software can cause malfunctions.

Other unauthorized work or modifications to the print module can endanger operational safety.

Always have service work done in a qualified workshop, where the personnel have the technical knowledge and tools required to do the necessary work.

There are warning stickers on the print modules that draw your attention to dangers. Therefore the warning stickers are not to be removed as then you and others cannot be aware of dangers and may be injured.

The printing unit must be integrated with the Emergency Stop circuit when it is incorporated into the overall machine.

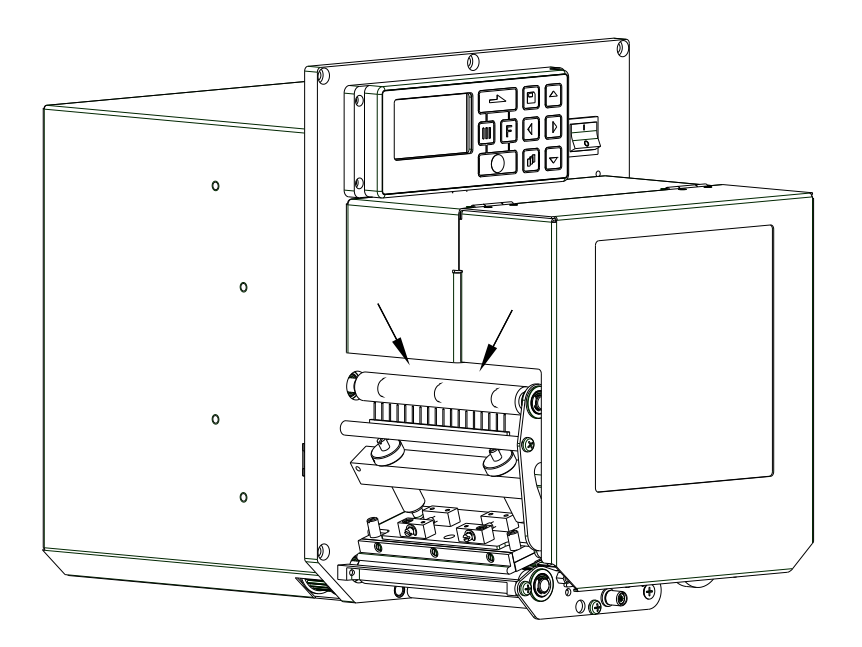

#### **Figure 1**

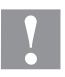

#### **CAUTION!**

In consequence of the necessity of being able to insert the thermal transfer ribbon in a convenient manner, the requirements of EN 60950-1 regarding the risk of injuries to the fingers are not complied with at the location marked with arrows.

 $\implies$  These requirements must be insured by means of installation into the end device.

All isolating safety equipment must be installed before starting-up the machine.

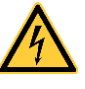

#### **DANGER!**

Danger to life and limb from power supply!

 $\implies$  Do not open the casing.

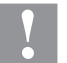

#### **CAUTION!**

Two-pole fuse.

 $\implies$  Before opening the housing cover, disconnect the printing system from the mains supply and wait for a moment until the power supply unit has discharged.

# <span id="page-8-0"></span>**2.1 Operating Conditions**

**Before initial operation and during operation** these operating conditions have to be observed to guarantee save and interferencefree service of our print modules.

Therefore please carefully read these operating conditions.

Shipment and storage of our print modules are **only** allowed in original packing.

Installation and initial operation of print modules is only allowed if operating conditions were **fulfilled**.

Commissioning is prohibited until it can be established that, where relevant, the machine into which the partly completed machinery is to be incorporated complies with the provisions of Machinery Directive 2006/42/EC.

Initial operation, programming, operation, cleaning and service of our print modules are only recommended after careful study of our manuals.

Operation of print modules is only allowed by especially trained persons.

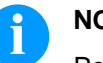

#### **NOTICE!**

Perform trainings regularly. Content of the training are chapter [2.1](#page-8-0) [\(Operating Conditions\)](#page-8-0), chapter [2.1](#page-8-0) [\(Loading Media\)](#page-28-0) and chapter [9](#page-72-0) [\(Maintenance and Cleaning\)](#page-72-0).

These indications are also valid for someone else's equipment supplied by us.

Only use original spare and exchange parts.

Please contact the manufacturer with respect to spare/wear parts.

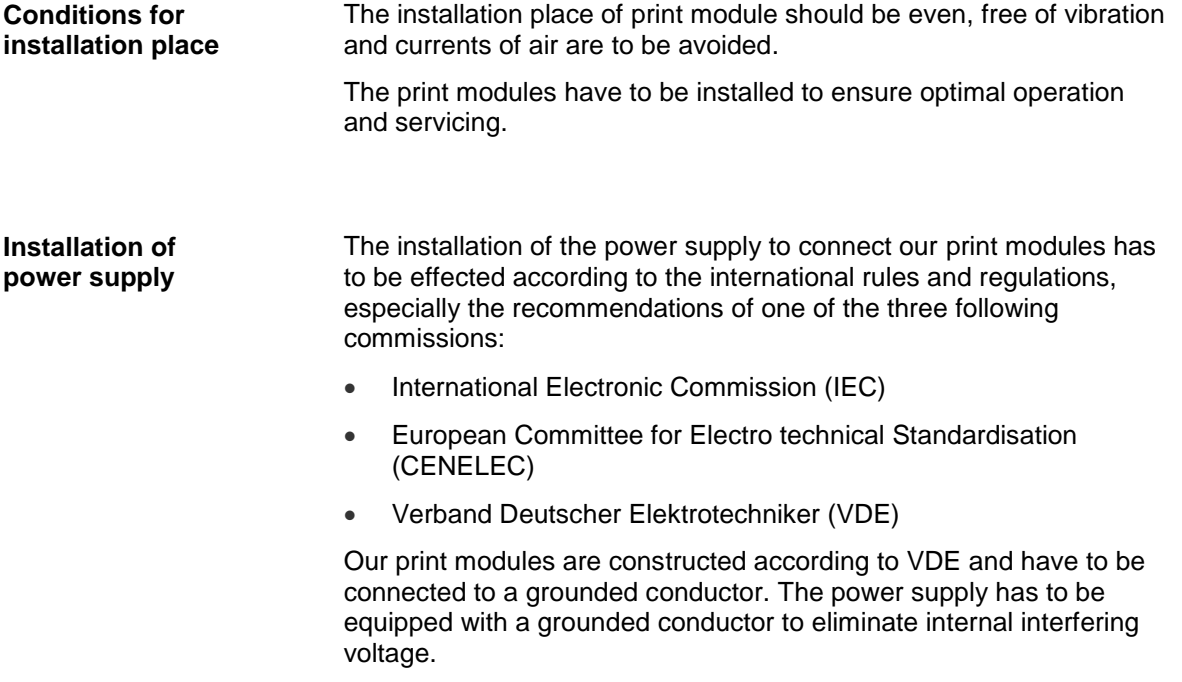

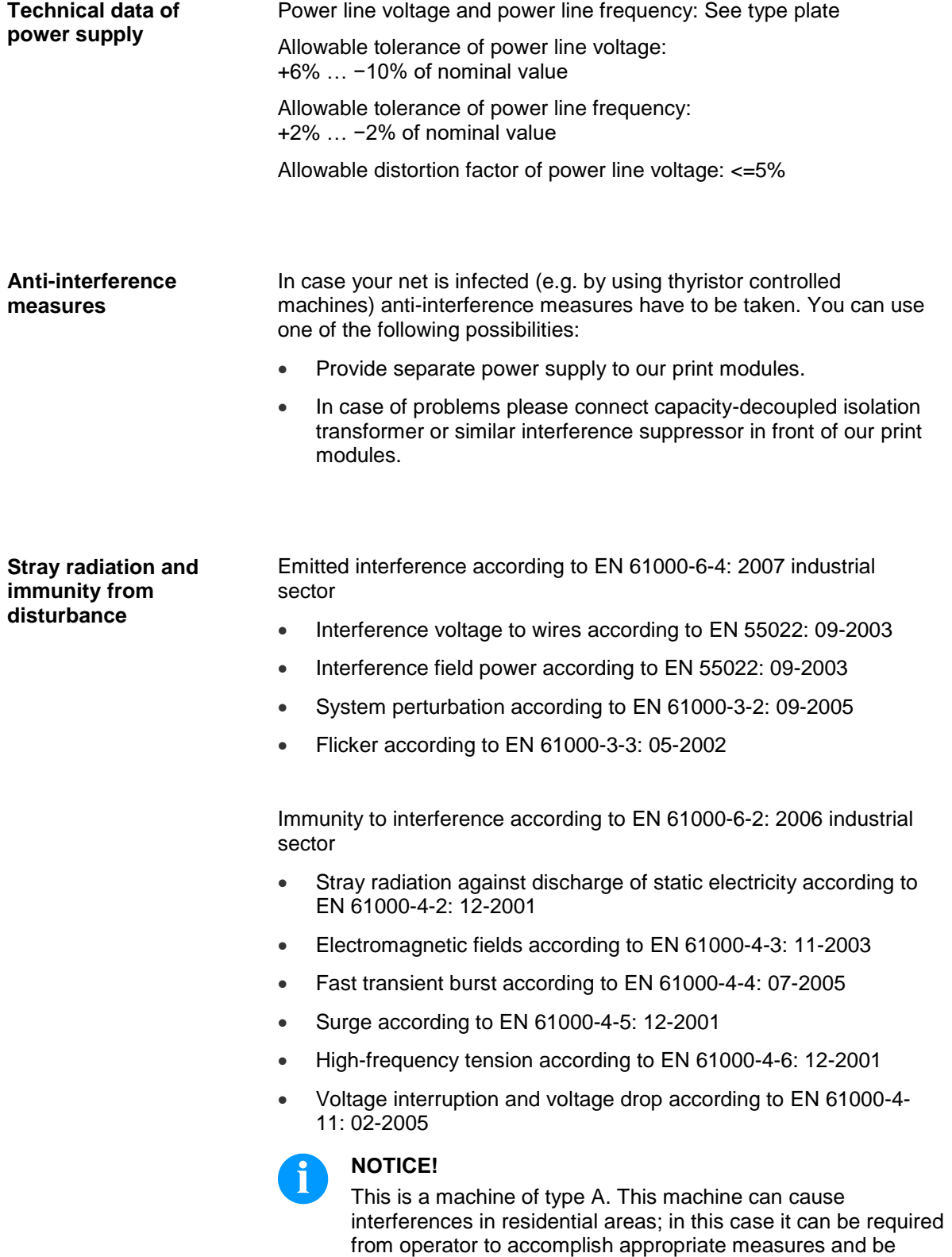

responsible for it.

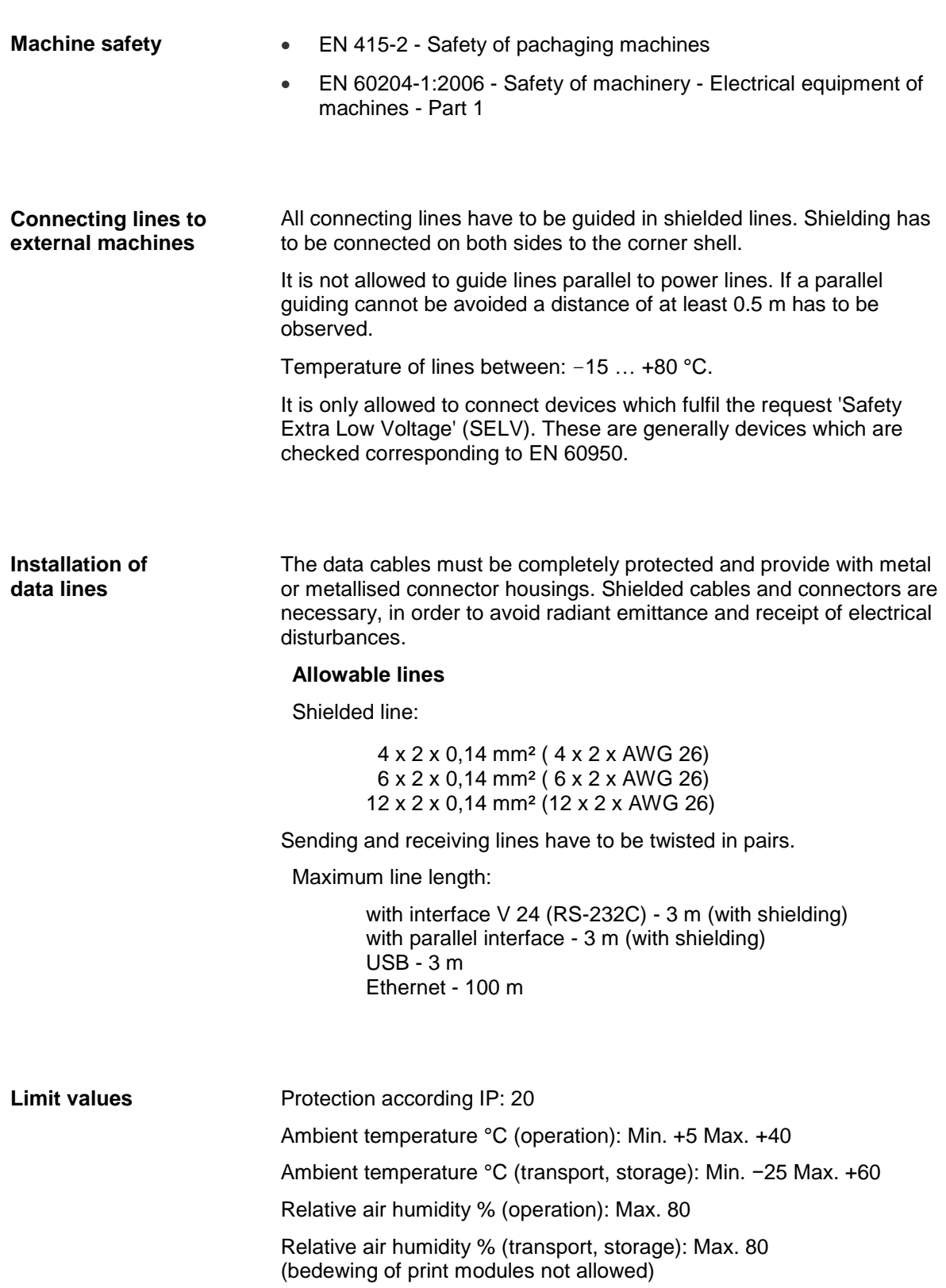

We do not take any responsibility for damage caused by:

- Ignoring our operating conditions and operating manual.
- Incorrect electric installation of environment.
- Building alterations of our print modules.
- Incorrect programming and operation.
- Not performed data protection.
- Using of not original spare parts and accessories.
- Natural wear and tear.

When (re)installing or programming our print modules please control the new settings by test running and test printing. Herewith you avoid faulty results, reports and evaluation.

Only specially trained staff is allowed to operate the print modules.

Control the correct handling of our products and repeat training.

We do not guarantee that all features described in this manual exist in all models. Caused by our efforts to continue further development and improvement, technical data might change without notice.

By further developments or regulations of the country illustrations and examples shown in the manual can be different from the delivered model.

Please pay attention to the information about admissible print media and the notes to the print module maintenance, in order to avoid damages or premature wear.

We endeavoured to write this manual in an understandable form to give and you as much as possible information. If you have any queries or if you discover errors, please inform us to give us the possibility to correct and improve our manual.

# <span id="page-12-0"></span>**3 Technical Data**

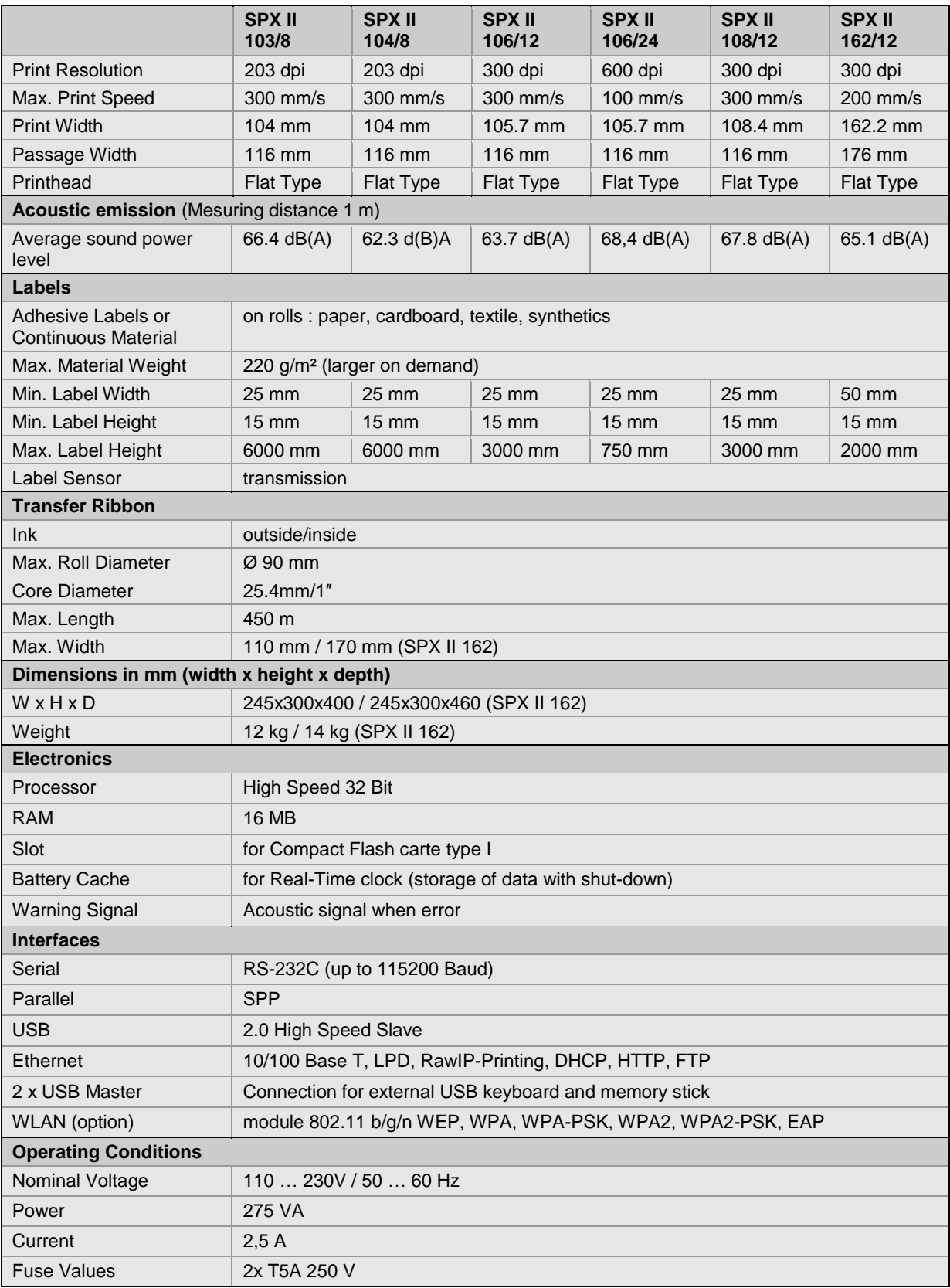

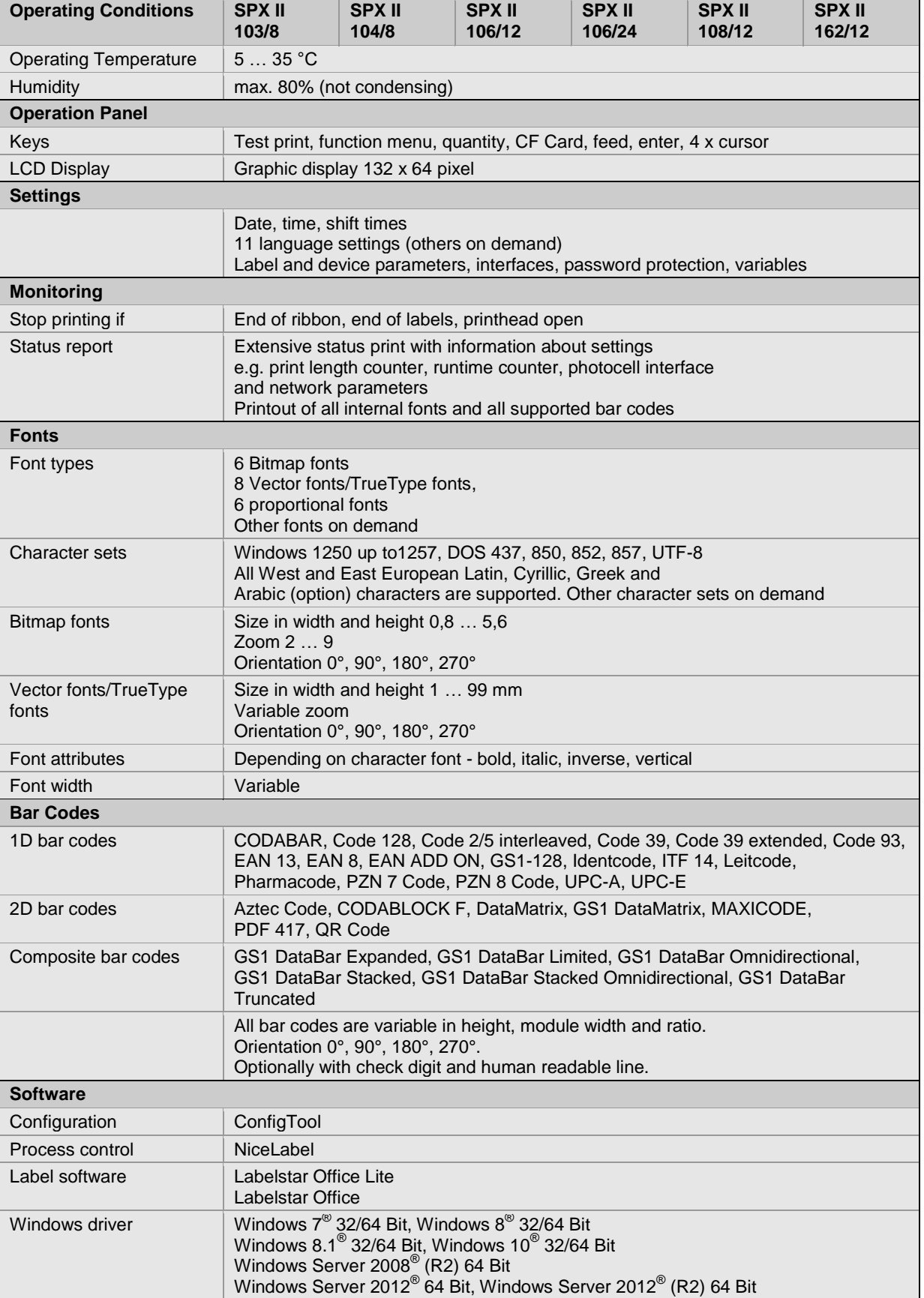

Technical details are subject to change.

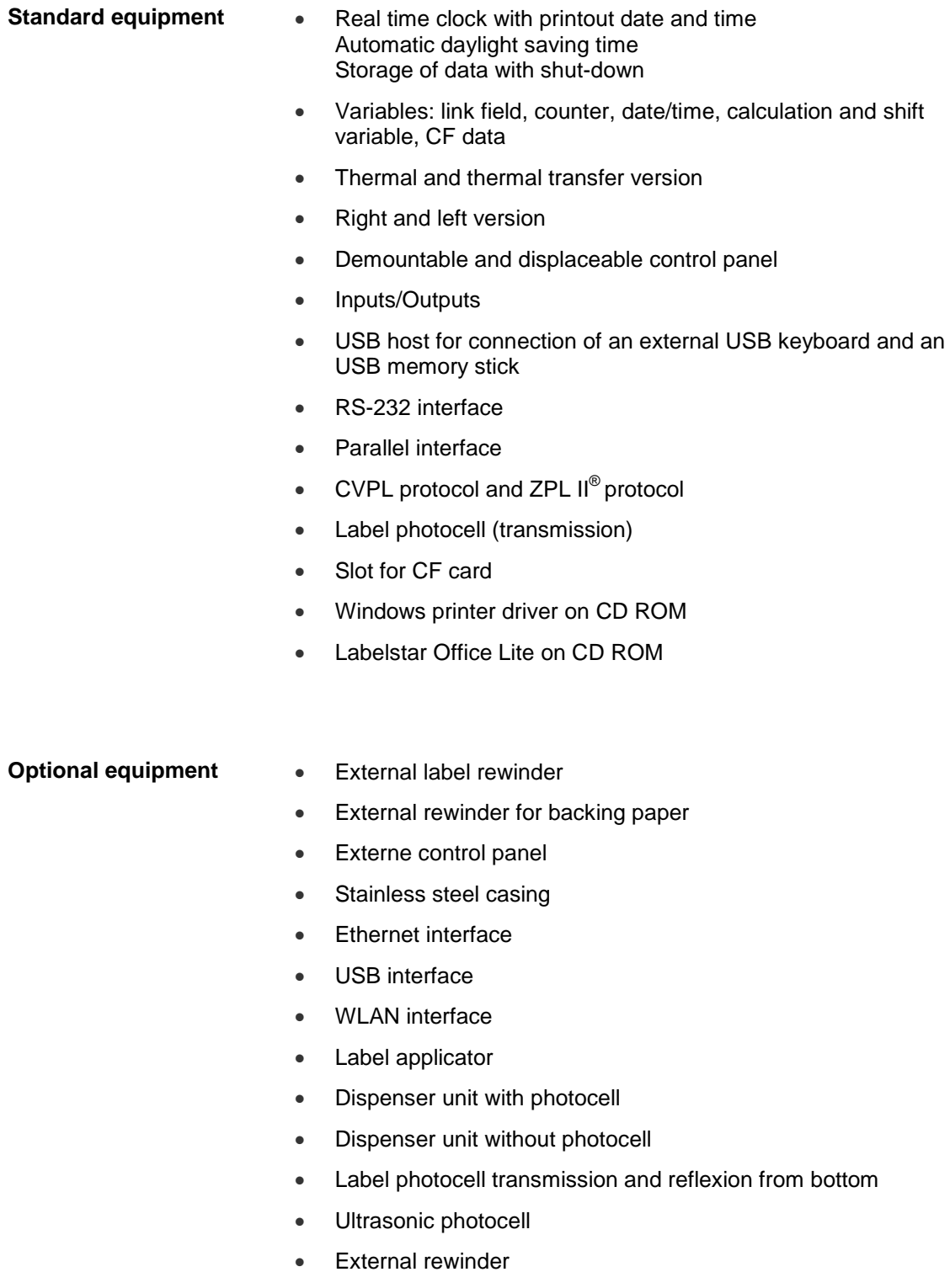

# **3.1 Control inputs and outputs**

By means of a maximum of 16 control inputs and outputs which, in the following, are also referred to as ports, different functions of the printer system can be triggered and operating states can be displayed.

The ports are provided by means of a D-Sub bushing (26pin HD) at the rear panel of the printer system and are galvanically isolated from protective earth (PE) by means of an optocoupler semi-conductor route.

Each port can be configured as input and as output. This function however, is predefined in the printer software and cannot be changed by the user.

The following parameters can be changed and set by using the menu: debounce times and high or low active.

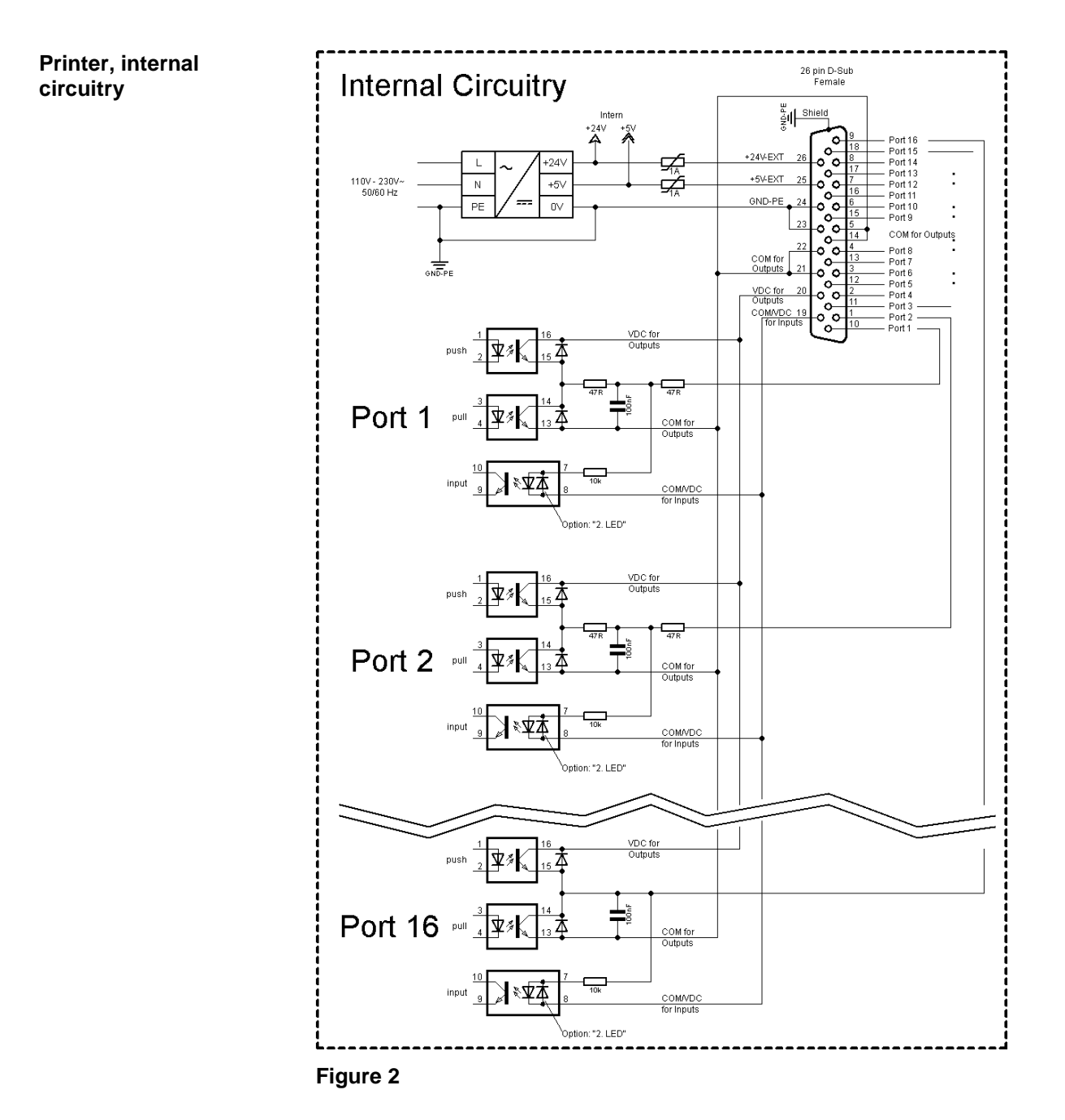

#### **Configuration of D-Sub socket**

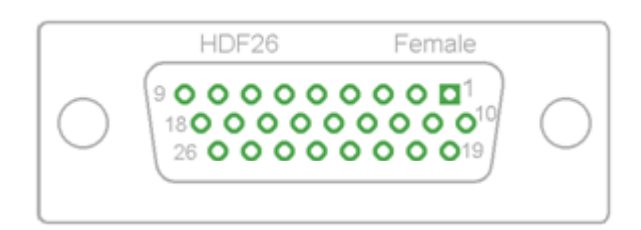

### **Figure 3**

Port 1 to Port 16 = Assignment for I/O Profile *Std\_Label*

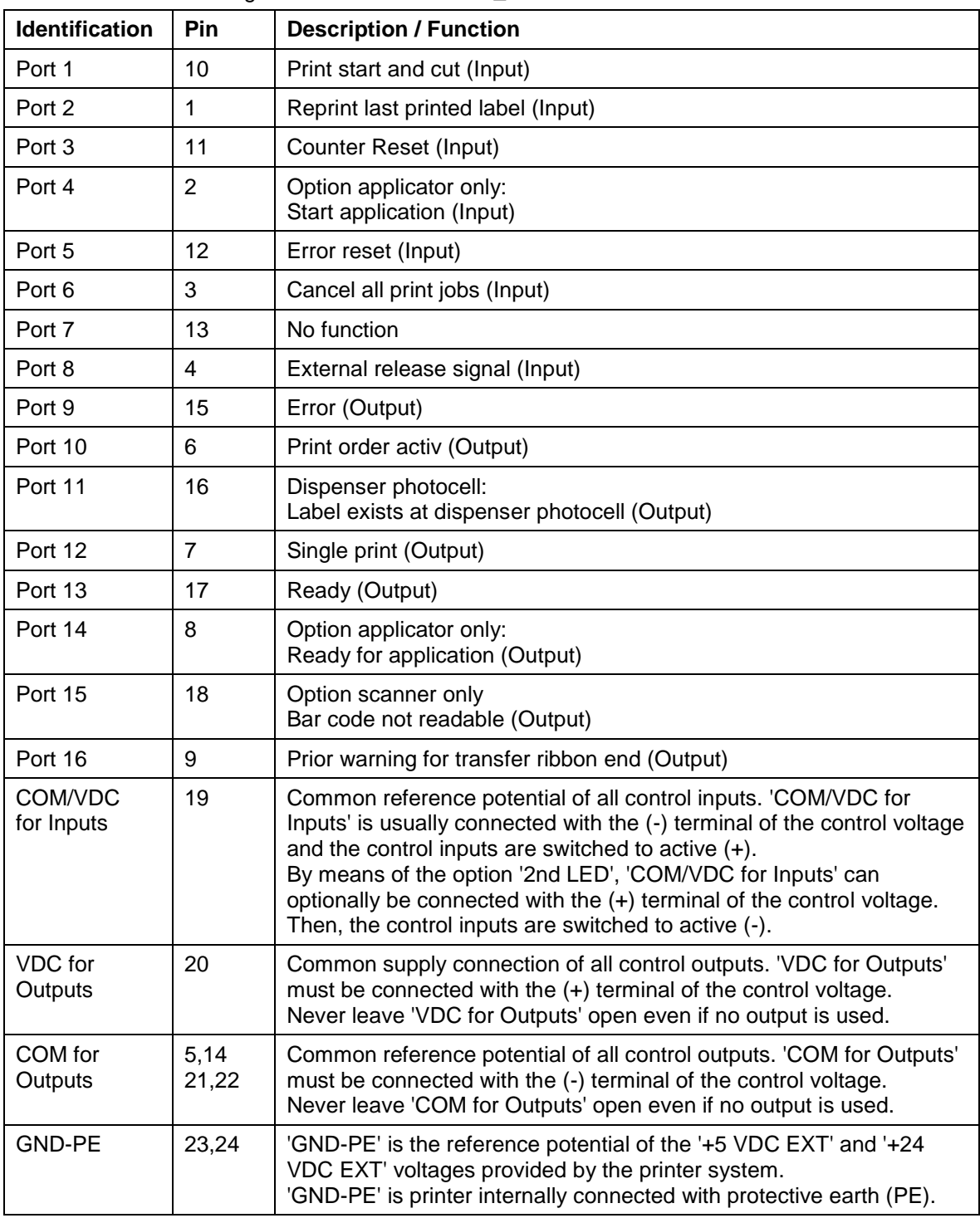

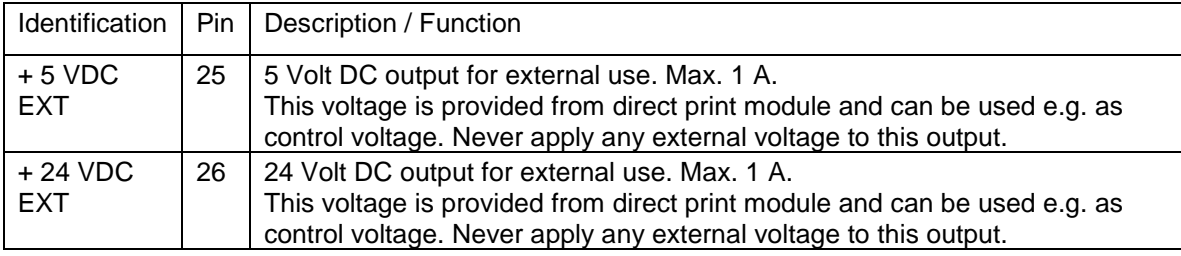

### **Technical data**

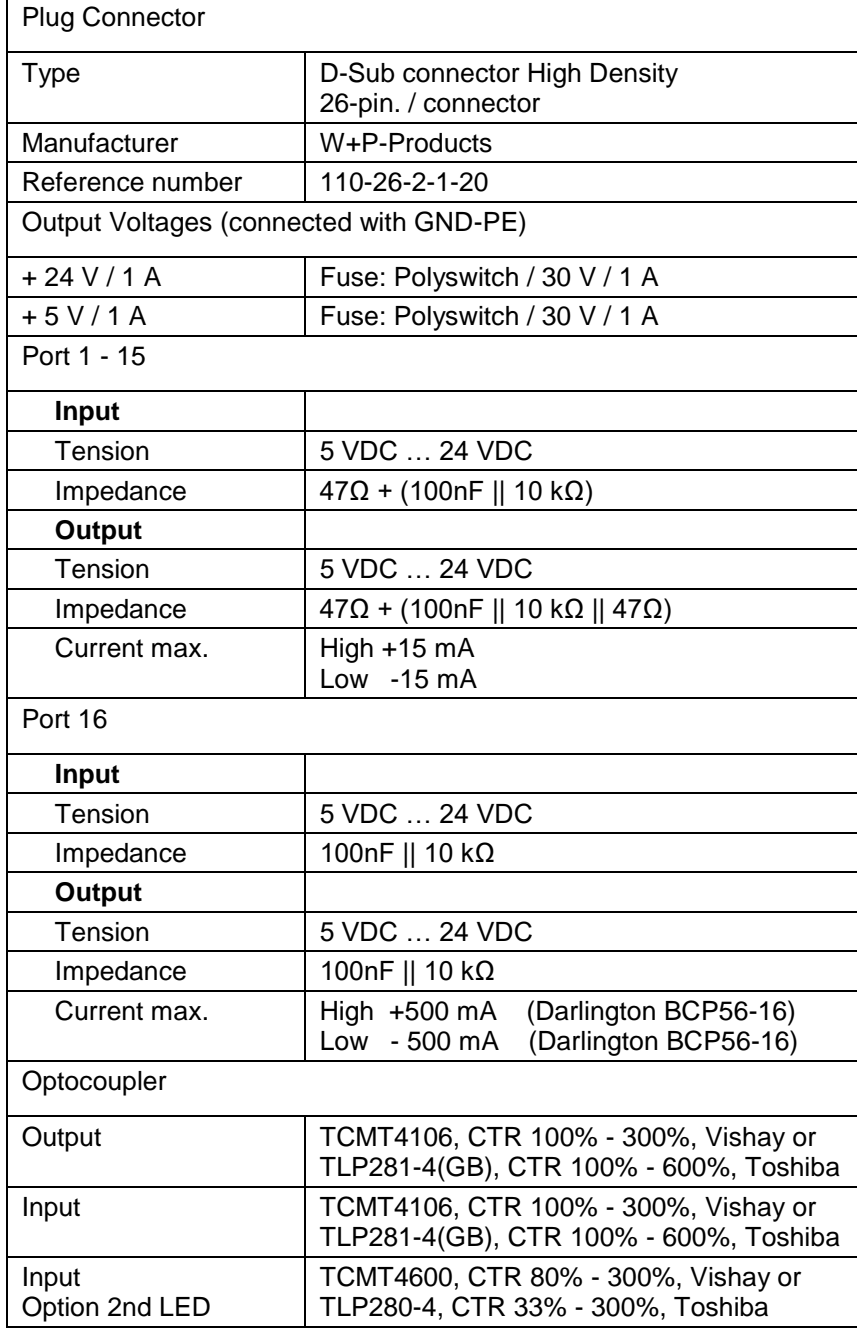

#### **Example 1**

Device connection to a machine with S7-300 SPS.

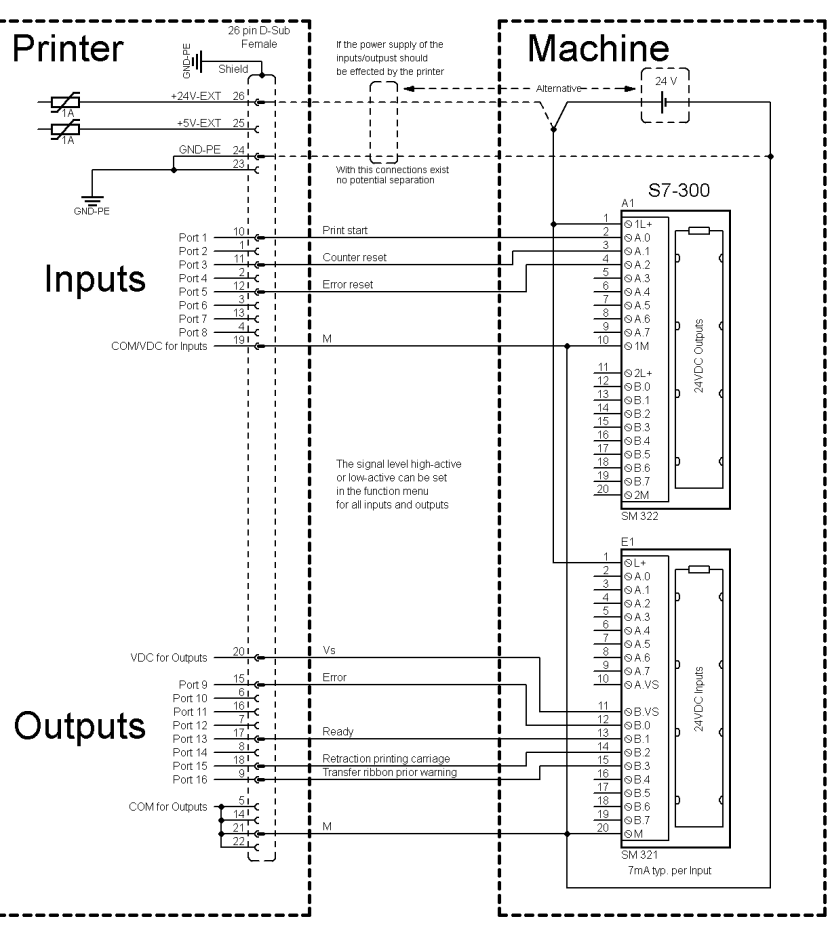

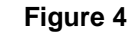

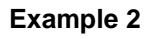

Device connection to a operating panel.

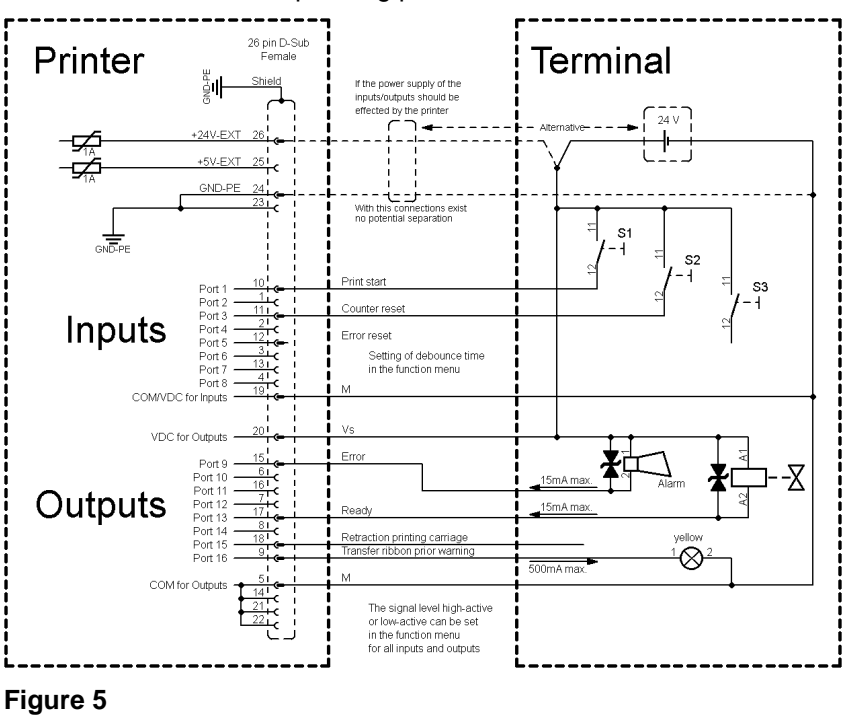

#### **Example 3**

Device connection version if 'Option: 2. LED'.

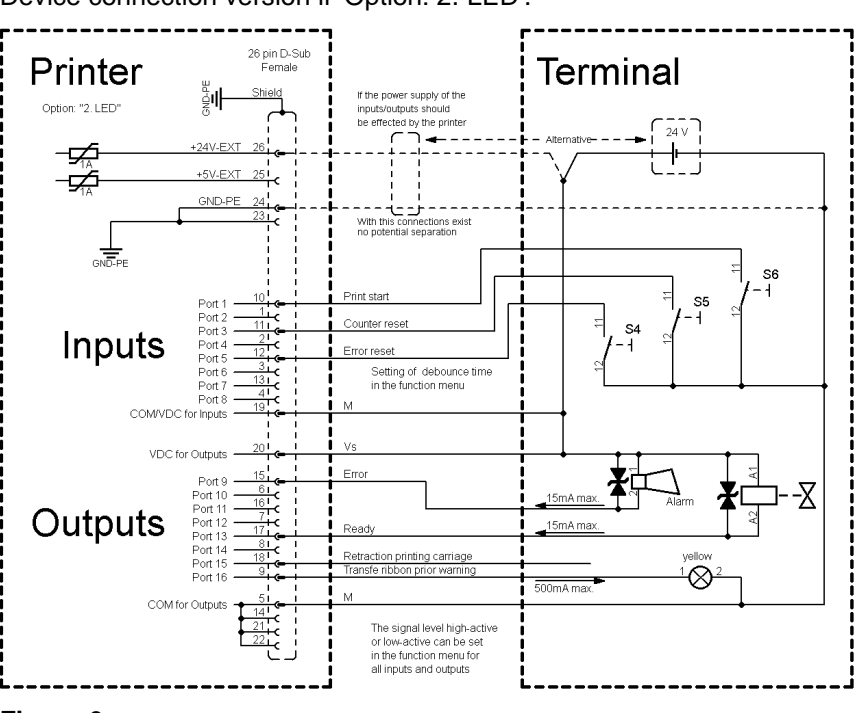

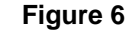

#### **Precautions**

When connecting a reed contact with a control input, the contact must have a switching capacity of min. 1 A in order to prevent the contact from sticking due to the inrush current. As an alternative, a suitable resistor can be connected in series.

If one of the printer's internal voltages '+5 VDC EXT' or '+24 VDC EXT' is used, an external fuse e.g. 0.5 AF, should be additionally installed to protect the printer electronics.

In the event of an inductive load, an antiparallel connected diode, for instance, must be used to discharge the induction energy.

In order to minimise the influence of leakage currents at control outputs, a resistor must, depending on what is connected, be installed in parallel with the load.

In order to avoid any damages to the printing system, the max. output currents must not be exceeded or outputs shorted.

### **3.2 Signal Diagrams**

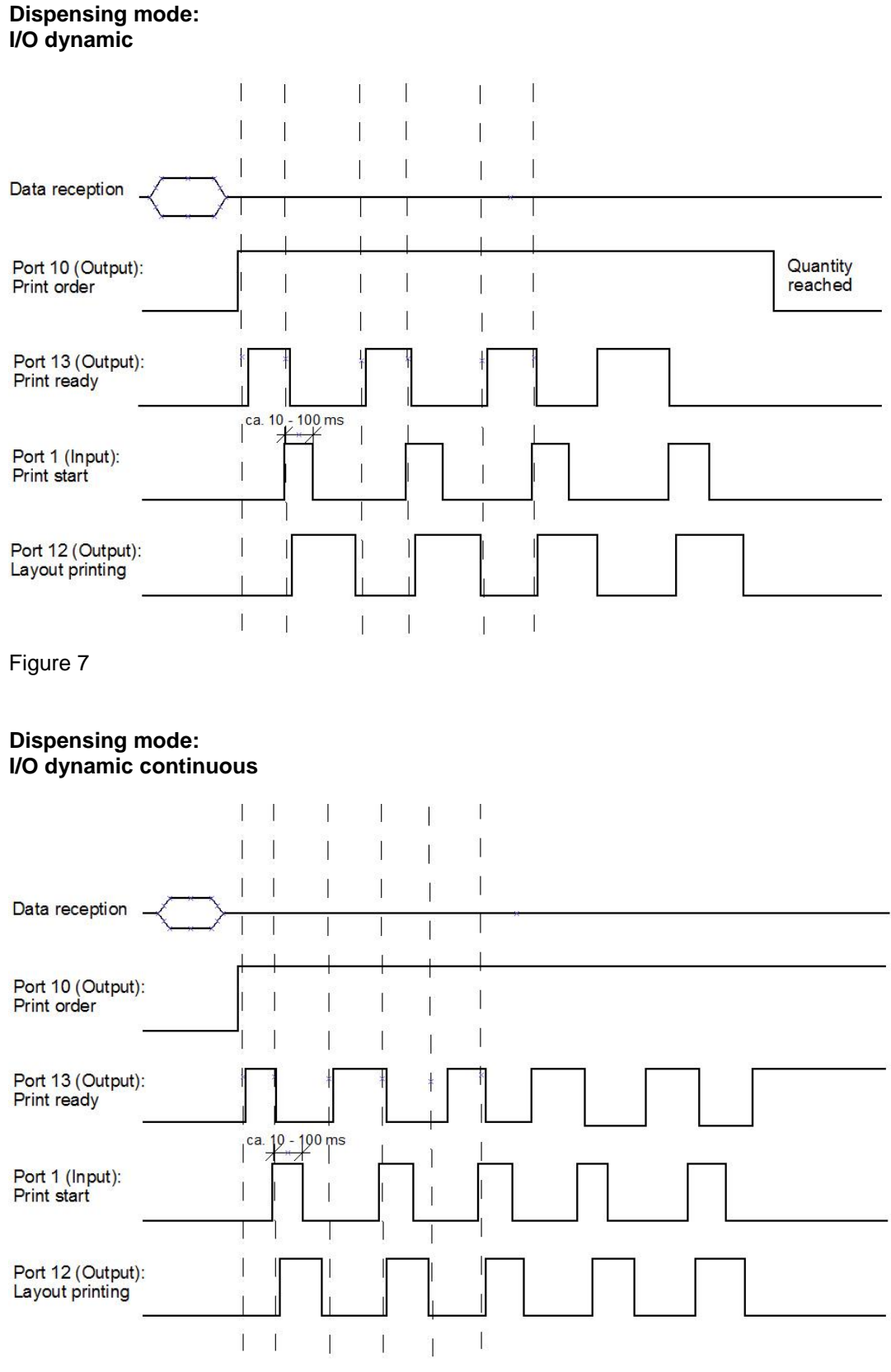

Figure 8

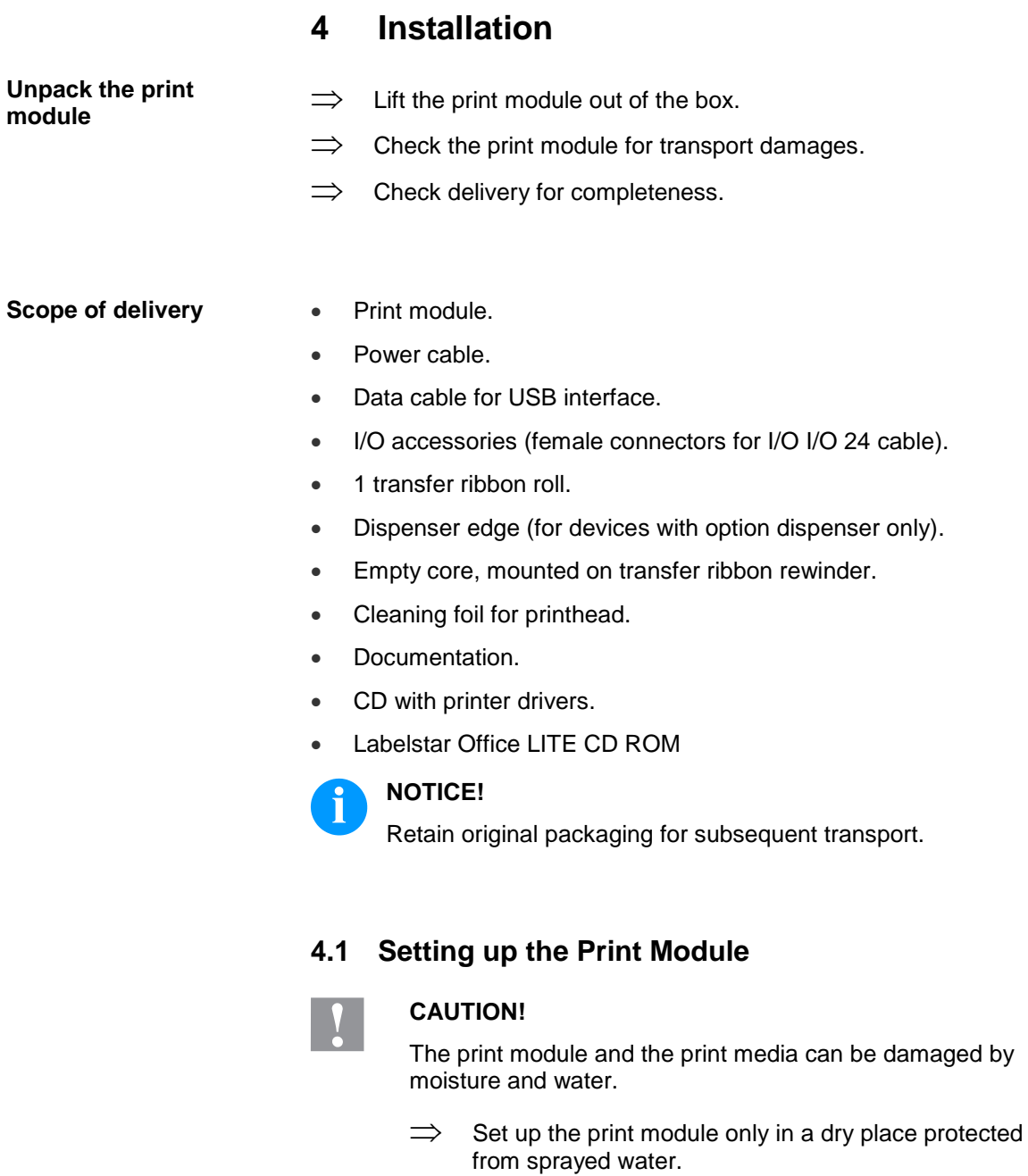

- $\Rightarrow$  Set up print module on a level, vibration-free and air draughtfree surface.
- $\implies$  Open cover of print module.
- $\implies$  Remove foam transportation safeguards near the printhead.

**Connecting to the power supply**

# **4.2 Connecting the Print Module**

The print module is equipped with a versatile power supply unit. The device may be operated with a mains voltage of 110 … 230V / 50 … 60 Hz without any adjustments or modifications.

# **CAUTION!**

The print module can be damaged by undefined switch-on currents.

 $\Rightarrow$  Set de power switch to '0' before plugging in the print module.

Insert power cable into power connection socket.

Insert plug of power cable into a grounded electrical outlet.

#### **Connecting to a computer or computer network**

### **NOTICE!**

Insufficient or missing grounding can cause faults during operation.

Ensure that all computers and connection cables connected to the print module are grounded.

 $\implies$  Connect print module to computer or network with a suitable cable.

# **4.3 Connecting the CV Rewinder for Backing Paper**

- $\implies$  Switch off the print module.
- $\implies$  Install the CV rewinder for backing paper with an external mounting plate at the appropriate position at the packaging machine.
- $\implies$  Insert plugs of backing paper rewinder into the socket provided for it (see page [25\)](#page-24-0).
- $\implies$  Tighten the lateral protective screws at the connection plug in order to prevent an inadvertent removing of connection plug in running operation.

### **CAUTION!**

The print module can be damaged by defective hardware.

 $\implies$  Switch on the print module. After switching on the module the main menu appears which shows the model type, current date and time

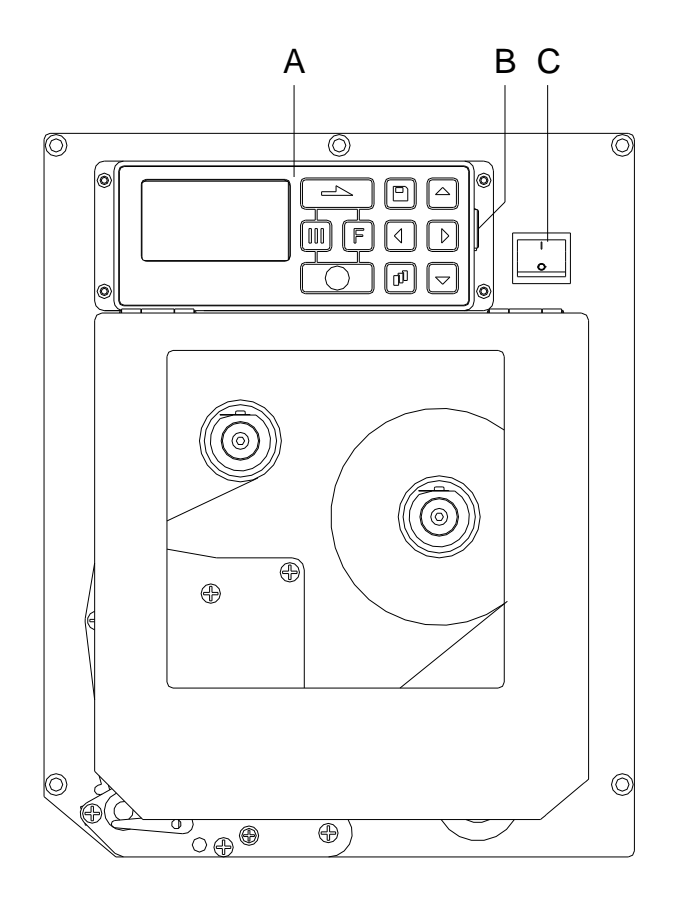

# <span id="page-24-0"></span>**4.4 Connector Pin Assignment (Front Side)**

**Figure 9**

A = Foil keyboard

- B = USB host for USB keyboard and memory stick
- $C = Power$  switch

**Right version**

#### Installation SPX II

# **4.5 Connector Pin Assignment (Back Side)**

#### **Right version**

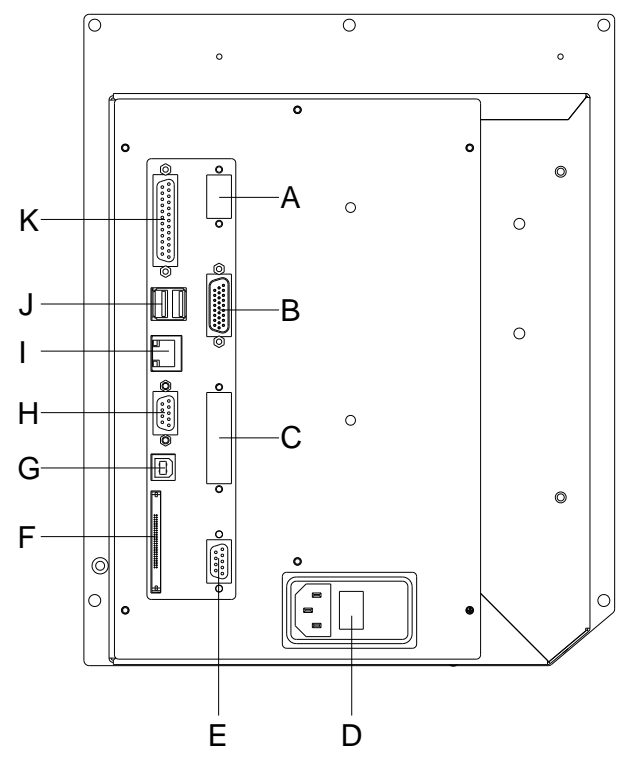

- $A =$  Add-on option for external control panel
- B = External inputs/outputs
- $C =$  Add-on option for applicator preparation
- $D =$  Power supply
- $E =$  Winder connector
- $F = CF$  card slot
- G= USB interface
- H = Serial interface RS-232
- $I =$  Ethernet 10/100 interface
- J = USB host for USB keyboard and memory stick
- $K =$  Parallel inteface

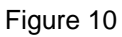

#### **Left version**

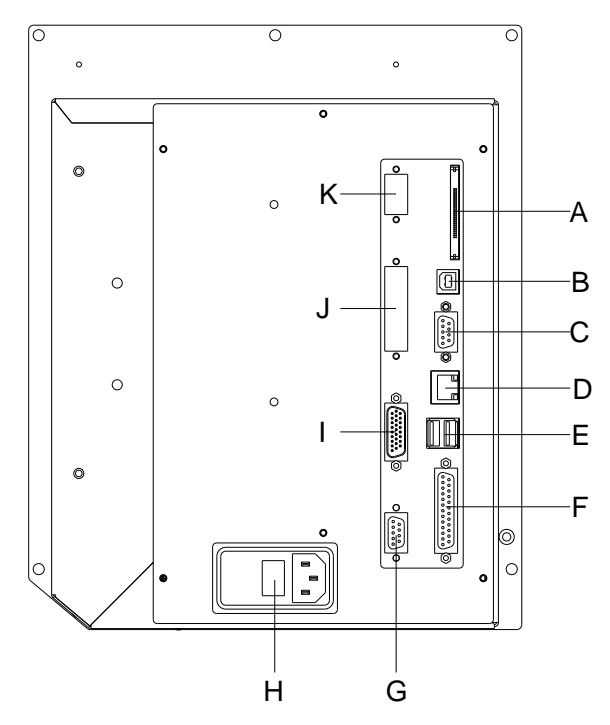

 $A = CF$  card slot

- $B = USB$  interface
- C = Serial interface RS-232
- $D =$  Ethernet 10/100 interface
- E = USB host for USB keyboard and memory stick
- $F =$  Parallel interface
- G= Winder connector
- $H =$  Power supply
- I = External inputs/outputs
- $J =$  Add-on option for applicator preparation
- $K =$  Add-on option for external control panel

Figure 11

# **4.6 Start-Up**

After all connections are made switch on the print module.

After switching on the print module the main menu appears which shows the print module type, current date and time.

Insert label material and transfer ribbon (see chapter [5. Loading](#page-28-0)  [Media,](#page-28-0) page [29\)](#page-28-0).

Go to menu *Label layout*, select menu item *Measure label* and start measuring (see chapter [6.4](#page-38-0) [Label Layout,](#page-38-0) page [39\)](#page-38-0).

Press key  $\bigcirc$  to finish measuring.

# **NOTICE!**

To enable correct measuring, at least two completed labels have to be passed through (not for continuous labels).

During the measuring procedure of label and gap length small differences can occur. Therefore the values can be set and transferred to the print module by means of the label design software as well as via the printer driver.

# <span id="page-28-0"></span>**5 Loading Media**

**5.1 Loading Label Roll in Dispenser Mode**

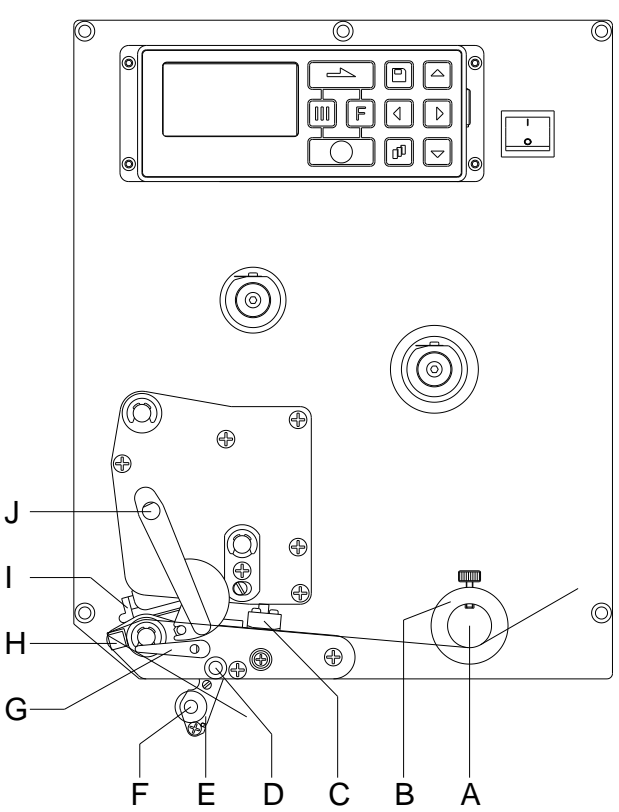

### **Figure 12**

- 1. Open the print module cover.
- 2. Open printhead (I) by turning the red pressure lever (J) anticlockwise.
- 3. Lead the label material (minimum height  $= 15$  mm) below the label guiding (A) and printhead (I) and take care that the labels run through the photocell (C).
- 4. In order to move the printhead (I) down, turn the red pressure lever (J) in clockwise direction until it locks.
- 5. Adjust the adjusting rings (B) of the label guiding to the width of material.
- 6. Lift the dispensing whip (E) to the bottom by turning the stop lever (G) in clockwise direction to the top.
- 7. Strip some labels from the backing paper and lead the backing material over the dispensing edge (H) and between the plastic roll (F) and the dispensing whip-shaft (D).
- 8. Press again the dispensing whip (D) to the top and lock it.
- 9. Lead the supporting paper to the back and fix it at a rewinding unit.
- 10. Enter the offset value in the *Dispenser I/O* menu.
- 11. Close the print module cover.

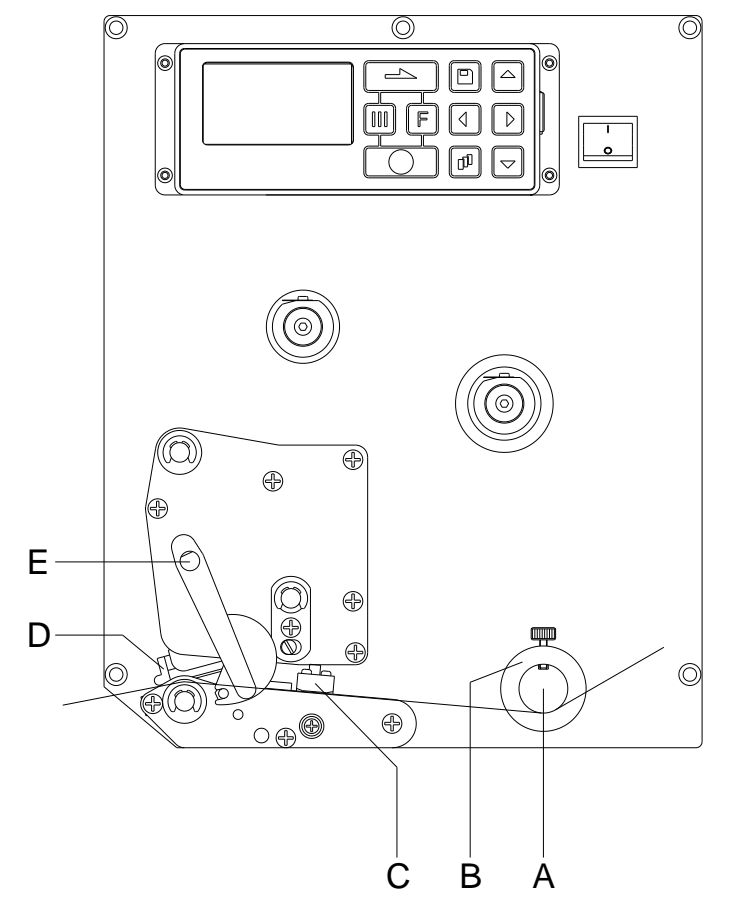

# **5.2 Loading Labels in Passing Mode**

#### **Figure 13**

- 1. Open the print module cover.
- 2. Open printhead (D) by turning the red pressure lever (E) anticlockwise.
- 3. Lead the label material below the label guiding (A) and take care that the label runs through the photocell (C).
- 4. In order to move the printhead (D) down, turn the red pressure lever (E) in clockwise direction until it locks.
- 5. Adjust the adjusting rings (B) of the label guiding to the width of material.
- 6. Close the print module cover.

### **5.3 Loading Transfer Ribbon**

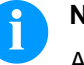

### **NOTICE!**

As for the electrostatic unloading the thin coating of the thermal printhead or other electronic parts can be damaged, the transfer ribbon should be antistatic.

The use of wrong materials can lead to print module malfunctions and the guarantee can expire.

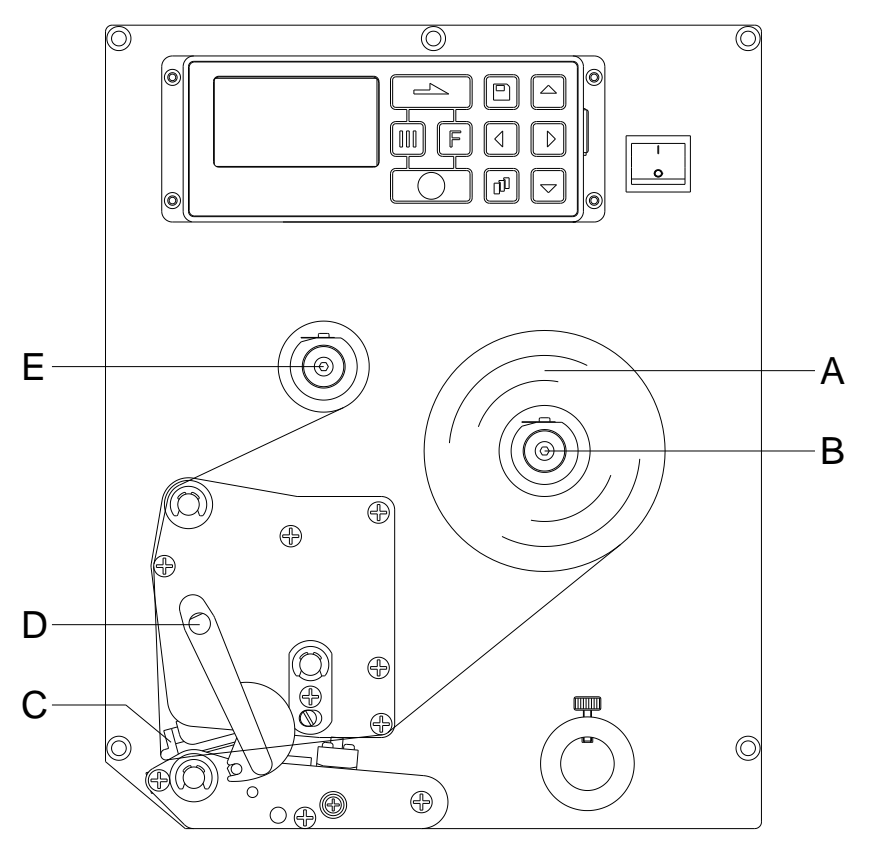

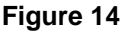

# **NOTICE!**

Before a new transfer ribbon roll is loaded, the printhead must be cleaned using printhead and roller cleaner (97.20.002). For detailed information, please see page [76.](#page-75-0) The handling instructions for the use of Isopropanol (IPA) must be observed. In the case of skin or eye contact, immediately wash off the fluid thoroughly with running water. If the irritation

persists, consult a doctor. Ensure good ventilation.

- 1. Open the print module cover.
- 2. Open printhead (C) by turning the red pressure lever (D) anticlockwise.
- 3. Load the transfer ribbon roll (A) with outer winding onto the unwinding roll (B).
- 4. Place an empty ribbon roll on the winding roll (E) and lead the transfer ribbon below the printhead.
- 5. Fix the ribbon with an adhesive tape in operating direction at the empty roll of the rewinding roll (E). Check the perfect run of the transfer ribbon by turning the rewinding roll (E) several times anticlockwise.
- 6. In order to move the printhead (C) down, turn the red pressure lever (D) in clockwise direction until it locks.
- 7. Close the print module cover.

### **NOTICE!**

As for the electrostatic unloading the thin coating of the thermal printhead or other electronic parts can be damaged, the transfer ribbon should be antistatic. The use of wrong materials can lead to print module malfunctions and the guarantee can expire.

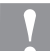

#### **CAUTION!**

Impact of static material on people!

 $\implies$  Use antistatic transfer ribbon, because static discharge can occur when removing.

# **6 Function Menu**

# **6.1 Operation Panel**

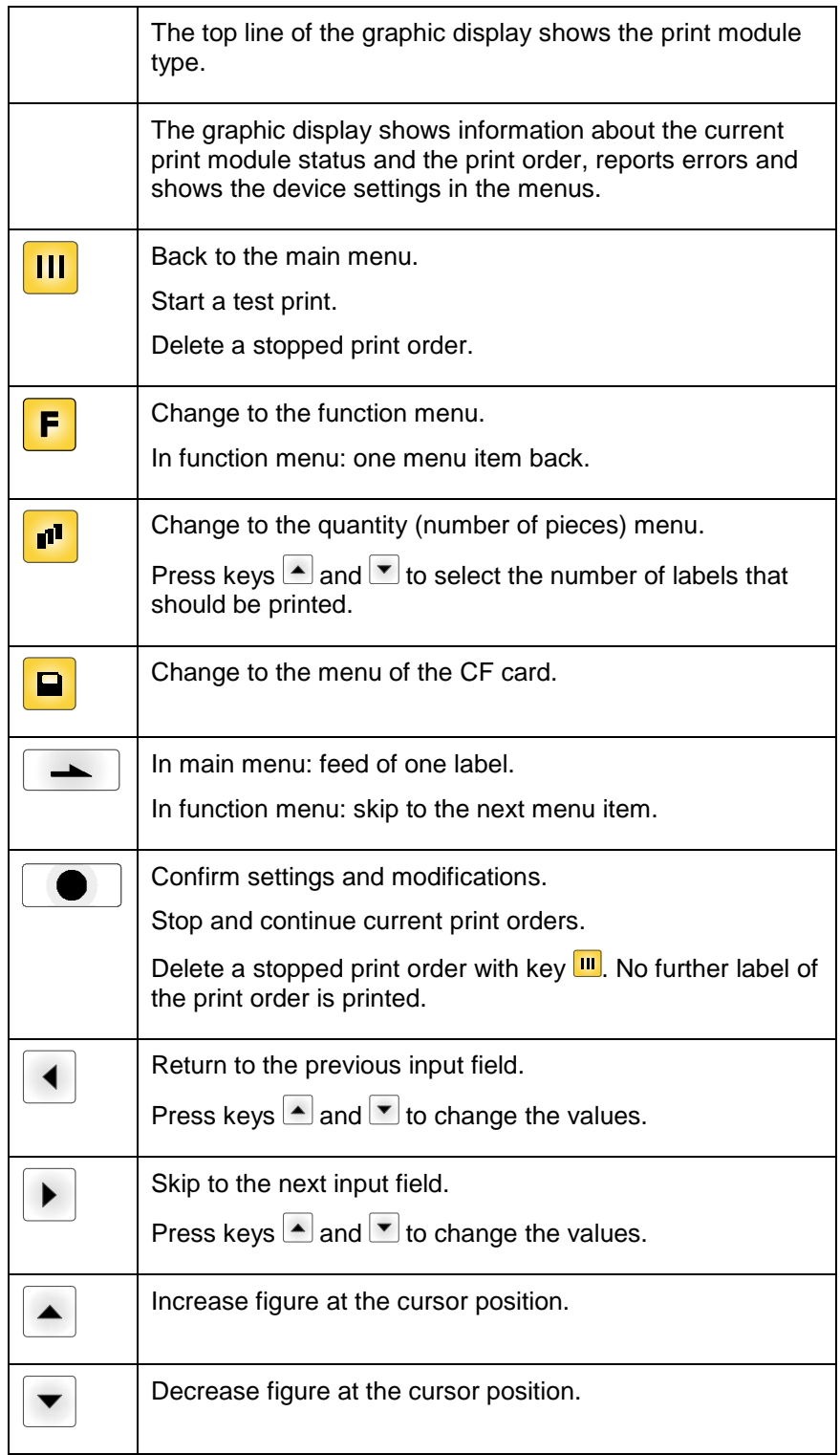

### **6.2 Menu Structure**

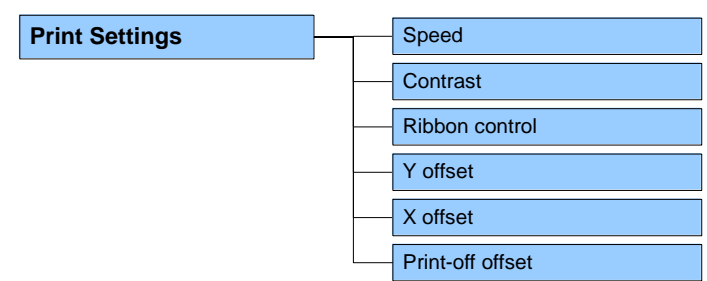

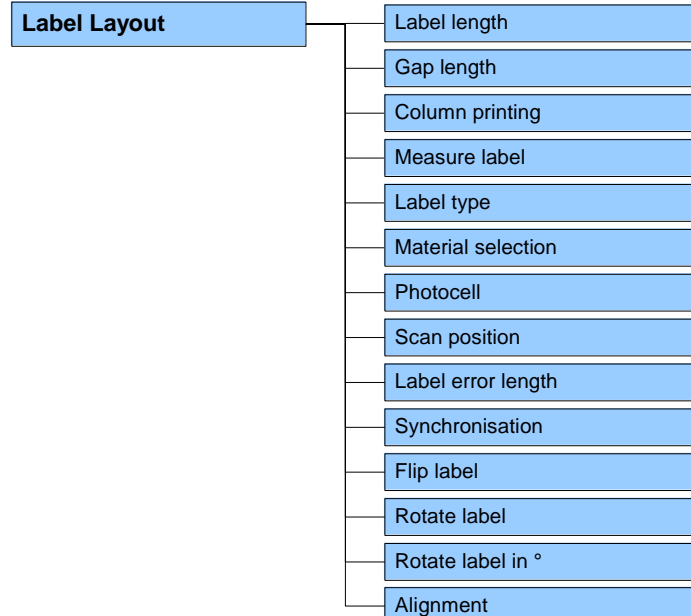

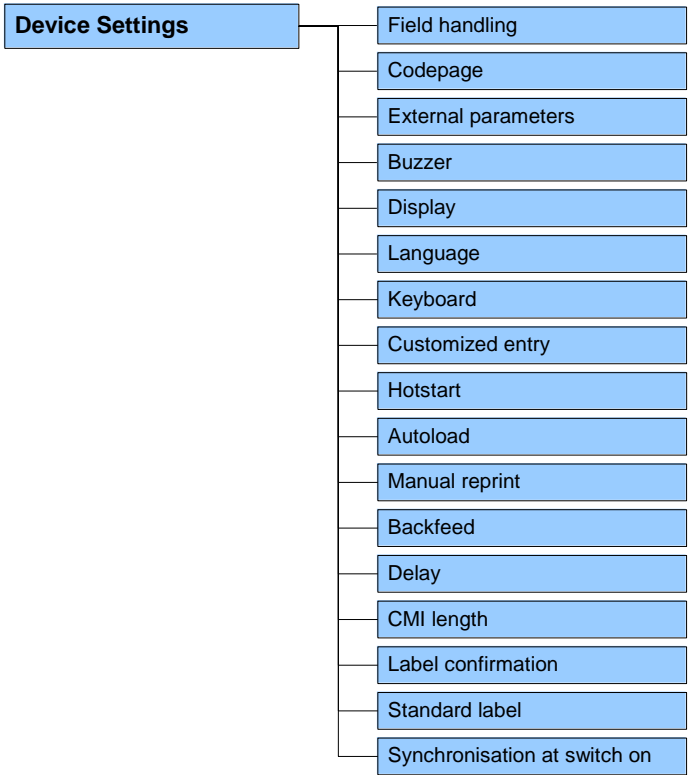

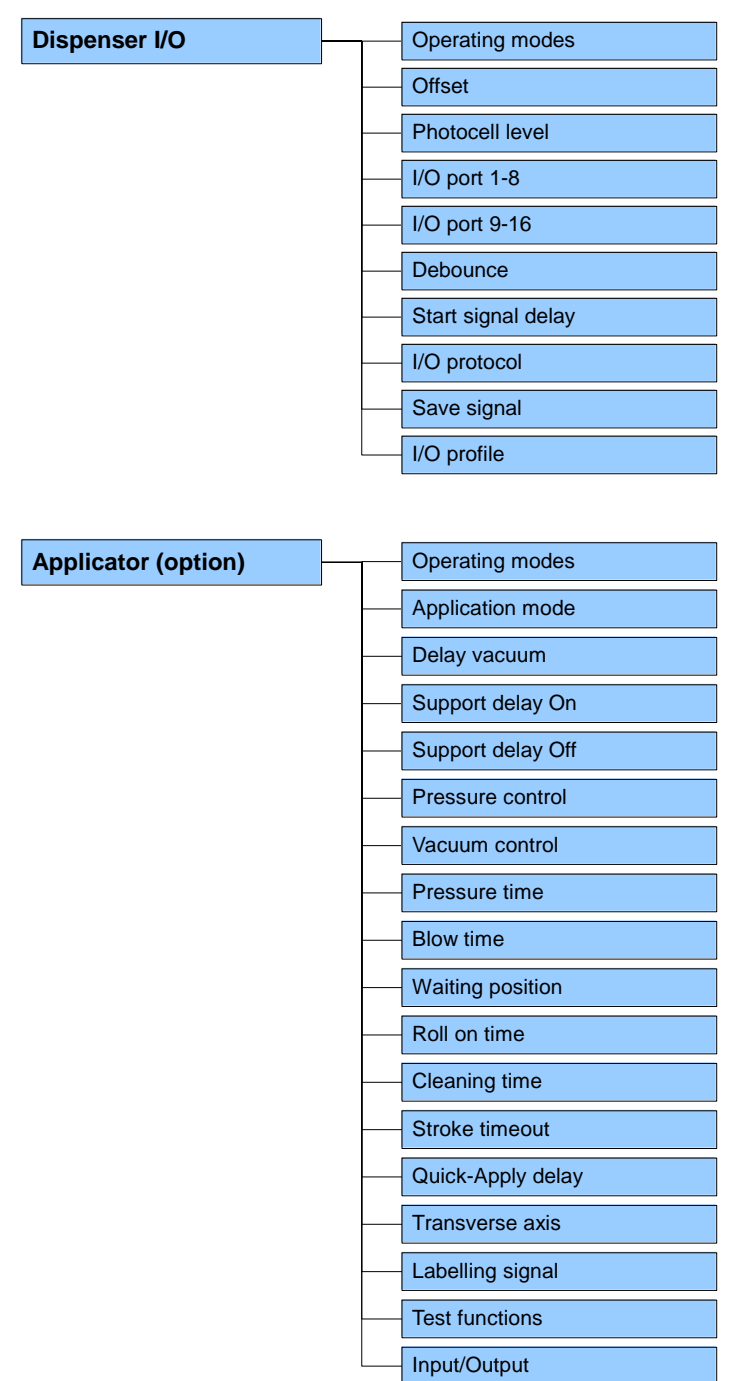

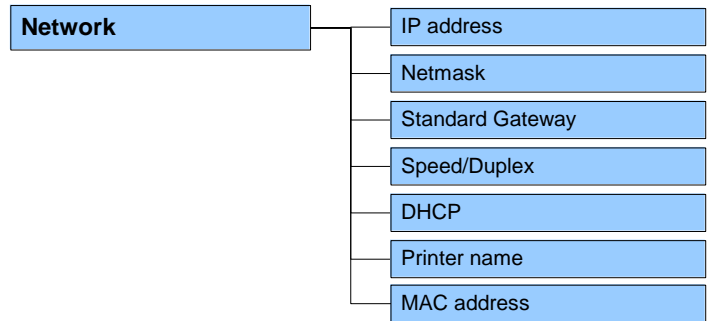

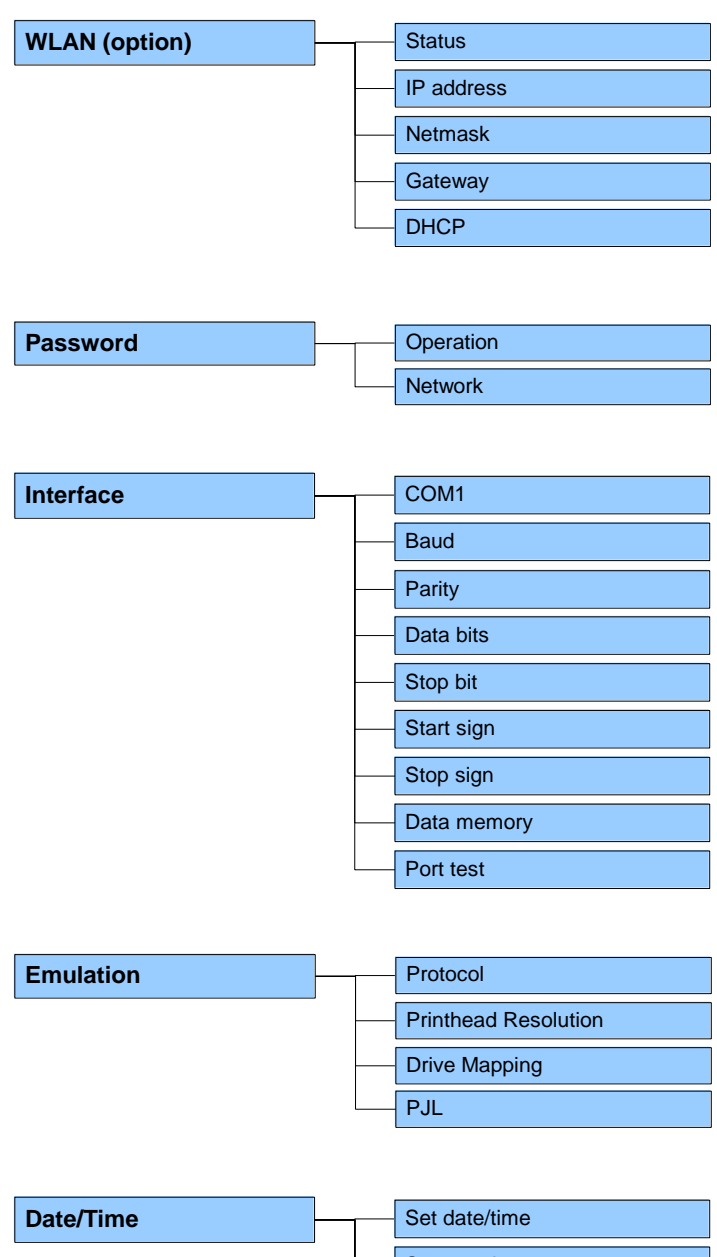

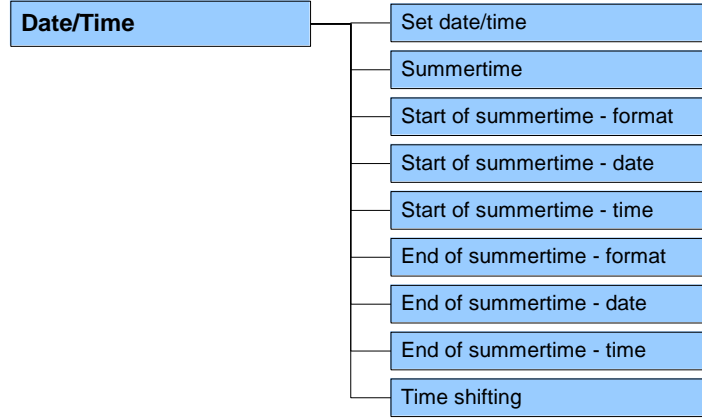
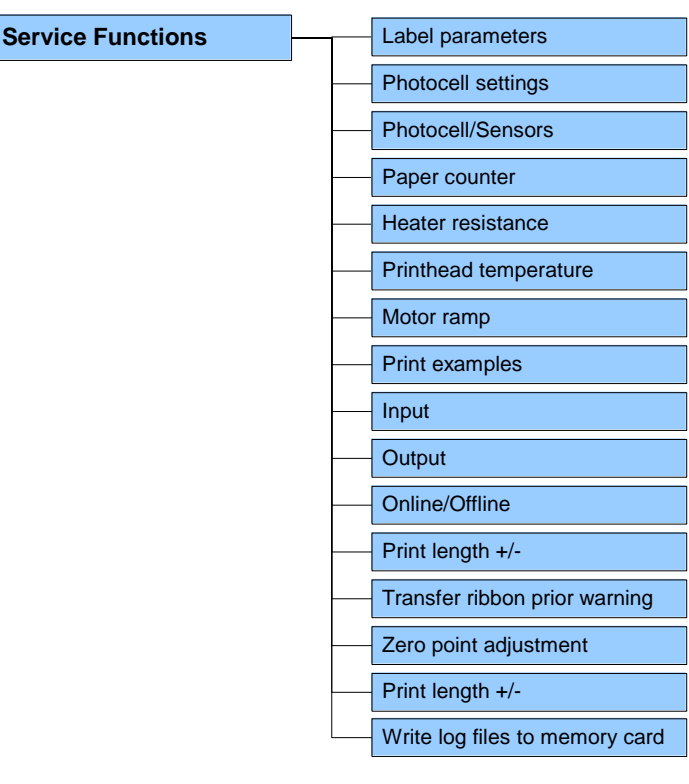

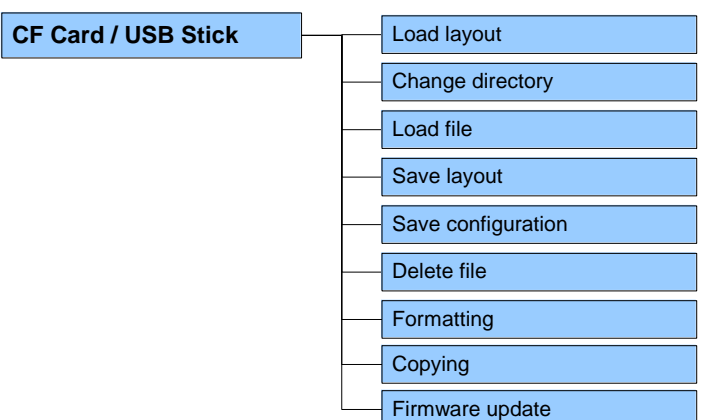

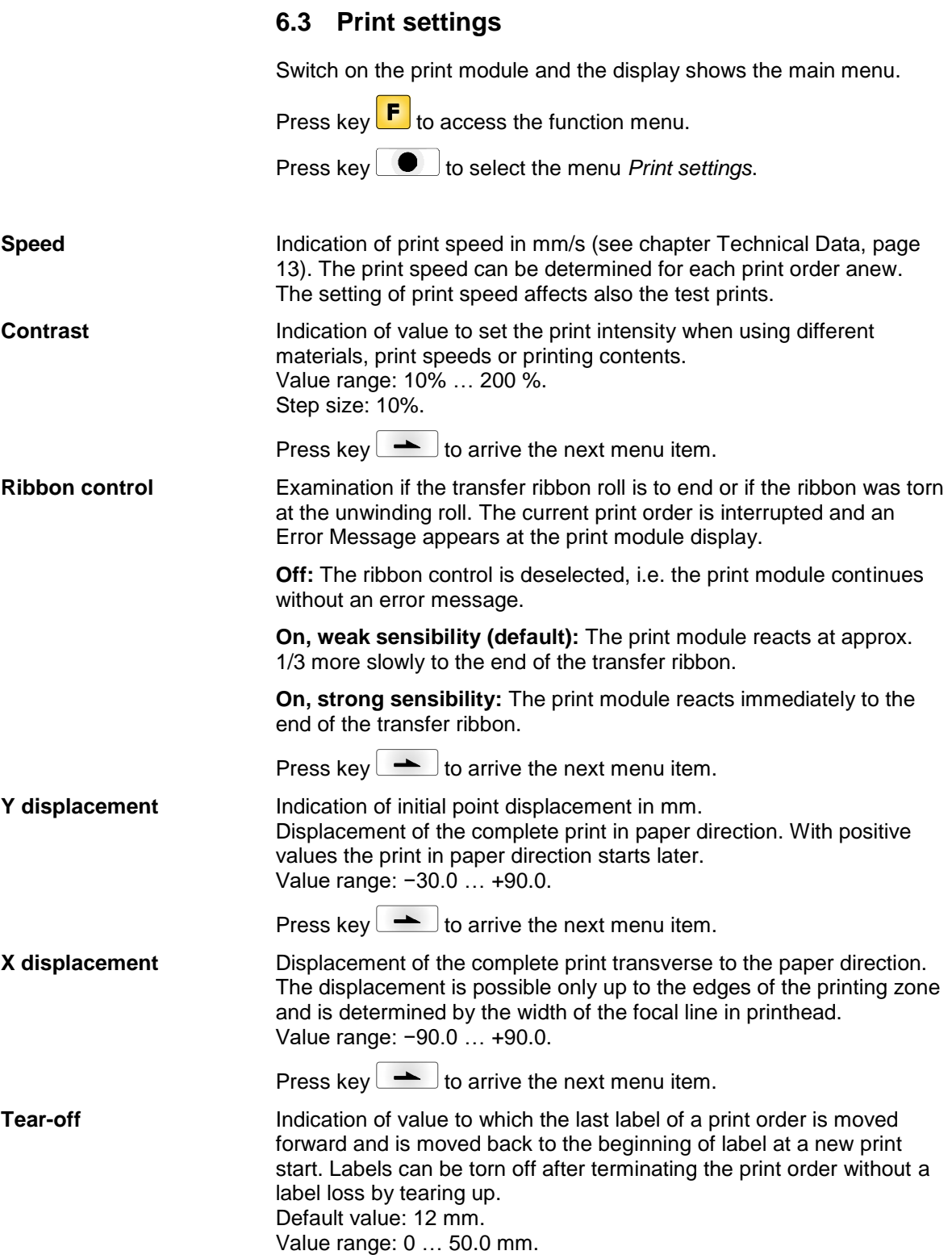

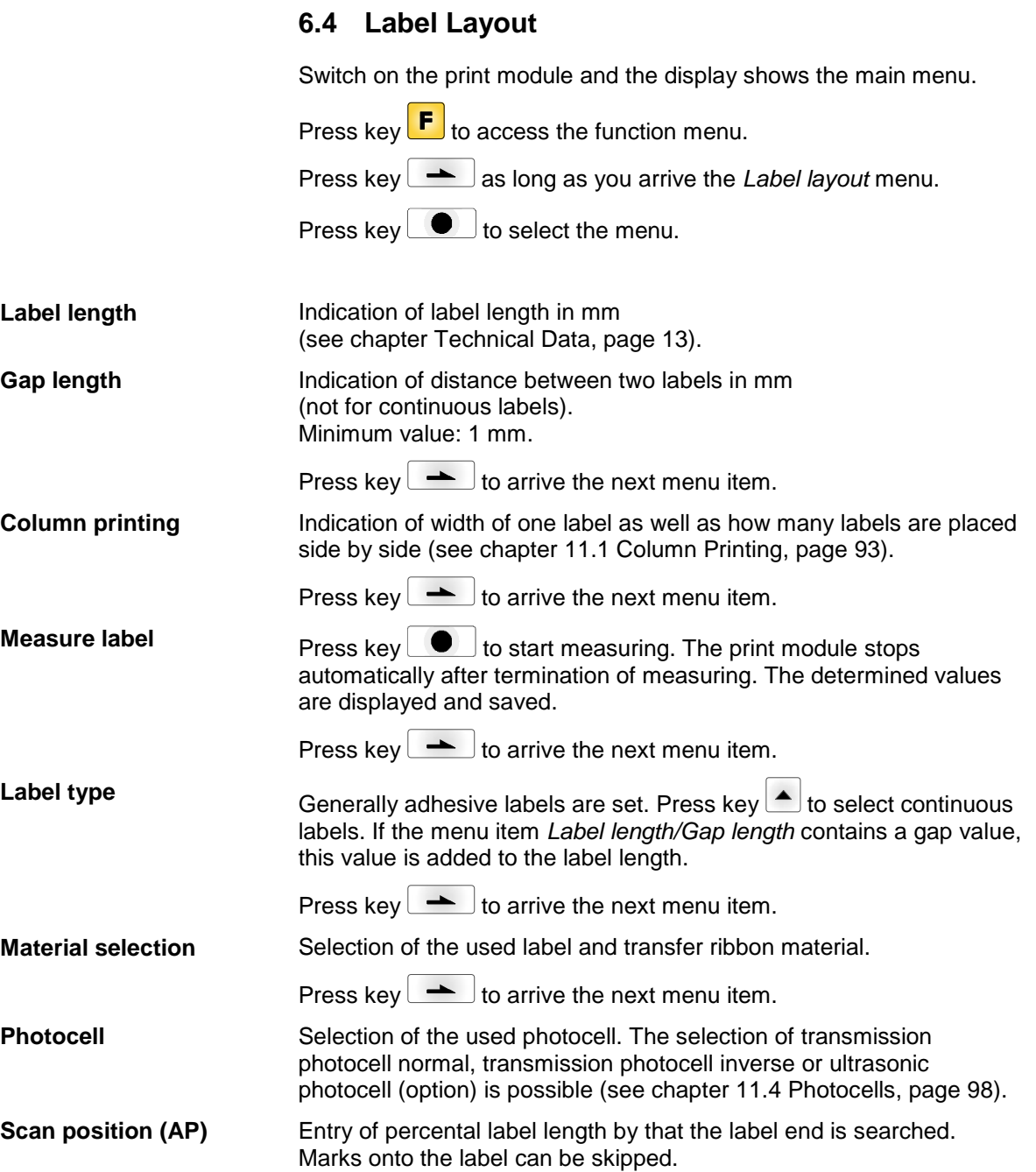

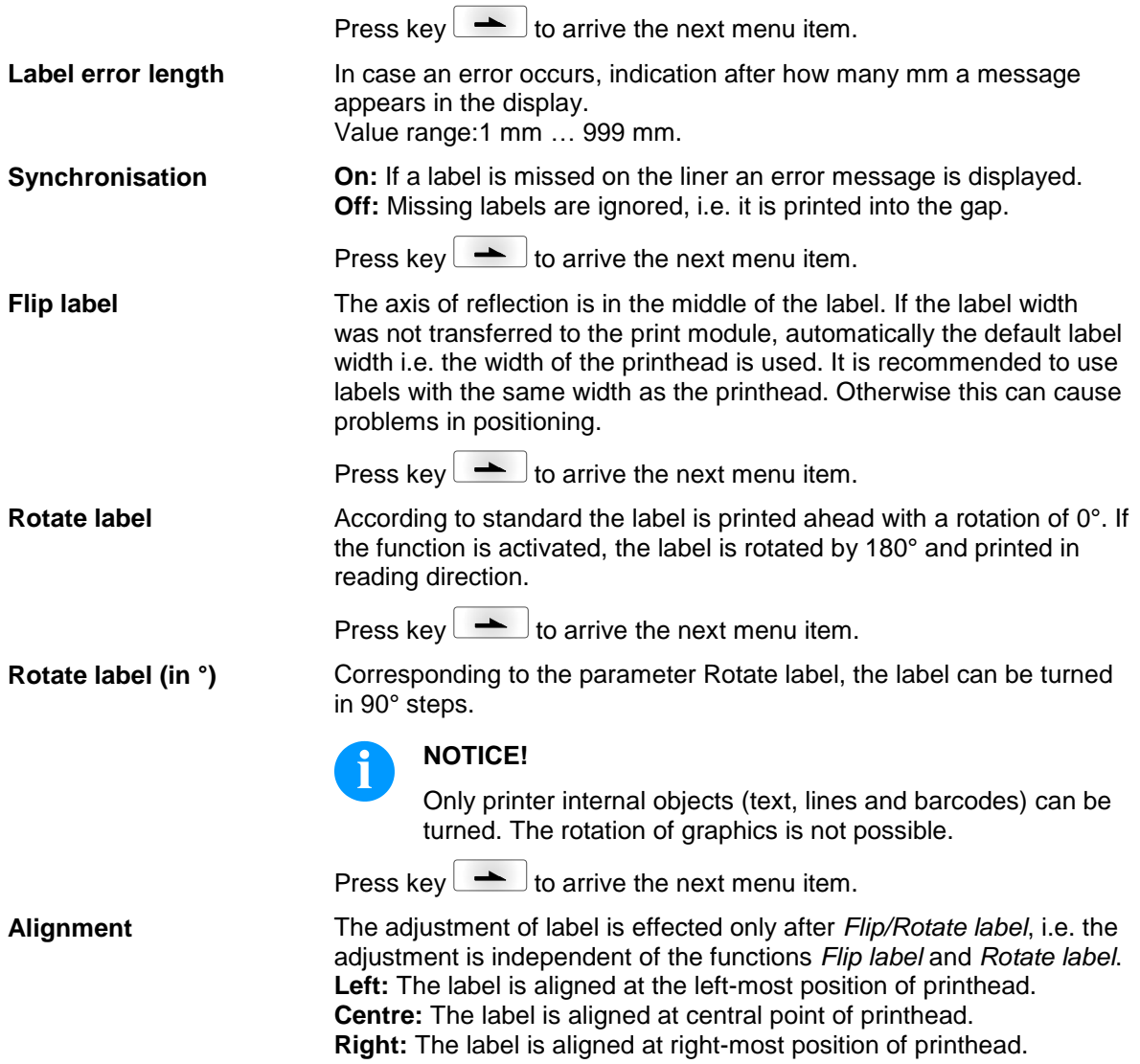

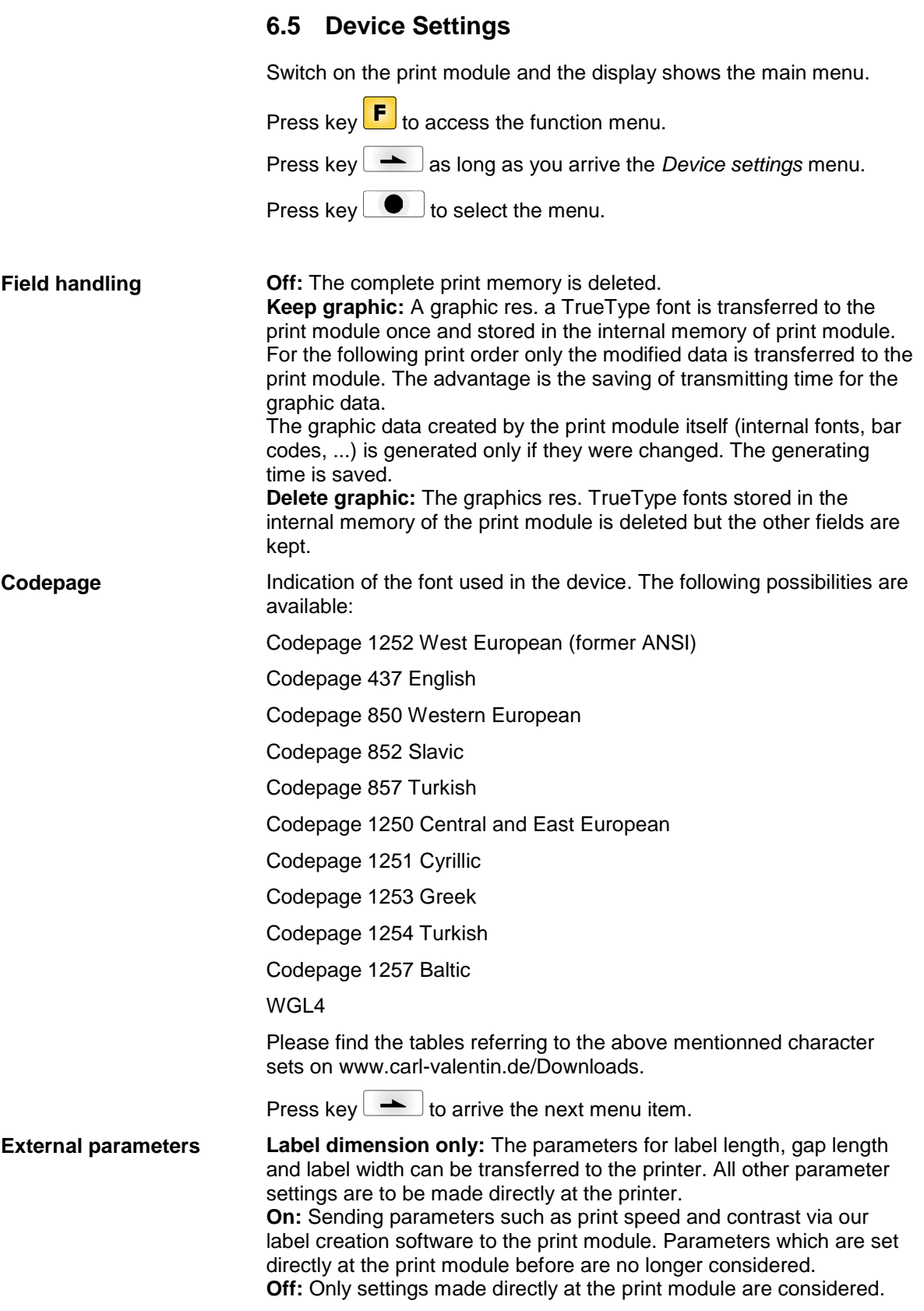

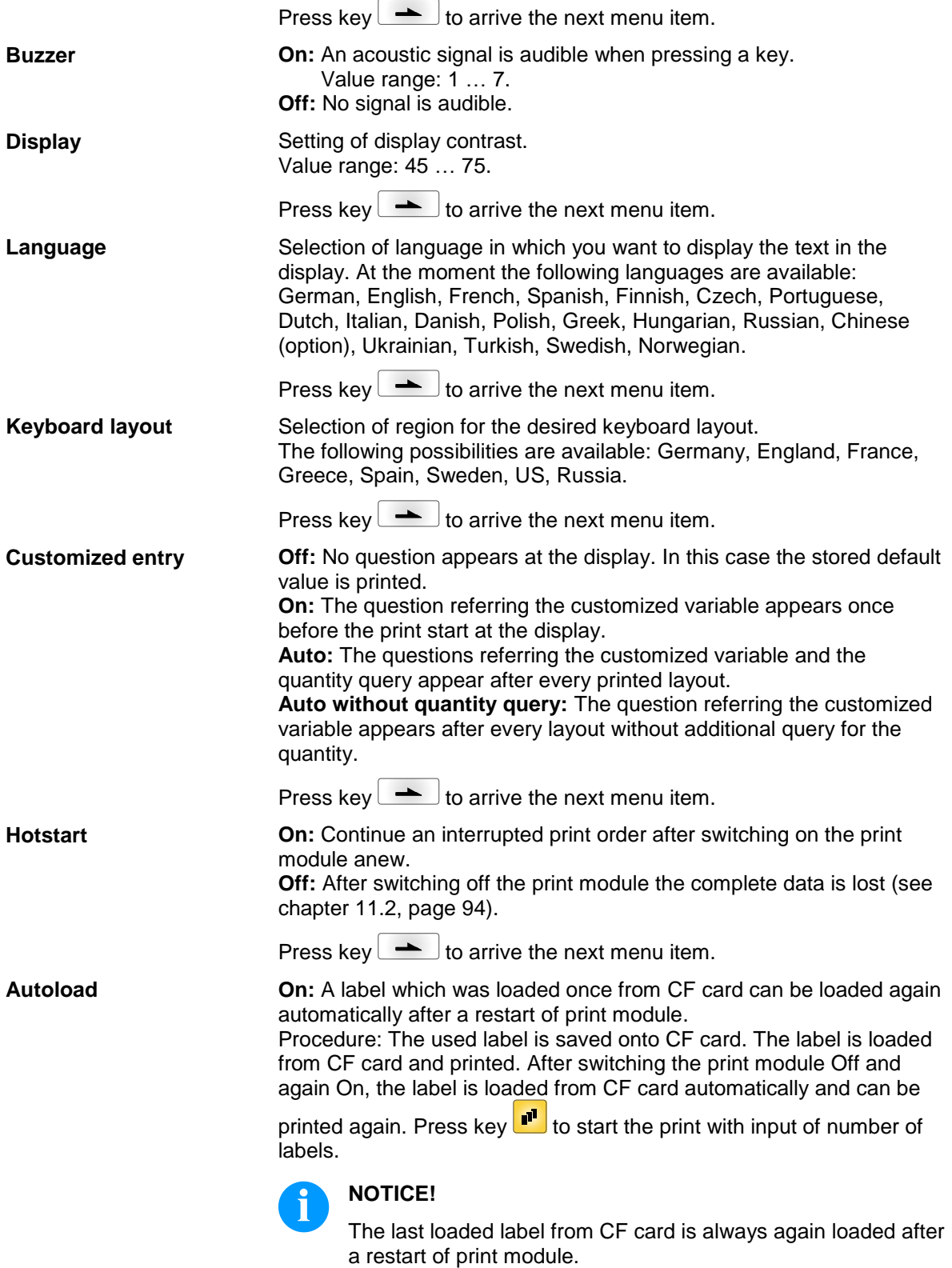

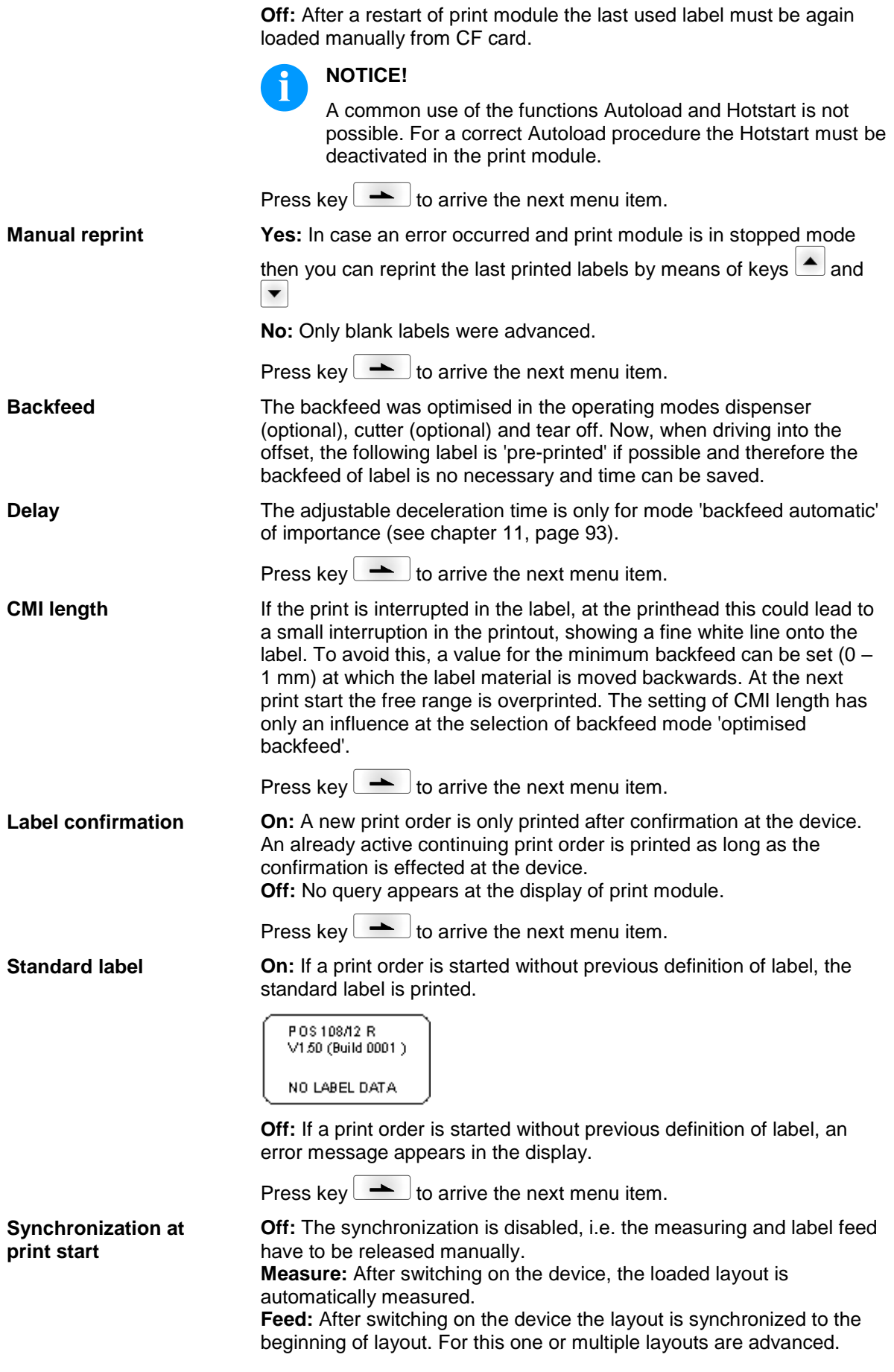

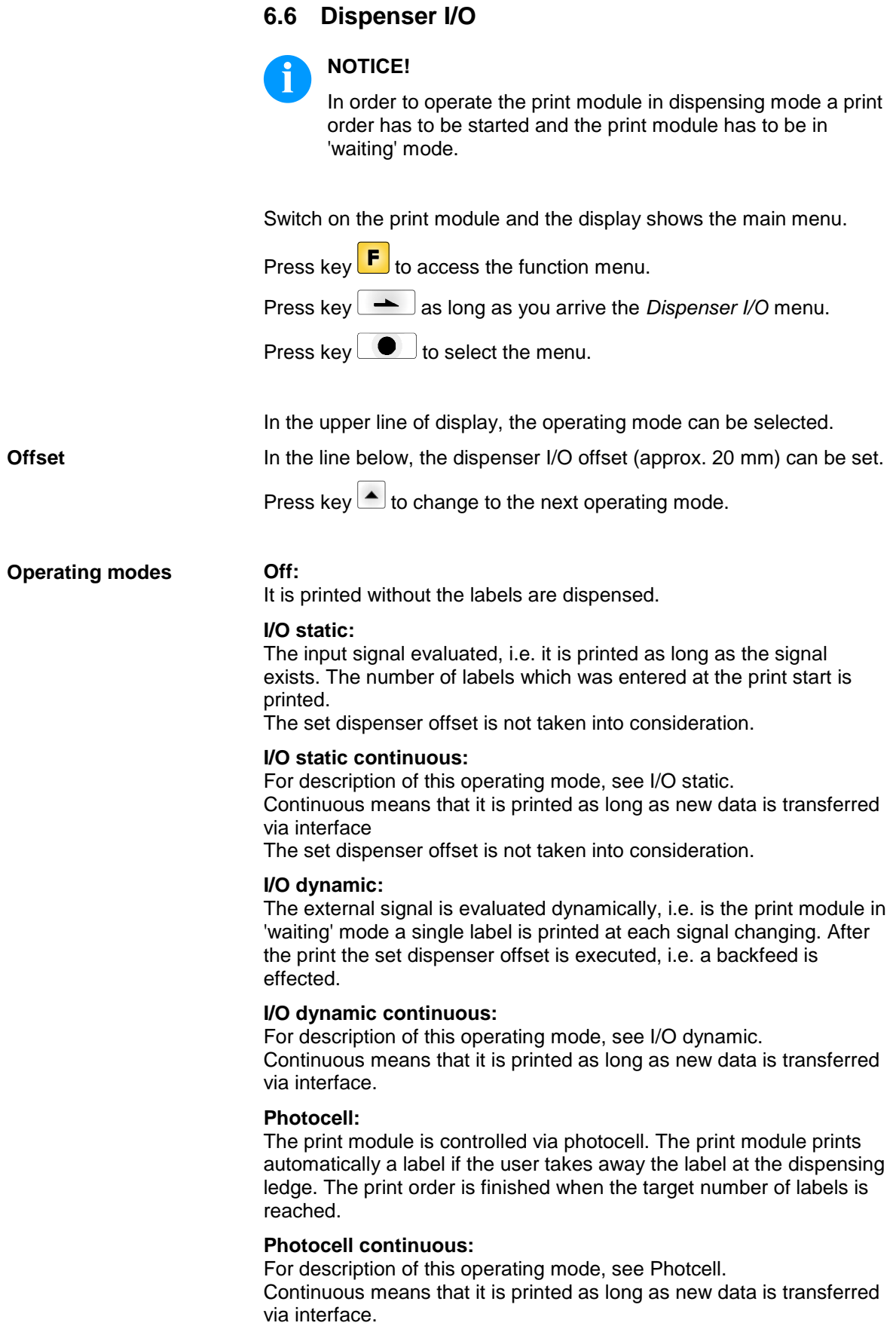

| <b>Additional parameters</b><br>for Dispenser I/O | After selection of desired Dispenser I/O operating mode, press key<br>to select additional parameters.                                                                          |  |                                                                                                    |
|---------------------------------------------------|----------------------------------------------------------------------------------------------------|--|----------------------------------------------------------------------------------------------------|
| <b>Dispenser photocell</b>                        | First value                                                                                                    |  | = Indication of the current sensor level. This indication<br>is for checking purposes and cannot be modified.                                                                                   |
|                                                   | Second value                                                                                                    |  | $=$ Indication if a label (value = 1) or if no label (value =<br>0) was found. This indication is for checking<br>purposes if the set switch level leads to a correct<br>label recognition.     |
|                                                   | Third value                                                                                                    |  | $=$ Indication of switch level (Default: 1.2).                                                                                                    |
|                                                   | Fourth value                                                                                                    |  | = Transmission power of label sensor [1255]<br>Depending on label material (color) the sensor level<br>can be adapted in order to permit a safe label<br>recognition (Default: 80).             |
|                                                   |                                                                                                    |  |                                                                                                    |
|                                                   | <b>NOTICE!</b><br>i<br>The modification of this value is only taken into consideration for the<br>operating modes Photocell and Photocell continuous.                           |  |                                                                                                    |
|                                                   |                                                                                                    |  |                                                                                                    |
|                                                   | Press key $\rightarrow$ to arrive the next menu item.                                                                                                    |  |                                                                                                    |
| I/O Port 1-8 and<br><b>I/O Port 9-16</b>          | Definition of port functions. 2 sign show the current setting for each<br>port.                                                                                                 |  |                                                                                                    |
|                                                   | The first sign specifies the following:                                                                                                    |  |                                                                                                    |
|                                                   | $=$ Port operates as Input<br>L                                                                                                    |  |                                                                                                    |
|                                                   | $O =$ Port operates as Output                                                                                                    |  |                                                                                                    |
|                                                   | $N =$ Port has no function (not defined)                                                                                                    |  |                                                                                                    |
|                                                   | These settings cannot be modified.                                                                                                    |  |                                                                                                    |
|                                                   | The second sign specifies the following:                                                                                                    |  |                                                                                                    |
|                                                   | $=$ Active signal level is 'high' (1)<br>÷.                                                                                                    |  |                                                                                                    |
|                                                   | $=$ Active signal level is 'low' (0)                                                                                                    |  |                                                                                                    |
|                                                   | $x =$ Port is deactivated<br>$\&$ = Function is executed at each change of the signal level                                                                                     |  |                                                                                                    |
|                                                   | = Status can be enquired/influenced by interface<br>s<br>The internal function of print module is deactivated.                                                                  |  |                                                                                                    |
|                                                   | The modification of the signal level is only taken into consideration for<br>the operating modes I/O static, I/O dynamic, I/O static continuous and<br>I/O dynamic continuous.# |  |                                                                                                    |
|                                                   | Press key $\rightarrow$ to arrive the next menu item.                                                                                                    |  |                                                                                                    |
| <b>Debounce</b>                                   | by means of this menu item.                                                                                                    |  | Indication of debounce time of the dispenser input. The setting range<br>of the debounce time is between 0 and 100 ms.<br>In case the start signal is not clear then you can debounce the input |

 \* in connection with Netstar PLUS

<span id="page-45-0"></span>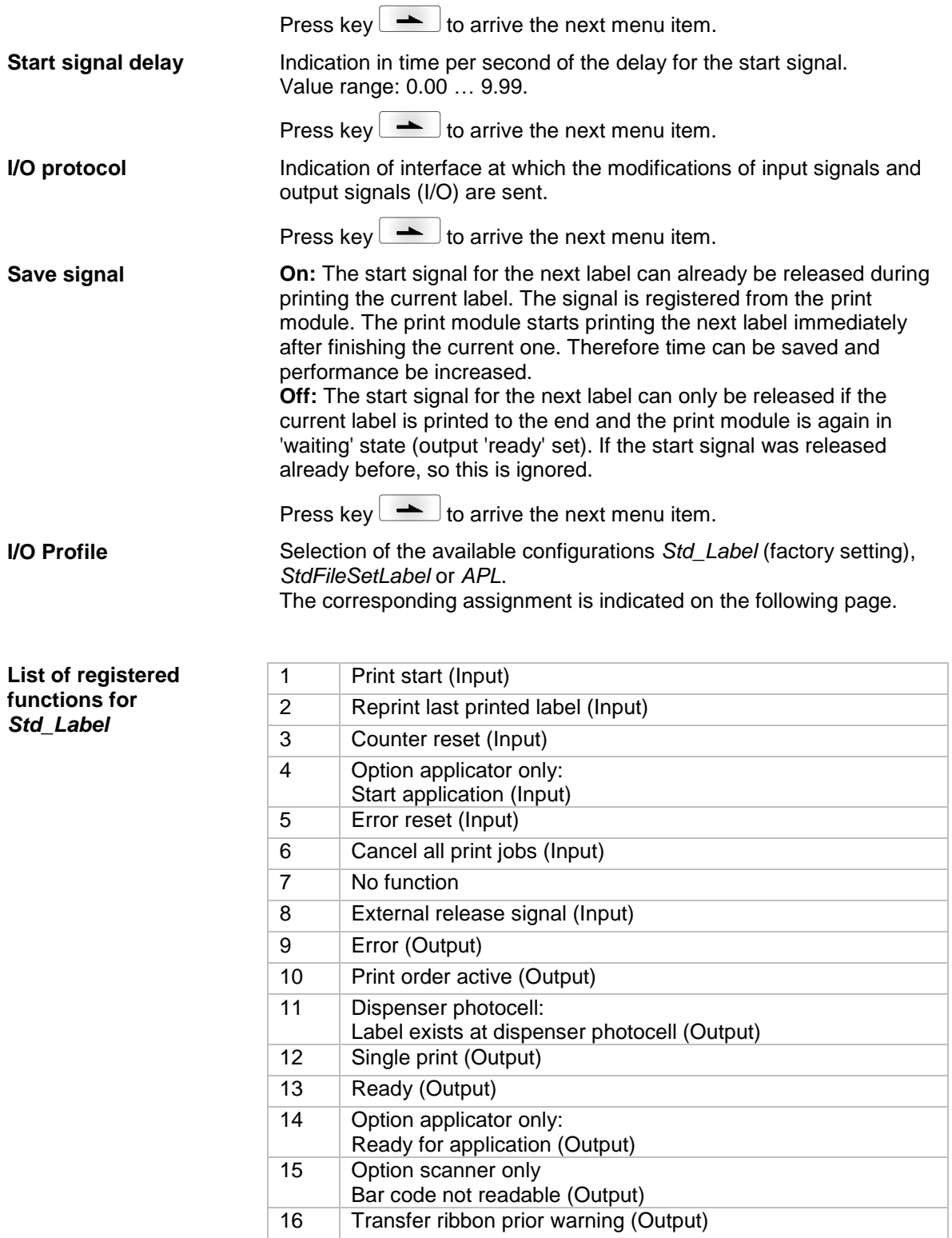

#### **List of registered functions for**  *StdFileSetLabel*

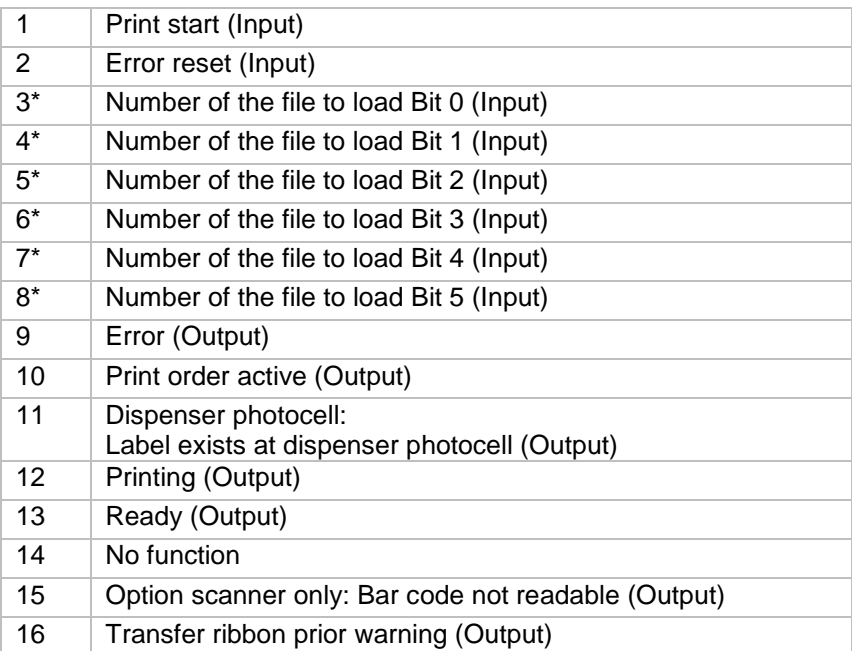

\* The files must be saved onto the CF card in the user directory (see chapter [8.4,](#page-64-0) page [65\)](#page-64-0).

The files must start with 1 or 2 digits (1\_Etikett.prn, 02\_Etikett.prn).

The files can be saved with a file extension.

In the printer status 'ready', 'waiting' or 'stop', a new file can be loaded. The printer order will be started after charging and an already existing printer order will be deleted.

The input signal 000000 does not charge a file and does not delete an already existing print order.

#### **List of registered functions for** *APL*

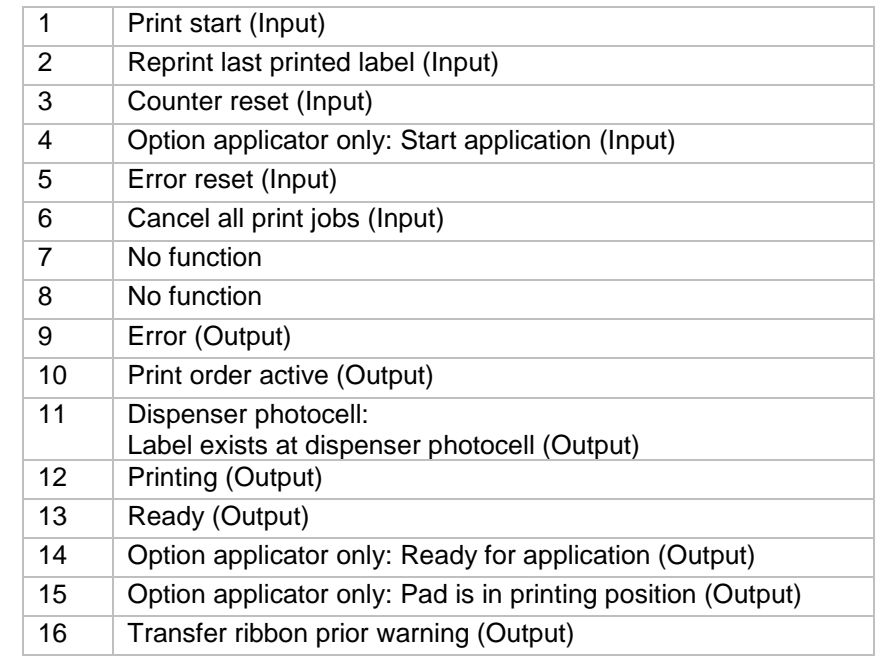

### **6.7 Network**

Switch on the print module and the display shows the main menu.

Press key  $\boxed{\text{F}}$  to access the function menu.

Press key **a** as long as you arrive the *Network* menu.

Press key  $\bullet$  to select the menu.

For more information, please see the separate manual.

### **6.8 Password**

Switch on the label printer and the display shows the main menu.

Press key  $\boxed{\text{F}}$  to access the function menu.

Press key **a** as long as you arrive the *Password* menu.

Press key  $\Box$  to select the menu.

With a password different functions can be blocked for the operator. There are different applications with which such a password protection can be used reasonably. To receive a most flexible password protection, the printer functions will be divided into several function groups.

Because of these different function groups the password protection is very flexible. The printer can be adjusted best to its actual order, as only certain functions are blocked.

## **Operation**

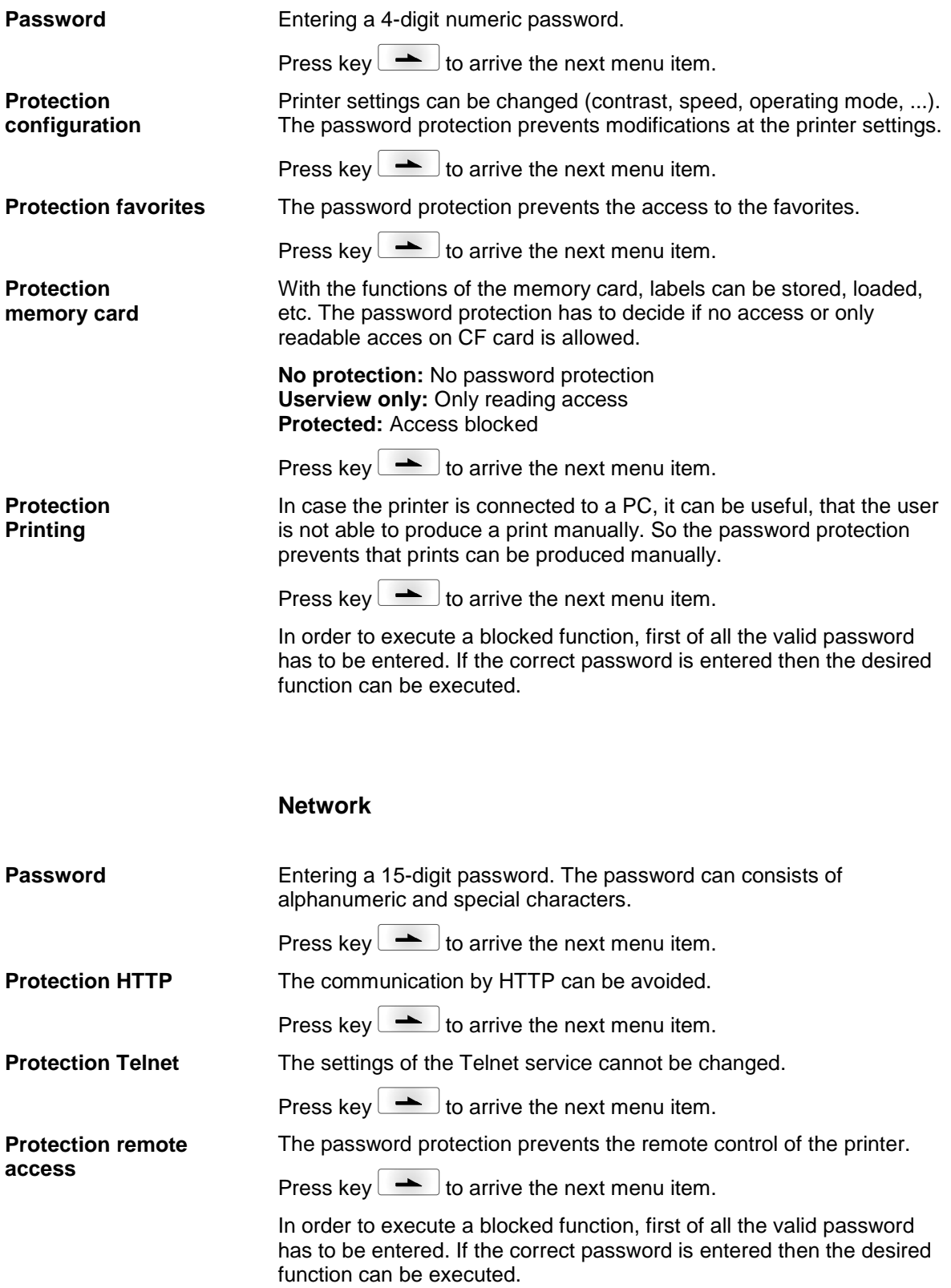

### **6.9 Interface** Switch on the print module and the display shows the main menu. Press key  $\left| \mathbf{F} \right|$  to access the function menu. Press key **a** as long as you arrive the *Interface* menu. Press key  $\bigcirc$  to select the menu. **COM1:** 0 - serial interface Off. 1 - serial interface On. 2 - serial Interface On, no error message occurs in case of a transmission error. **Baud:** Indication of bits which are transferred per second (speed of data transfer). Value range: 1200, 2400, 4800, 9600, 19200, 38400, 57600 and 115200. **P = Parity:** N - No parity; E - Even; O - Odd Please observe that the settings correspond to those of the direct print module. **D = Data bits:** Setting of data bits. Value range: 7 or 8 Bits. **S = Stop bits:** Indication of stop bits between bytes. Value range: 1 or 2 stop bits. Press key  $\leftarrow$  to arrive the next menu item. **SOH:** Start of data transfer block  $\rightarrow$  Hex format 01 **ETB:** End of data transfer block  $\rightarrow$  Hex formal 17 Two different start / en signs can be set. The settings are normally SOH = 01 HEX and ETB = 17 HEX. Several host computers cannot process these signs and therefore  $SOH = 5E$  HEX and  $ETB = 5F$ cannot be set. Press key  $\leftarrow$  to arrive the next menu item. **Standard:** After starting a print order the print module buffer receives data as long as it is filled. **Advanced:** During a current print order data is received and processed. **Off:** After starting a print order no more data is received. Press key  $\rightarrow$  to arrive the next menu item. Check whether the data are transferred via the interface. Press the  $\left| \bullet \right|$  and  $\left| \bullet \right|$  keys to select standard (on). Press the  $\left| \bullet \right|$ key and the data sent via any port (COM1, LPT, USB, TCP/IP) is printed. **COM1 / Baud / P / D / S Start sign / End sign Data memory Porttest**

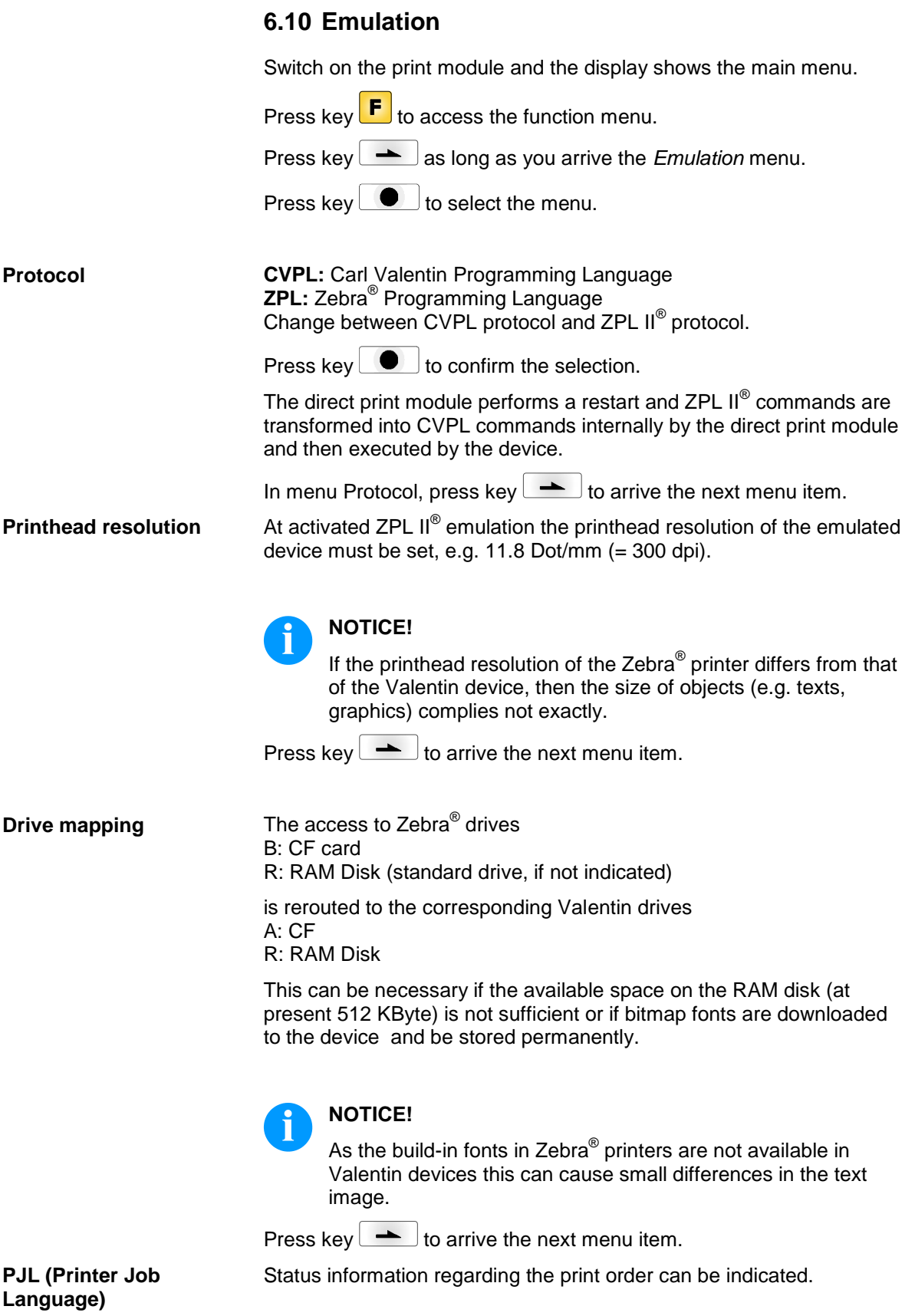

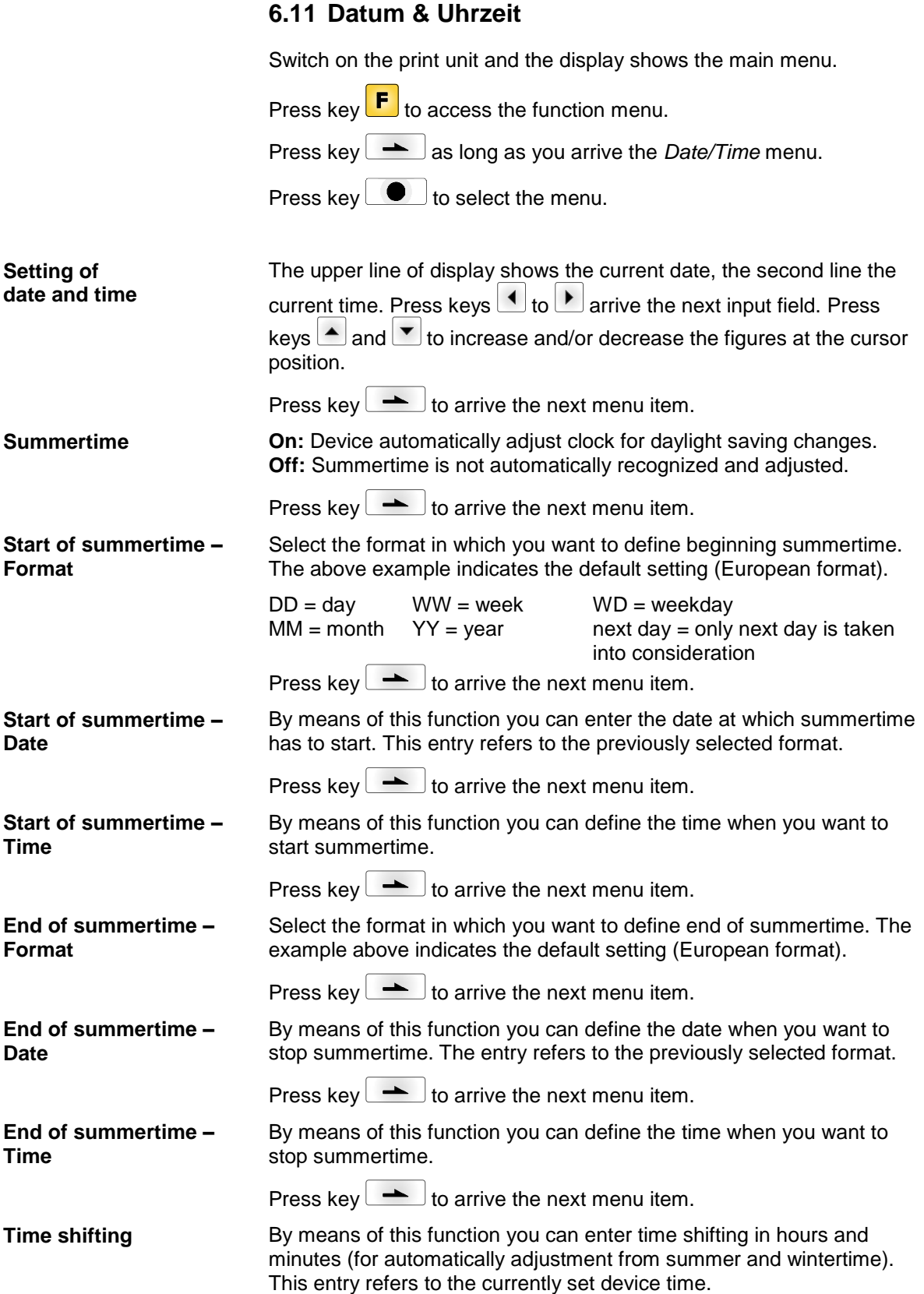

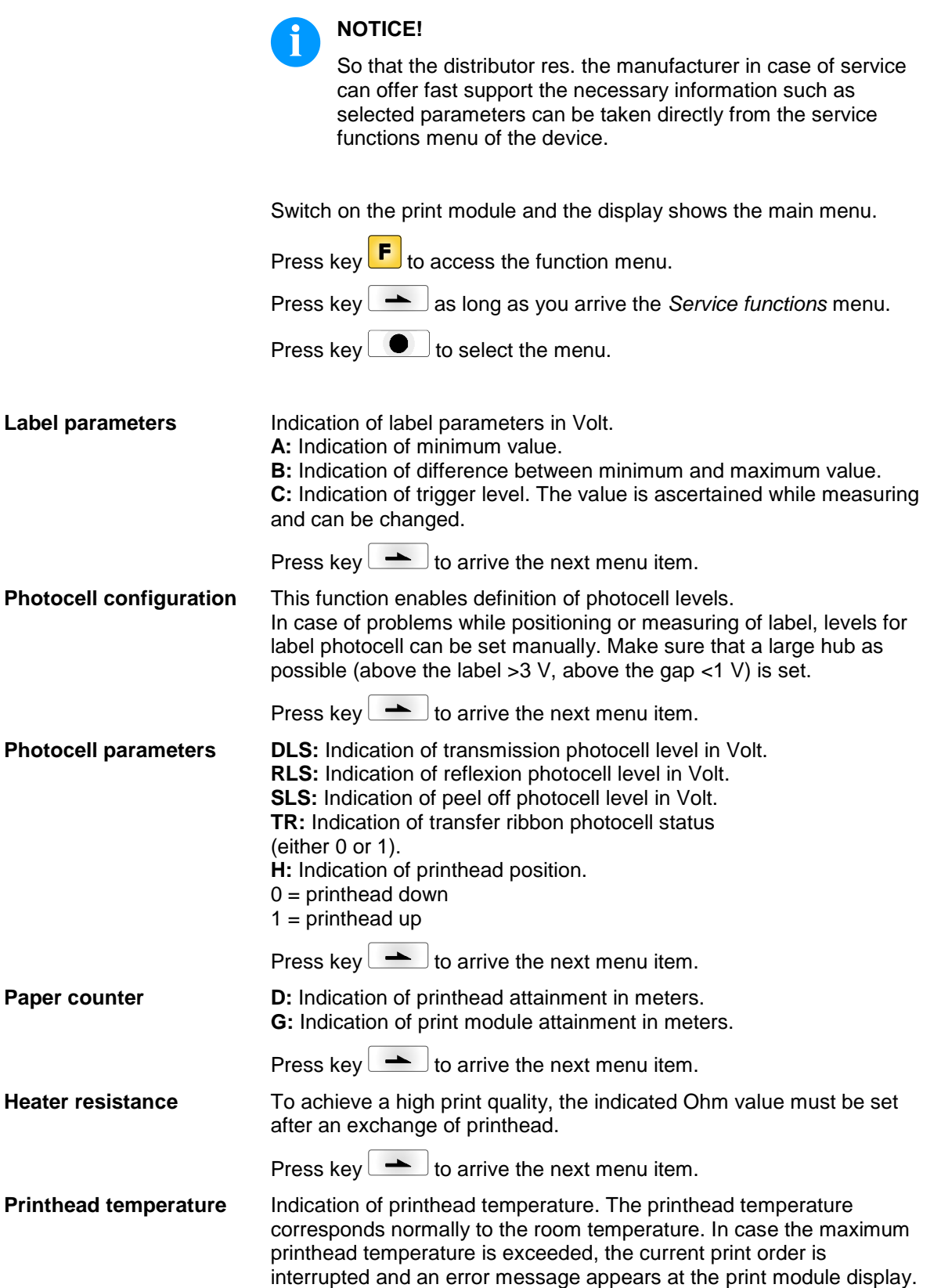

**6.12 Service Functions**

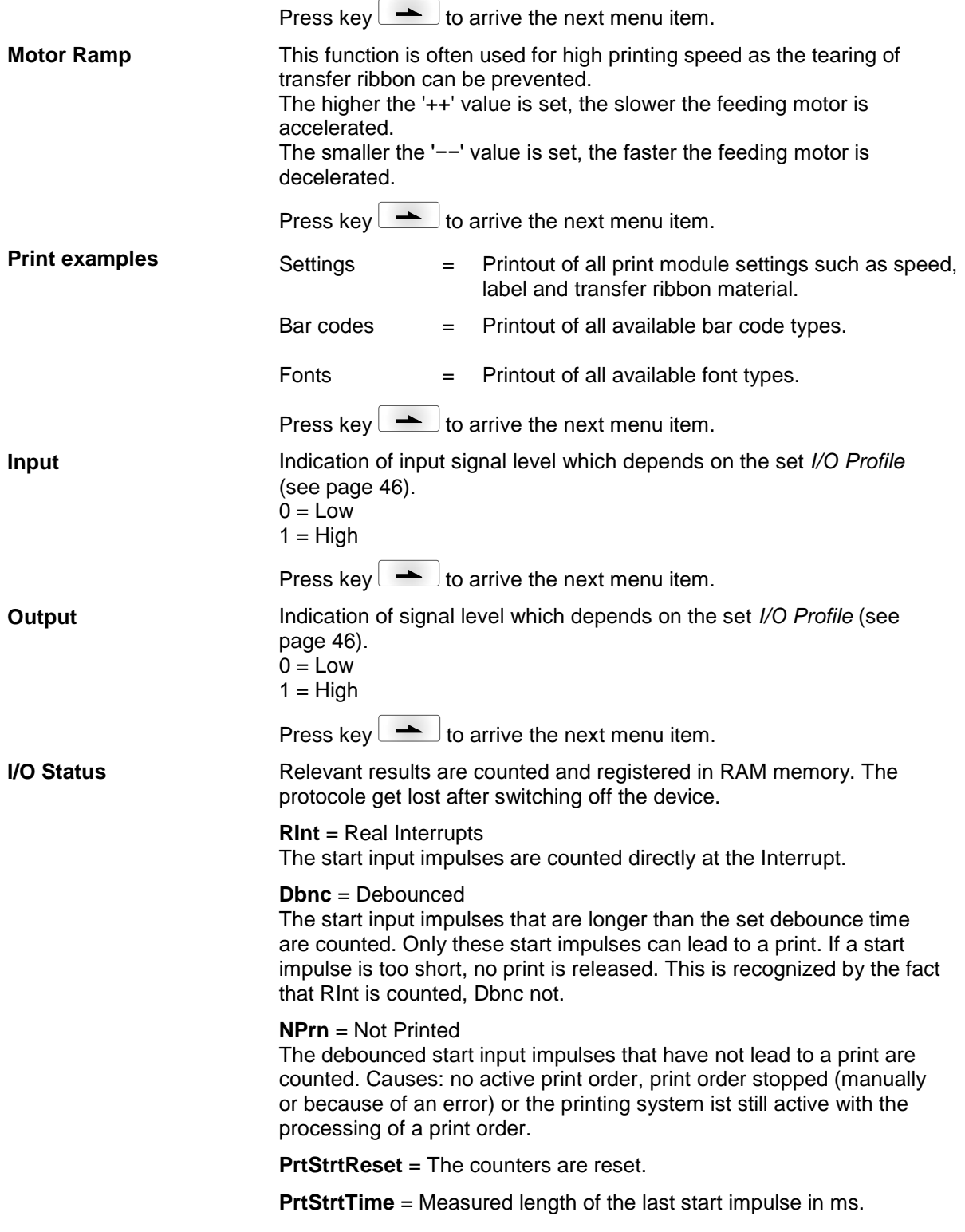

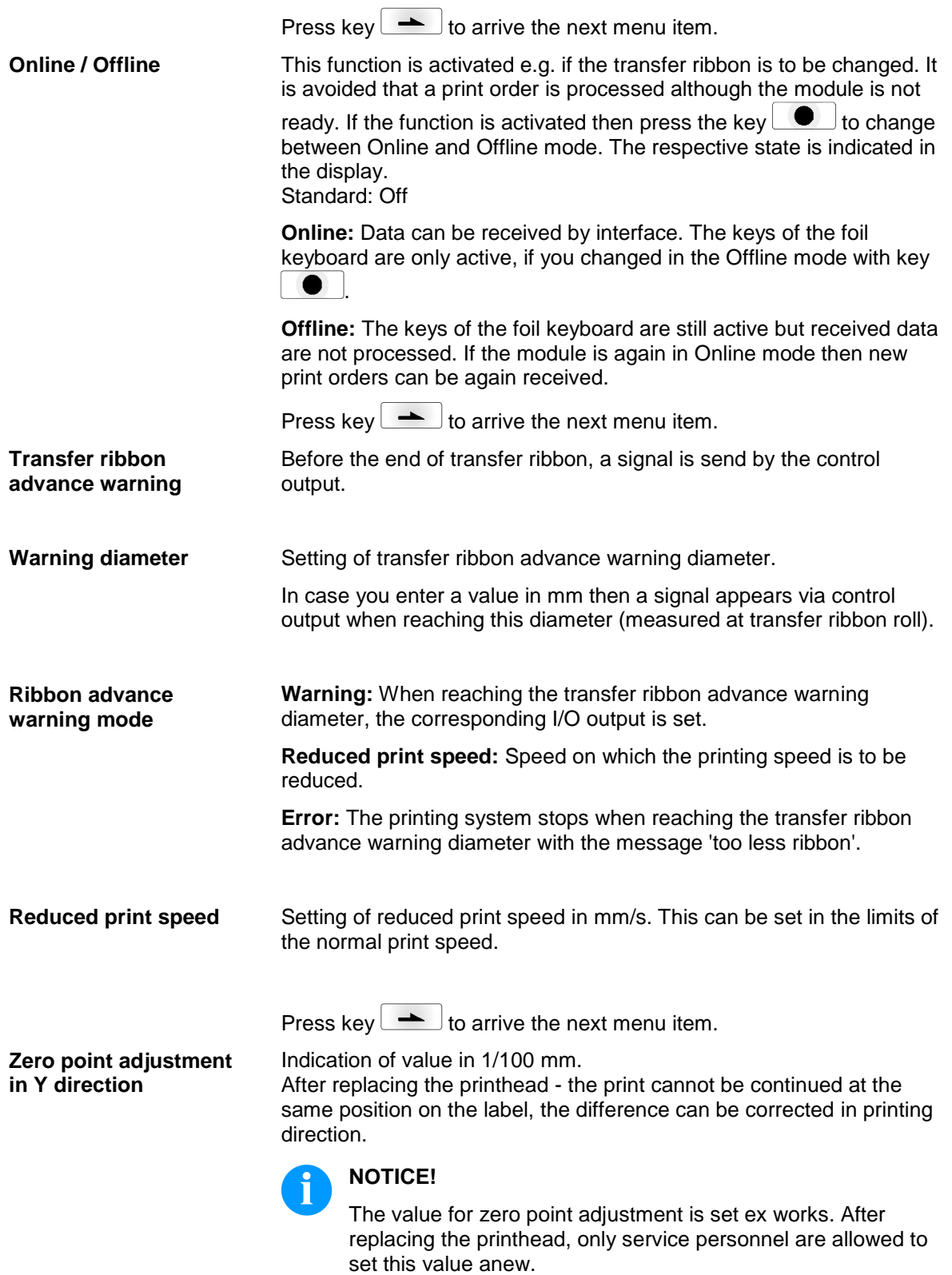

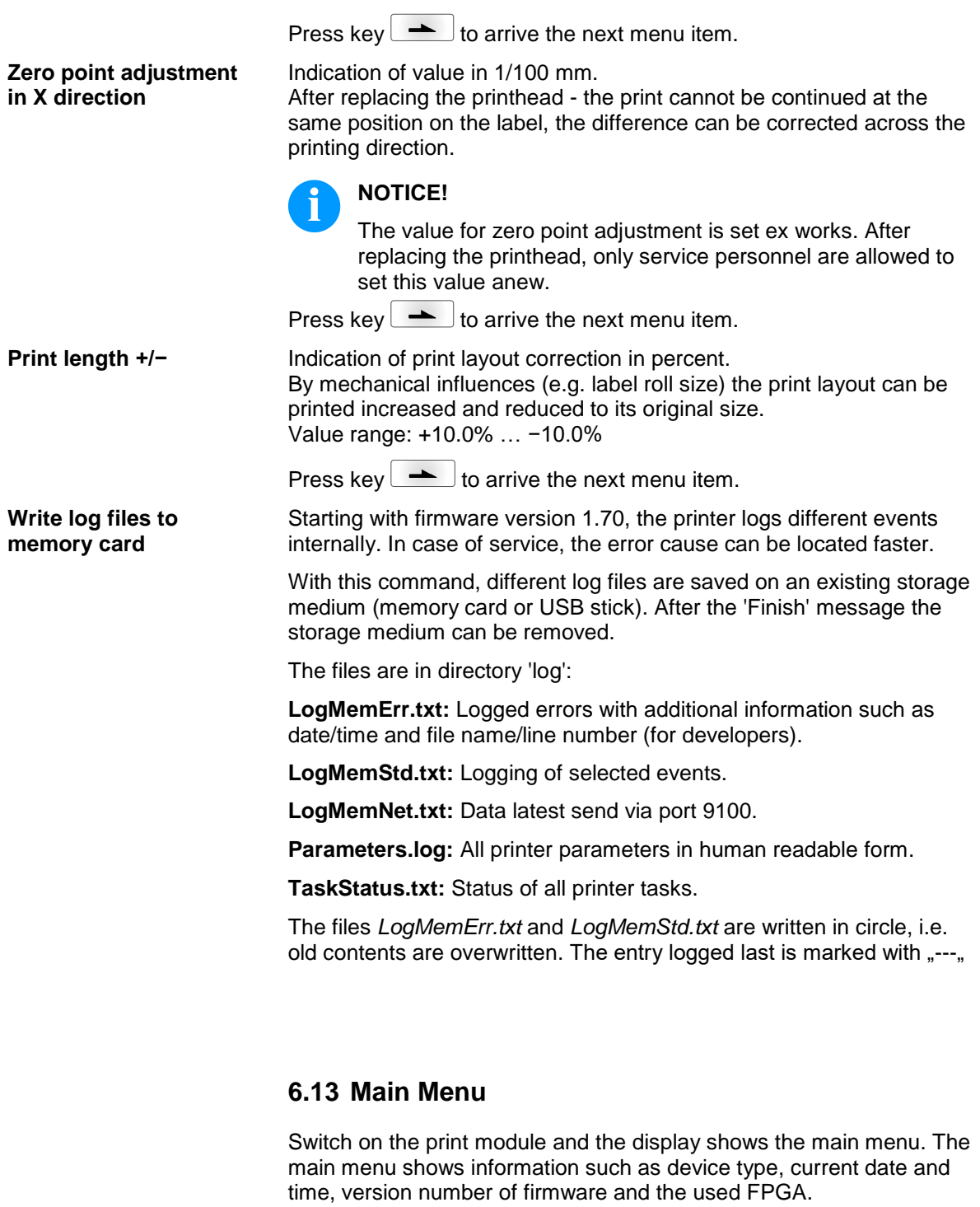

The selected display is shown for a short time, then the indication returns to the first information.

Press key to arrive the next information display.

### **7 Options**

### **7.1 Label Applicator**

Switch on the print module and the display shows the main menu.

Press key  $\mathbf{F}$  to access the function menu.

Press key **a** as long as you arrive the *Label applicator* menu.

Press key  $\Box$  to select the menu.

Press key  $\blacktriangle$  to change to the next mode.

**Operating modes**

**Stamp on:**

The label remains in a fixed position. The label is pressed directly onto the product.

#### **Blow on:**

The pad moves to a pre-adjusted position approximately 10 mm away from the product. The label is blown onto the product by an air jet stream. The print and apply cycle performs in a fixed position or in linear movement of the product.

#### **Roll on:**

The label is dispensed and moved until touching the roller of the roll on pad. In the labelling position, this roll is pressed onto the product. Then the label is applied and rolled on by the movement of product.

Press key  $\rightarrow$  to arrive the next parameter.

The applicator can be operated in two different ways concerning the order of printing and labelling within one labelling cycle. **Application mode**

#### **Print-Apply:**

The print of a label is released by an external start signal. At the same time the vacuum on the pad as well as the supporting air from the blow tube are switched on. If the label is printed and picked up completely from tamp, the supporting air is switched off and the lift cylinder is controlled to move the pad down towards the labelling position. A sensor signals when the labelling position is reached.

Following, the vacuum is switched off and the label is transferred to the product. After applying the label, the lift cylinder is so controlled that the pad is again moved back to the starting position. Now the labelling cycle is finished.

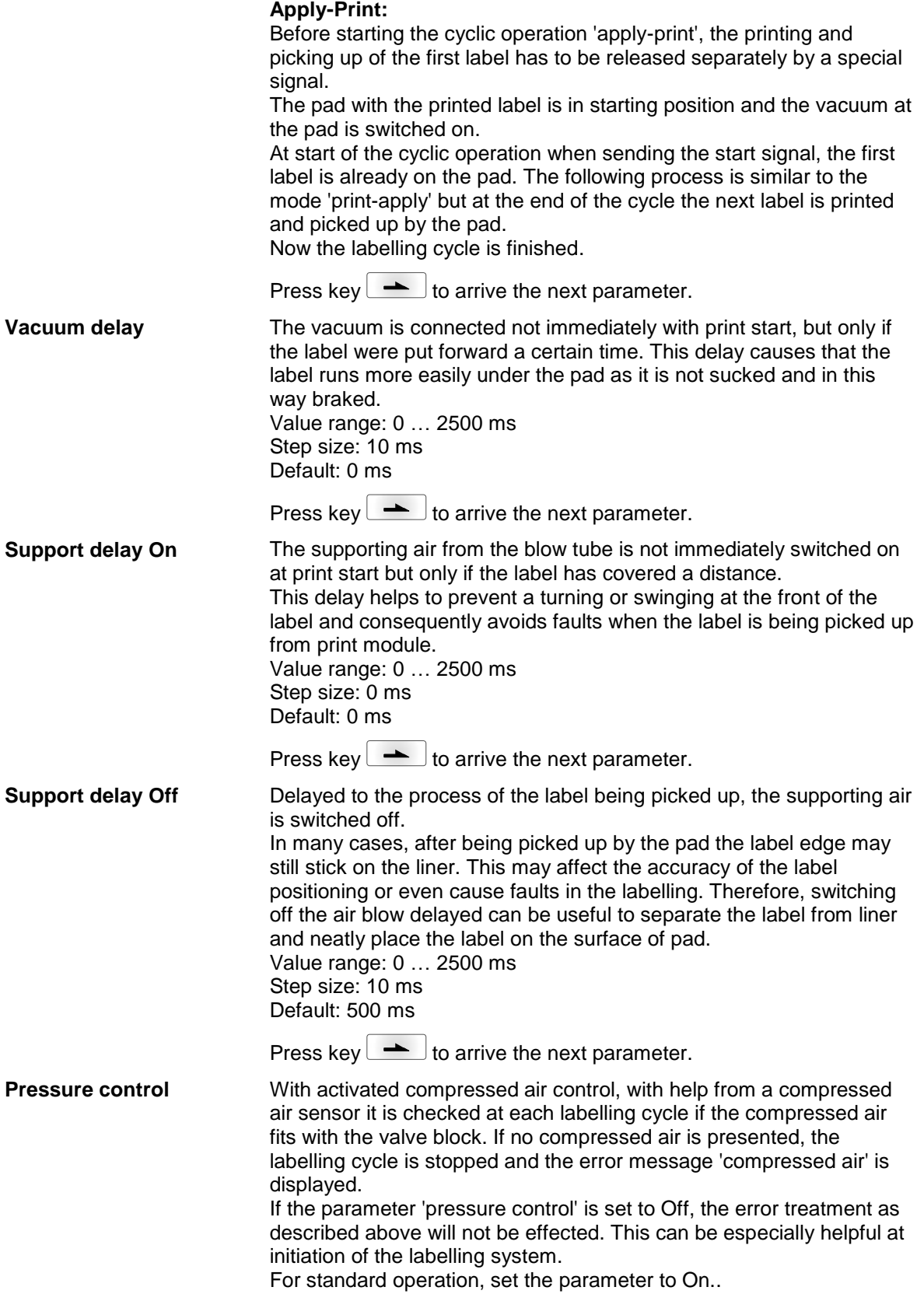

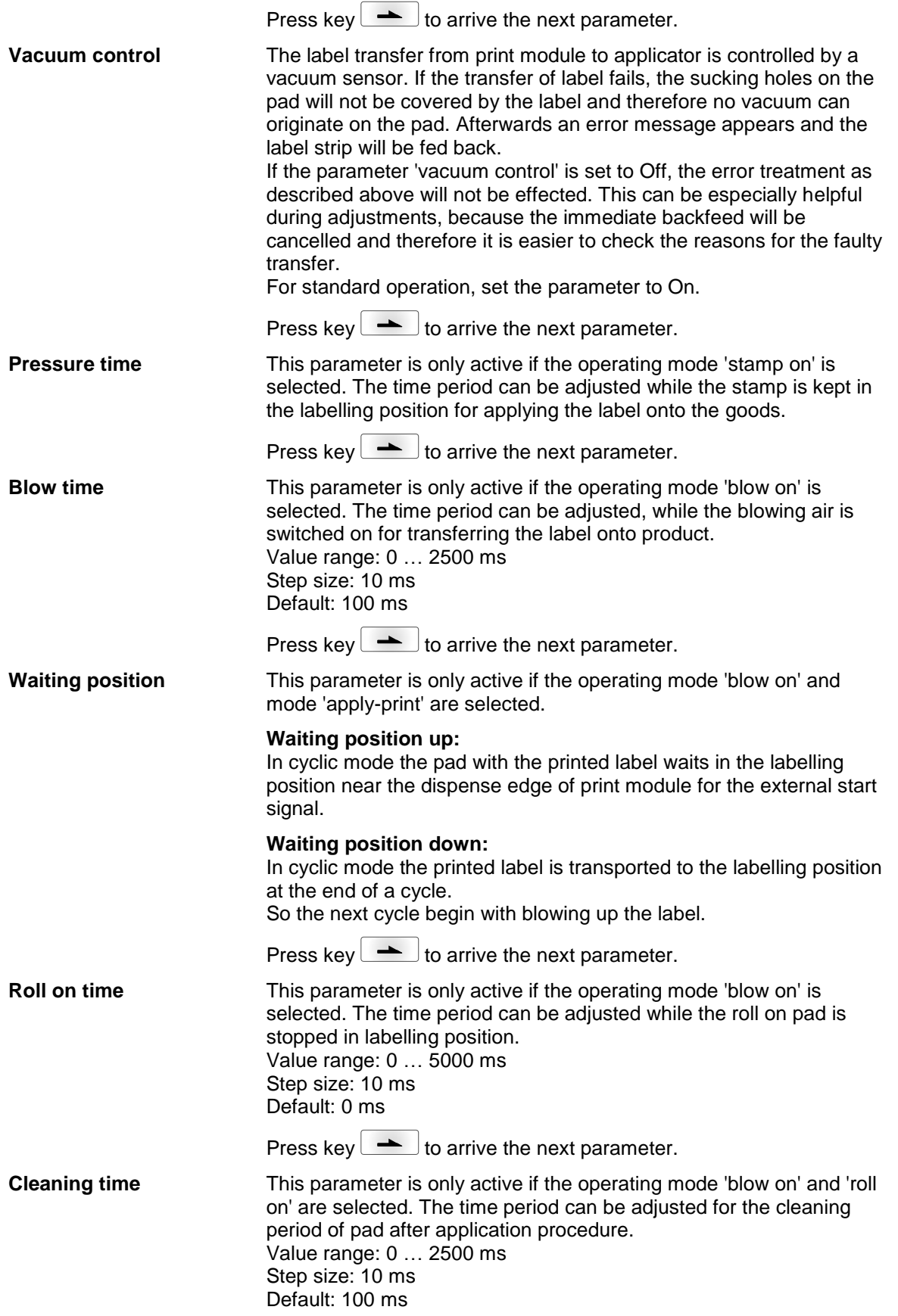

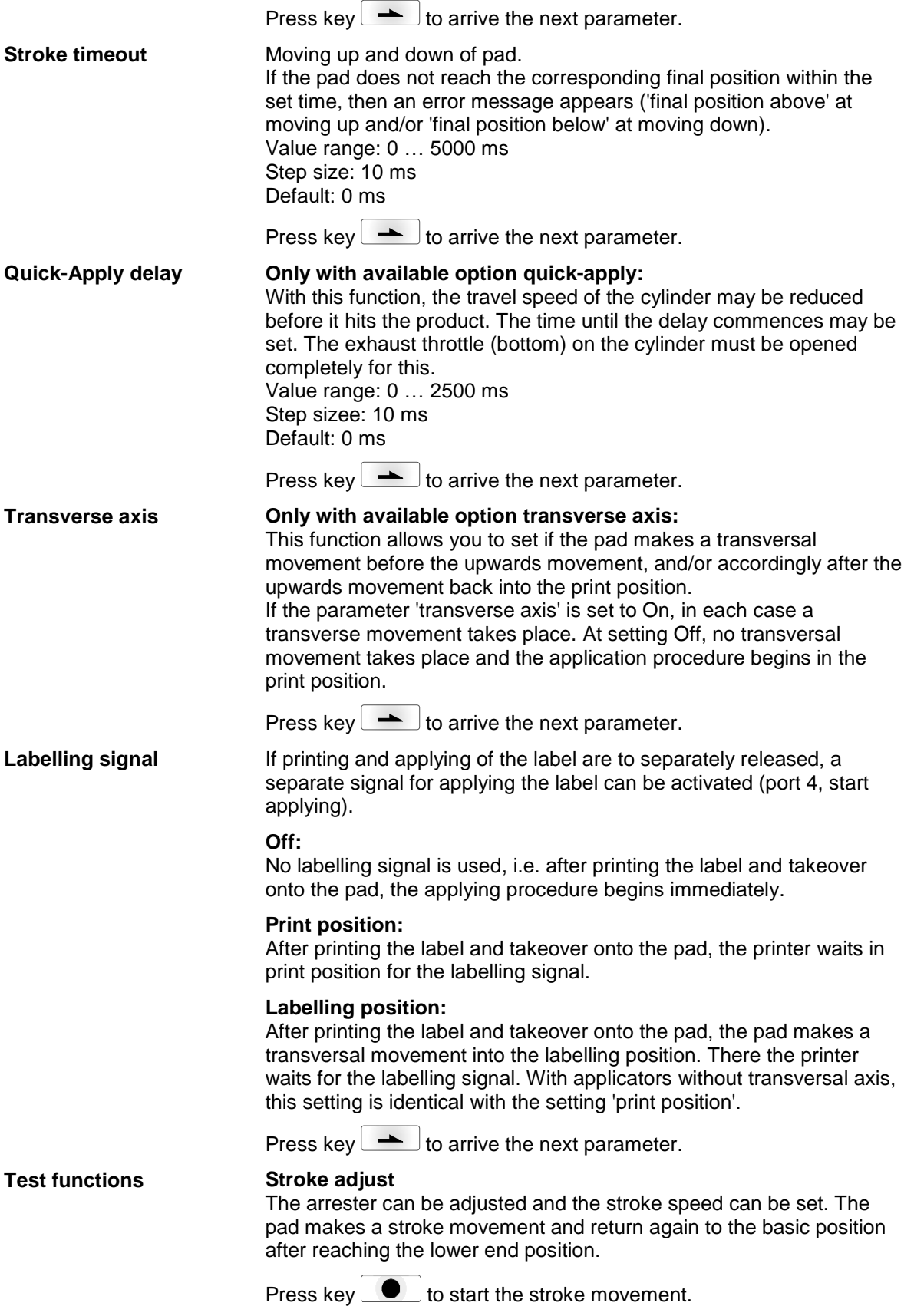

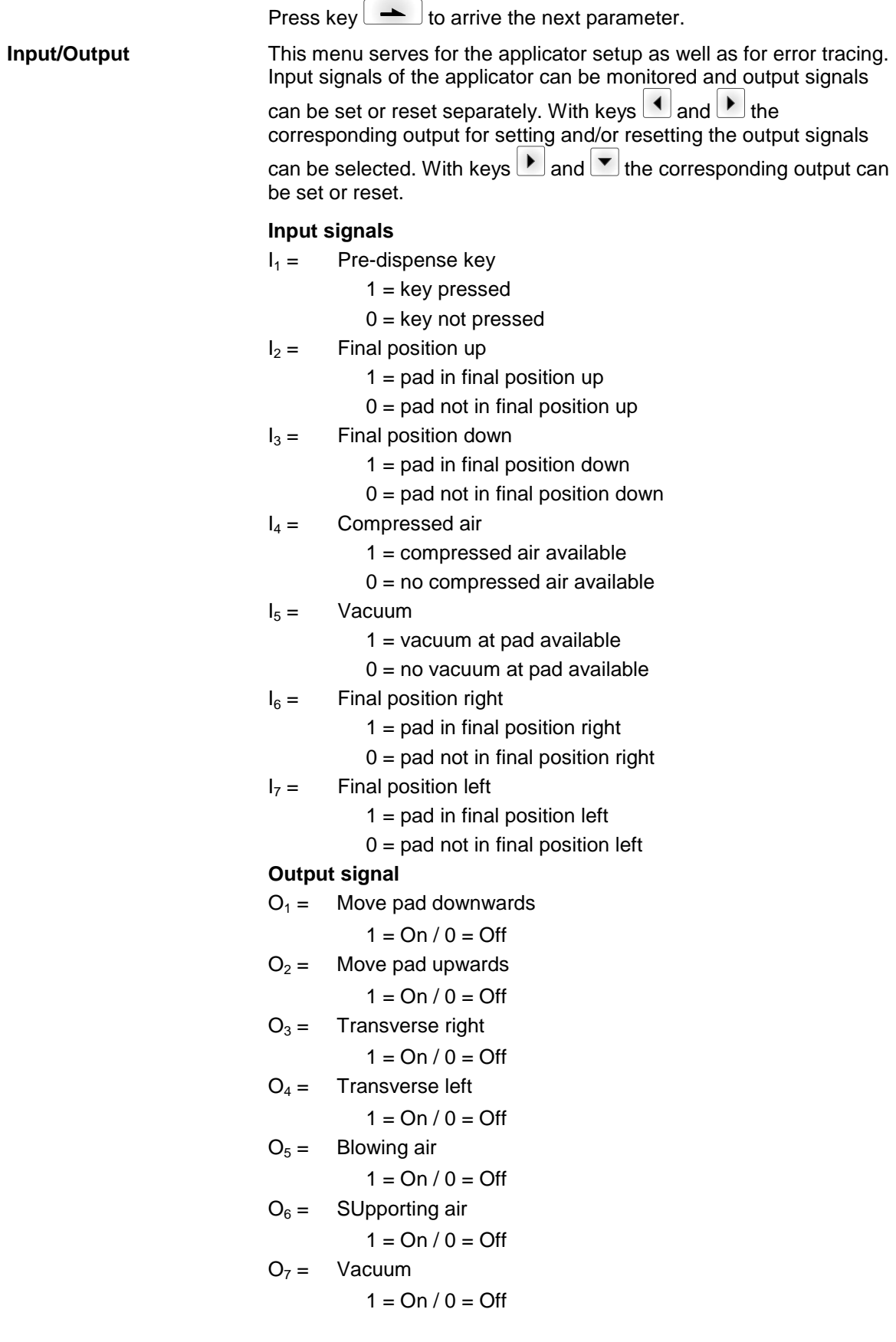

### **7.2 WLAN**

Switch on the print module and the display shows the main menu.

Press key  $\boxed{\mathbf{F}}$  to access the function menu.

Press key **a**s long as you arrive the *WLAN* menu.

Press key  $\Box$  to select the menu.

The menu item WLAN can only be selected if a WLAN card was recognized at switching on the print module.

For more information, please see the separate manual.

# **8 Compact Flash Card / USB Memory Stick**

### **8.1 General Information**

On the back side of the label printer is the slot for the CF card and the USB port for inserting the USB memory stick.

The mass storage menu (memory menu) permits the access to CF cards or USB memory sticks attached to the printer. Among loading and saving labels simple operations of contents are possible such as delete files/directories, copy files/directories or formatting.

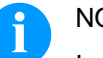

#### NOTICE!

In case of a malfunction of the original memory medium it is recommend to copy the most important data by means of a commercial Card Reader.

### **8.2 Display Structure**

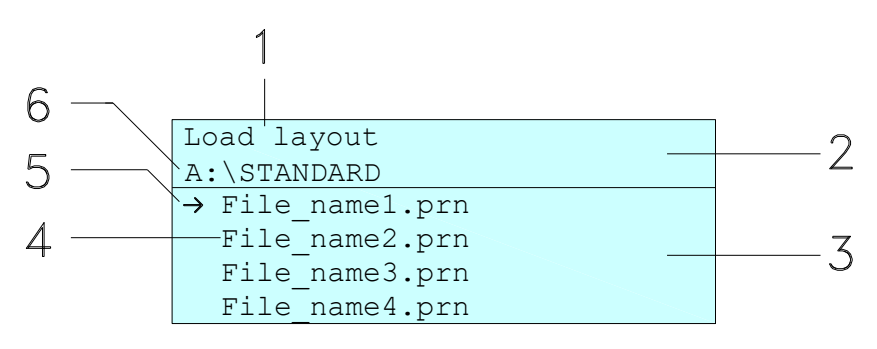

- $1 =$  Current function
- $2 = 2$ -lined header
- 3 = Scroll range
- 4 = File names / directory names
- 5 = Marking of the selected file (cursor)
- $6 =$  Current path (drive:\directory)

The two-line header (2) contains the current function name (1) and the current path (6).

The four-line scroll range indicates a list of files/directories. The first entry (marked with an arrow) is the active one. To this file/directory and/or these files/directories refer all actions.

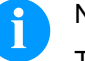

NOTICE!

- Three drives are available.
- A:\ indicates the CF card.
- U:\ indicates the USB memory stick. (only one stick can be inserted)
- R:\ indicates the RAM (ZPL Emulation).

## **8.3 Navigation**

The memory menu is operated with the keys of the foil keyboard of the control unit or with different function keys of an attached USB keyboard.

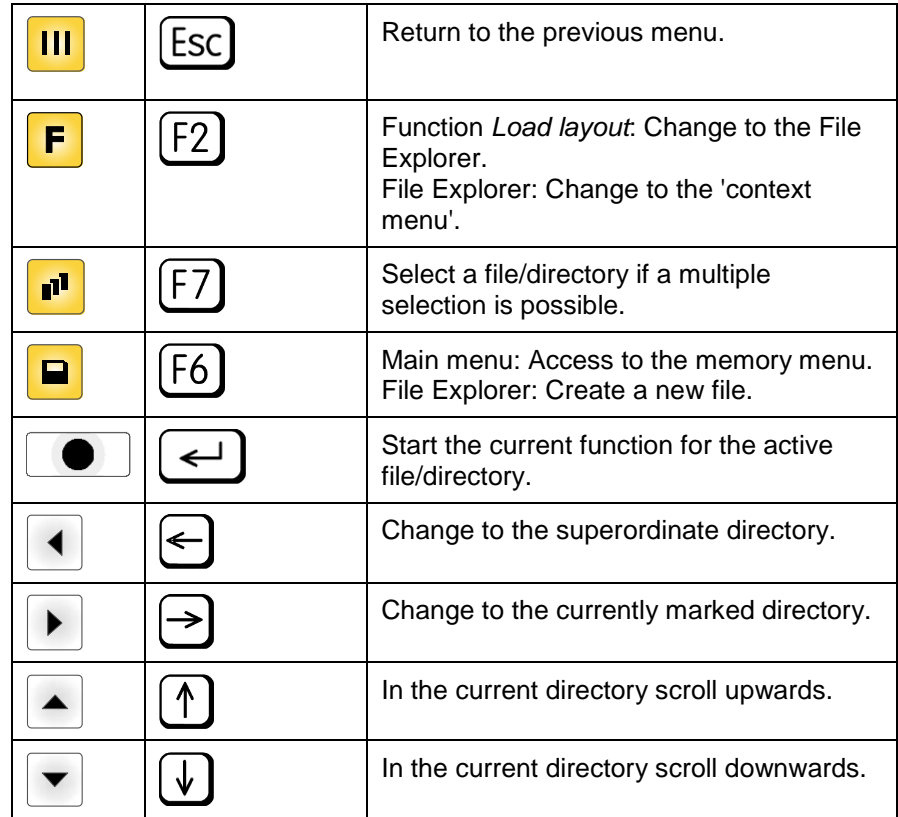

### <span id="page-64-0"></span>**8.4 Define User Directory**

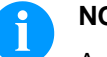

### **NOTICE!**

An user directory is to be defined:

- before using and/or navigating through the memory menu.
- if formatting of CF card is effected at PC and thus the STANDARD directory was not created automatically.

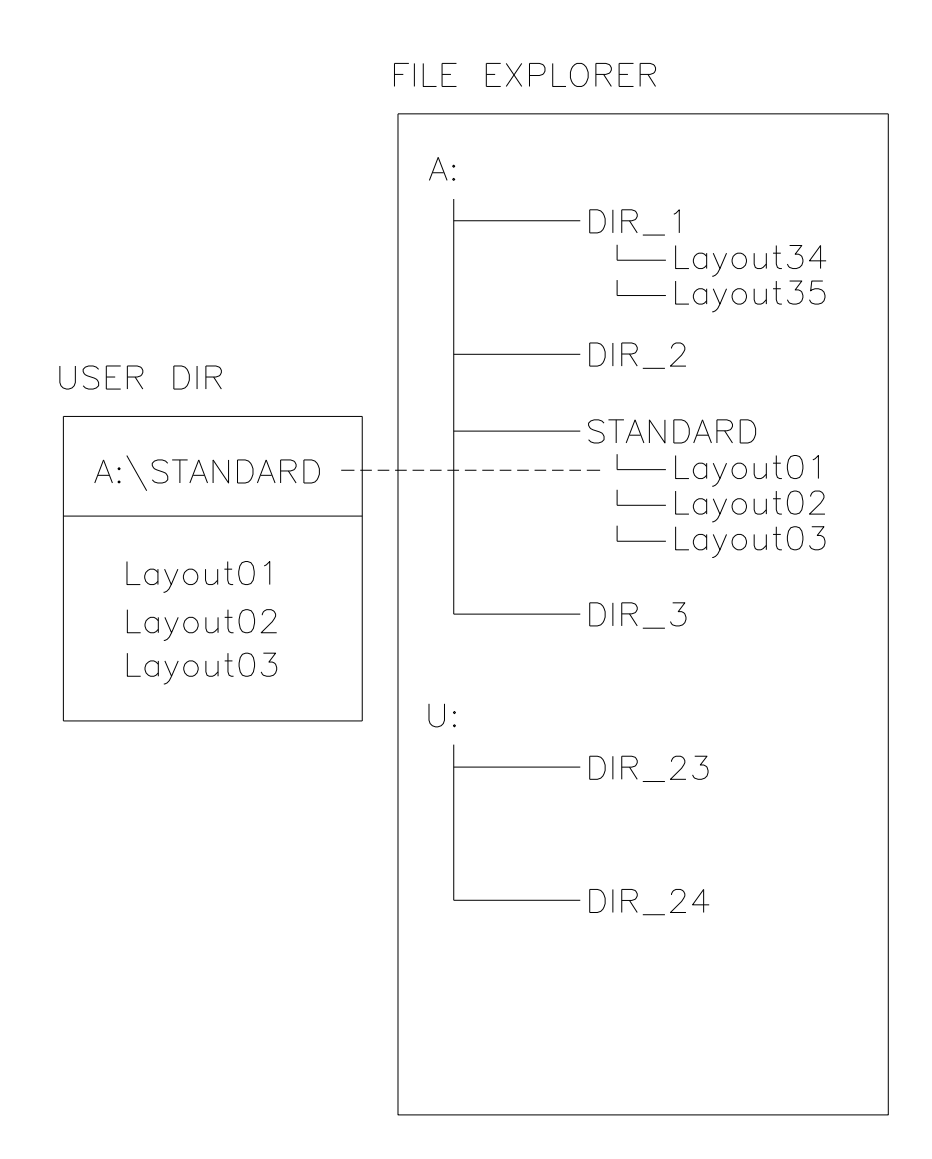

The user directory is the root directory in which the user saves usually the most frequently used files/layouts. The utilisation of the user directory permits the quick and direct access to the files saved in the defined user directory. The definition of an user directory saves thus a long search of the file to be printed.

Press key  $\Box$  to access to the memory menu.

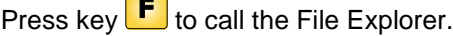

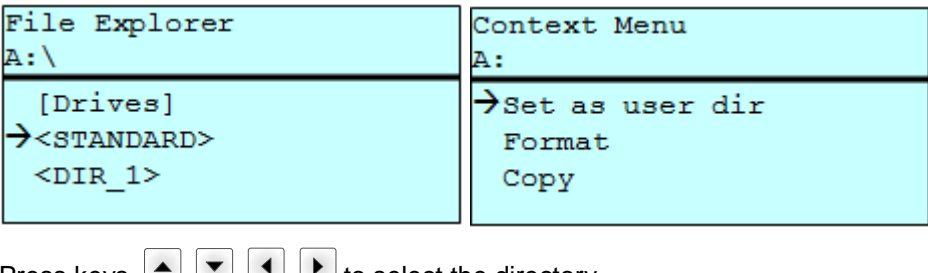

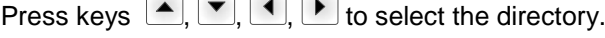

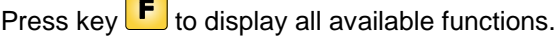

Select the function *Set as user dir* and press key **the set of the confirm the** selection.

Press key **III** as long as the printer returned to the main menu.

At the next start of the memory menu the selected directory is displayed as user directory.

### **8.5 Load Layout**

 $\overline{\phantom{0}}$ 

Loads a layout within a defined user directory. The function allows quick access to the desired layout as only layout files are displayed and directories hidden.

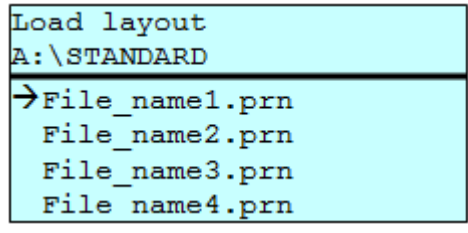

Press key  $\Box$  to access to the memory menu.

Press keys  $\left( \bullet, \left( \bullet, \left( \bullet \right) \right) \right)$  to select the layout to be printed.

Press key  $\Box$  to confirm the selection.

The printer display shows automatically the window to insert the number of copies which are to print.

Select the number of copies which are to be printed.

Press key  $\Box$  to start the print order.

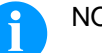

NOTICE!

The directory CANNOT be changed here. A change of directory MUST be made in the File Explorer with the function *Change directory*.

### **8.6 File Explorer**

The File Explorer is the file manager of the printing system. The File Explorer provides the main functions for the user interface of memory menu.

In the user directory, press key  $\boxed{\mathbf{F}}$  to access to the File Explorer.

Following functions are available:

- Change drive and/or directory
- Load file
- Save layout and/or configuration
- Delete file(s)
- Format CF card
- Copy file(s)

#### Selection of drive and/or directory in which the files are saved. **Change drive/directory**

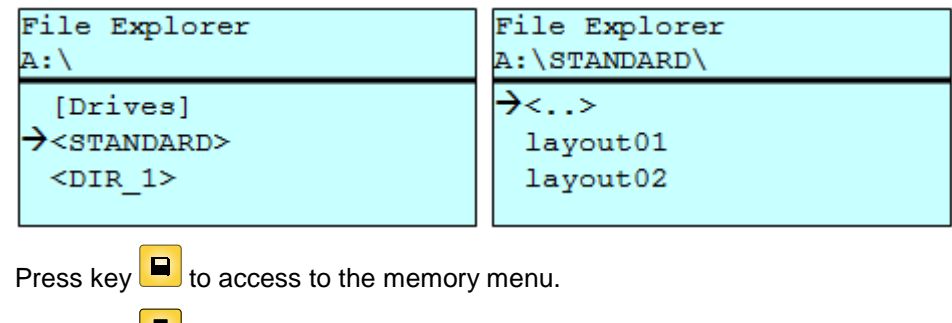

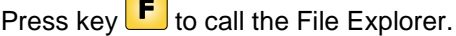

Press keys  $\boxed{\blacktriangle}$ ,  $\boxed{\blacktriangleright}$ ,  $\boxed{\blacktriangle}$ ,  $\boxed{\blacktriangleright}$  to select the directory.

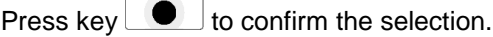

The selected directory is now displayed.

#### **Load file**

Loads a file. This can be a configuration saved before, a layout, etc.

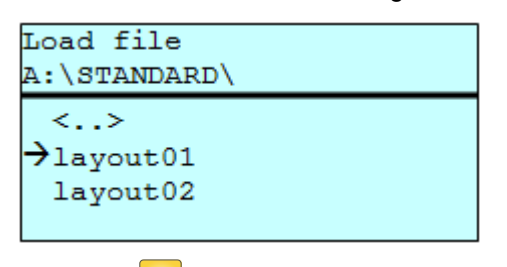

Press key  $\blacksquare$  to access to the memory menu.

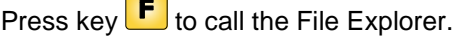

Press keys  $\blacksquare$  and  $\blacktriangledown$  to select the file.

Press key  $\Box$  to load the selected file.

If the selected file is a layout, then the number of copies to print can be entered immediately.

#### Saves the currently loaded layout under the selected name. **Save layout**

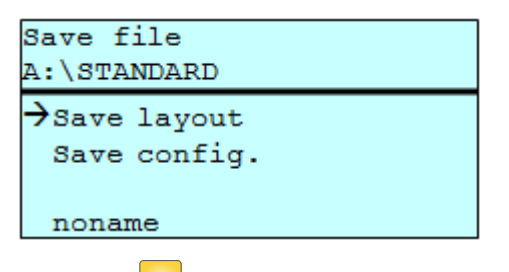

Press key  $\Box$  to access to the memory menu.

Press key  $\leftarrow$  to call the File Explorer.

.

Press key **P** to change to the menu Save file.

Selct the function *Savel layout* and confirm the selection with key

If an USB keyboard is attached a new file name for *noname* can be assigned.

Saves the complete, current printer configuration under the selected name. **Save configuration**

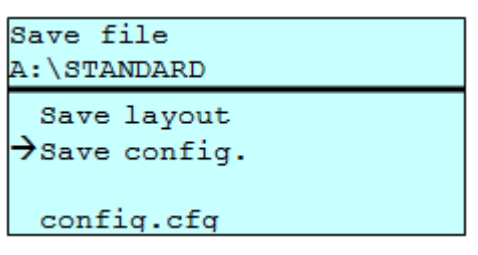

Press key  $\Box$  to access to the memory menu.

Press key  $\mathbf{F}$  to call the File Explorer.

Press key **D** to change to the menu Save file.

Selct the function *Save configuration* and confirm the selection with  $key$   $\Box$ 

If an USB keyboard is attached a new file name for *config.cfg* can be assigned.

Deletes one or more files and/or directories irrevocably. With the deletion of a directory both the contained files and the subdirectories are deleted. **Delete file(s)**

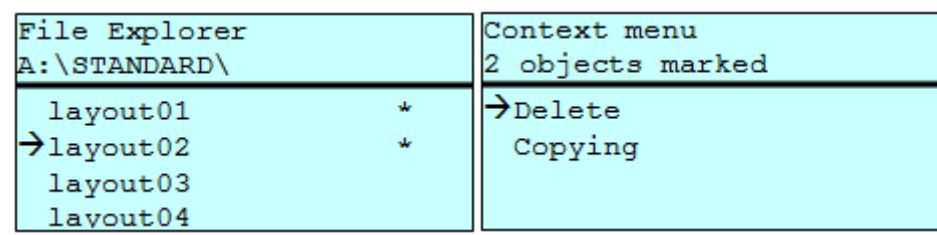

Press key  $\Box$  to access to the memory menu.

Press key  $\left| \mathbf{F} \right|$  to call the File Explorer.

Press keys  $\blacksquare$  and  $\blacktriangledown$  to select the file.

Press key  $\blacksquare$  to mark the files which are to be deleted. The marked entries are listed with \*. Repeat this procedure until all desired files and/or directories are marked for deletion.

Press key  $\boxed{\mathbf{F}}$  to call the context menu.

Select the function *Delete* and confirm the selection with key

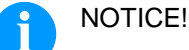

The deleting procedure is irreversible!

#### **Formatting**

Formats irrevocably the memory card.

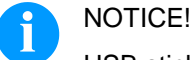

USB sticks cannot be formatted at the printer!

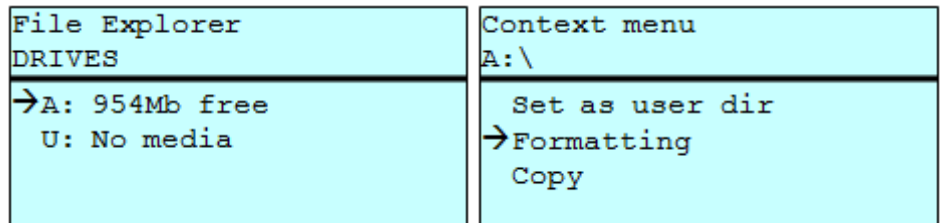

Press key  $\Box$  to access to the memory menu.

Press key  $\boxed{\text{F}}$  to call the File Explorer.

Select the drive which is to format with the navigation keys.

Press key  $\boxed{\text{F}}$  to call the context menu.

Select the function *Format* and confirm the selection with key **...** 

Creates a duplicate of the original file and/or the original directory to make changes independently of the original. **Copying**

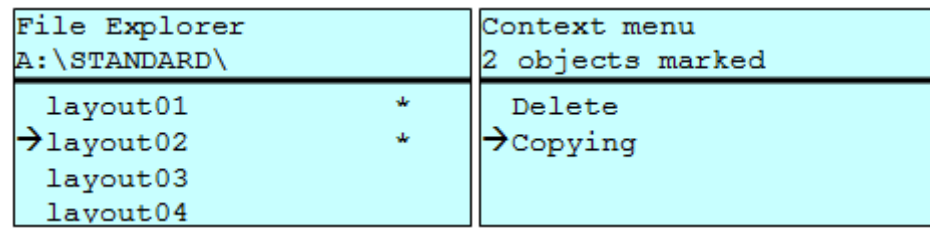

Press key  $\Box$  to access to the memory menu.

Press key  $\left[\mathbf{F}\right]$  to call the File Explorer.

Press keys  $\blacksquare$  and  $\blacktriangledown$  to select the file.

Press key  $\blacksquare$  to mark the files which are to be copied. The marked entries are listed with \*. Repeat this procedure until all desired files and/or directories are marked for copying.

Press key  $\boxed{\mathbf{F}}$  to call the context menu.

Select the function *Copy* and confirm the selection with key

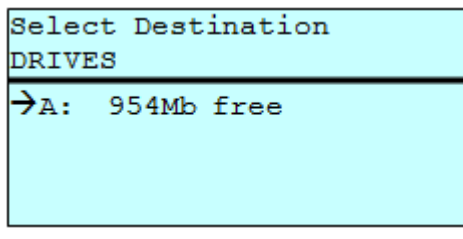

Select the target storage with the navigation keys and press key  $\bullet$  to confirm the selection.

### **8.7 Firmware Update**

Starting from firmware version 1.58 it is possible to make a firmware update also via the memory menu. Both the USB stick as well as the CF card can be used for this.

On the CF card / USB memory stick a directory is created in which the necessary update files are stored (firmware.prn, data.prn). By means of the function *Load file* the file *firmware.prn* is selected/loaded. In the first step the printer executes the firmware update. After the necessary restart automatically the file *data.prn* is loaded. In this way the remaining components were updated. is After a renewed restart the update procedure is finished. **Procedure**

### **8.8 Filter**

For certain functions a filter mask or a file name of a file which is to be saved can be entered. This input is indicated in the path line. It is possible with the filter mask to look for certain files. For example, with the input of 'L' only the files are listed whose character string starts with 'L' (regardless of upper and lower cases).

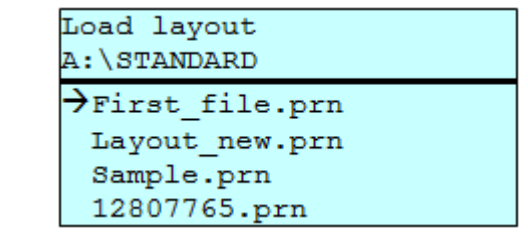

**With filter**

**Without filter**

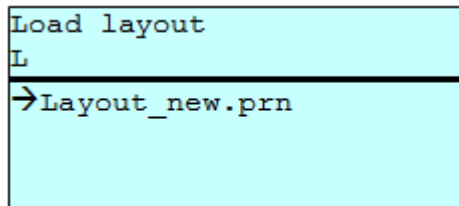
# **9 Maintenance and Cleaning**

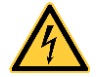

#### **DANGER!**

Risk of death by electric shock!

 $\implies$  Before opening the housing cover, disconnect the printing system from the mains supply and wait for a moment until the power supply unit has discharged.

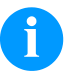

#### NOTICE!

When cleaning the label printer, personal protective equipment such as safety goggles and gloves are recommended.

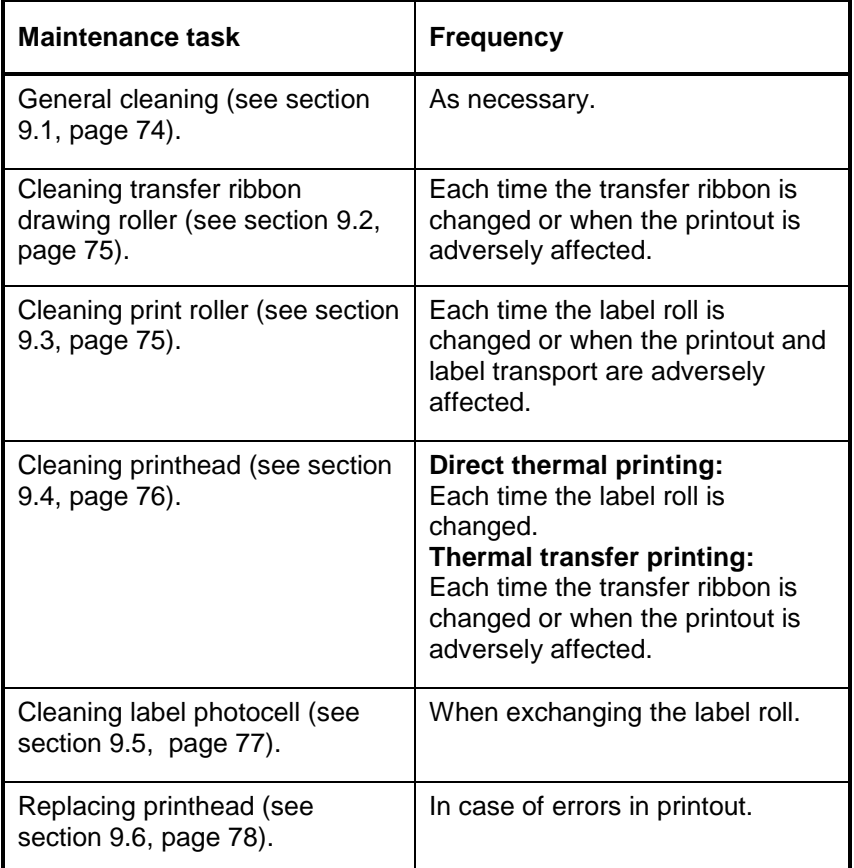

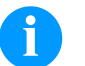

# NOTICE!

The handling instructions for the use of Isopropanol (IPA) must be observed. In the case of skin or eye contact, immediately wash off the fluid thoroughly with running water. If the irritation persists, consult a doctor. Ensure good ventilation.

#### **Maintenance schedule**

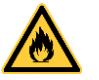

### **WARNING!**

Risk of fire by easily inflammable label soluble!

 $\implies$  When using label soluble, dust must be completely removed from the print module and cleaned.

# <span id="page-73-1"></span><span id="page-73-0"></span>**9.1 General Cleaning**

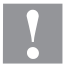

# **CAUTION!**

Abrasive cleaning agents can damage the print module!

- $\implies$  Do not use abrasives or solvents to clean the outer surface of the print module.
- $\implies$  Remove dust and paper fuzz in the printing area with a soft brush or vacuum cleaner.
- $\implies$  Clean outer surfaces with an all-purpose cleaner.

# <span id="page-73-2"></span>**9.2 Cleaning the Transfer Ribbon Drawing Roller**

A soiled print roll can lead to reduced print quality and can affect transport of material.

- 1. Open cover of printing system.
- 2. Remove labels and transfer ribbon form the printing system.
- 3. Remove deposits with roller cleaner and a soft cloth.
- <span id="page-73-3"></span>4. If the roller appears damaged, replace it.

# **9.3 Cleaning the Printer Roller**

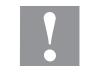

### **CAUTION!**

Print roller can be damaged!

 $\implies$  Do not use sharp or hard objects to clean the print roller.

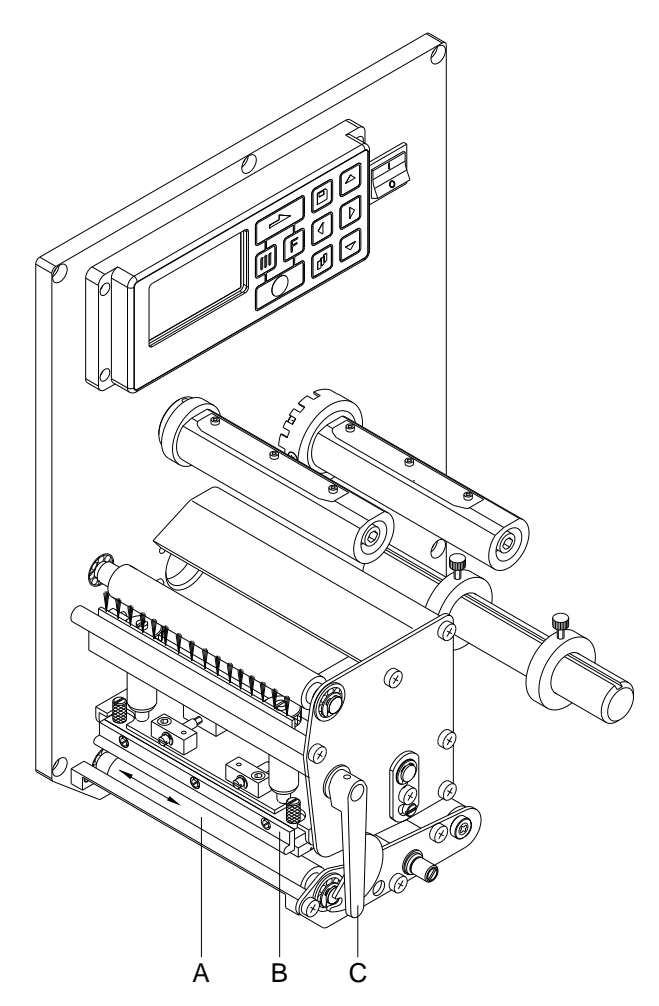

<span id="page-74-0"></span>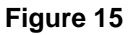

A soiled print roll can lead to reduced print quality and can affect transport of material.

- 1. Open print module cover.
- 2. Turn red lever (C) counter clockwise to lift up the printhead (B).
- 3. Remove labels and transfer ribbon form the print module.
- 4. Remove deposits with roller cleaner and a soft cloth.
- 5. Turn the roller (A) manually step by step to clean the complete roller (only possible when print module is switched off, as otherwise the step motor is full of power and the roller is kept in its position).

# <span id="page-75-0"></span>**9.4 Cleaning the Printhead**

Printing can cause accumulation of dirt at printhead e.g. by colour particles of transfer ribbon, and therefore it is necessary to clean the printhead in regular periods depending on operating hours, environmental effects such as dust etc.

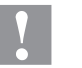

#### **CAUTION!**

Printhead can be damaged!

- $\implies$  Do not use sharp or hard objects to clean the printhead.
- Do not touch protective glass layer of the printhead.

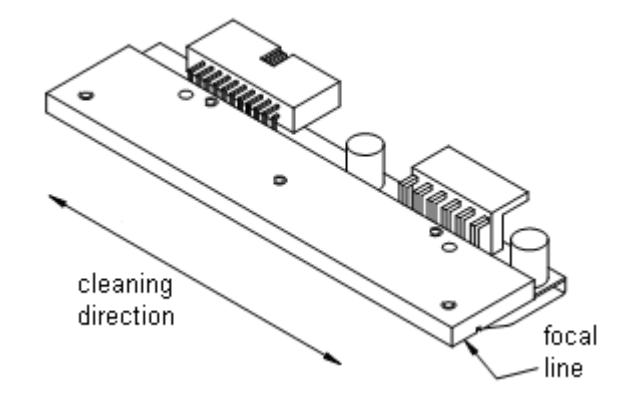

#### **Figure 16**

- 1. Open the print module cover.
- 2. Turn the red lever (B, in [Figure 15\)](#page-74-0) anticlockwise to lift up the printhead.
- 3. Remove labels and transfer ribbon.
- 4. Clean printhead surface with special cleaning pen or a cotton swab dipped in pure alcohol.
- 5. Allow printhead to dry for 2-3 minutes before commissioning the print module.

# <span id="page-76-0"></span>**9.5 Cleaning the Label Photocell**

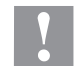

#### **CAUTION!**

Label photocell can be damaged!

 $\implies$  Do not use sharp or hard objects or solvents to clean the label photocell.

The label photocell can become dirtied with paper dust and this can adversely affect label detection.

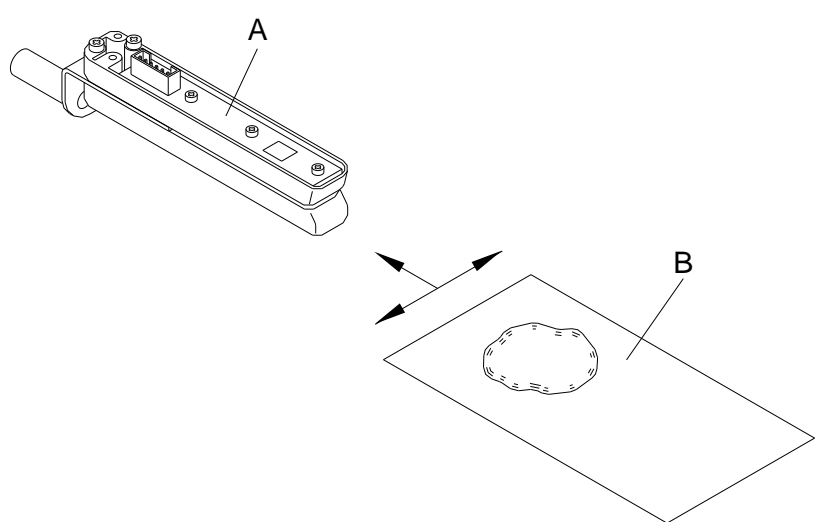

#### **Figure 17**

- 1. Open print module cover.
- 2. Turn red lever counter clockwise to lift up the printhead.
- 3. Remove labels and transfer ribbon from the print module.
- 4. Blow out the photocell (A) with pressure gas spray. Observe strictly the instructions on the spray can!
- 5. Clean the label photocell (A) additionally with a cleaning card (B) before soaked in pure alcohol. Move the cleaning card from one side to the other (see illustration).
- 6. Reload the labels and transfer ribbon (see chapter [5](#page-28-0) [Loading](#page-28-0)  [Media,](#page-28-0) page [29\)](#page-28-0).

<sup>1.</sup>

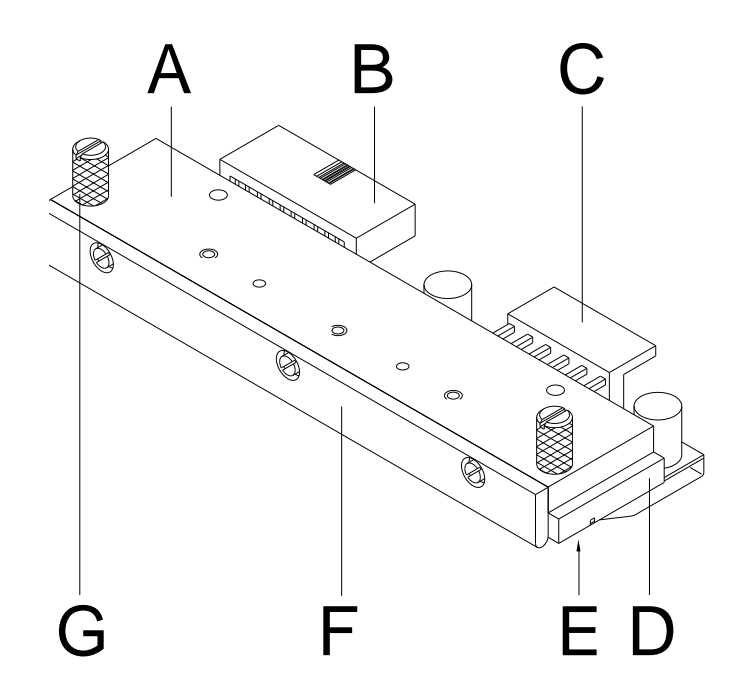

# <span id="page-77-0"></span>**9.6 Replacing the Printhead (General Information)**

#### **Figure 18**

- A Head plate
- B Plug connection
- C Plug connection
- D Printhead
- E Focal line
- F Guiding
- G Knurled screw

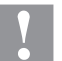

#### **CAUTION!**

The printhead can be damaged by static electricity discharges and impacts!

- $\implies$  Set up print module on a grounded, conductive surface.
- $\implies$  Ground your body, e.g. by wearing a grounded wristband.
- $\implies$  Do not touch contacts on the plug connections (B, C).
- $\implies$  Do not touch printing line (E) with hard objects or your hands.

# **9.7 Replacing the Printhead**

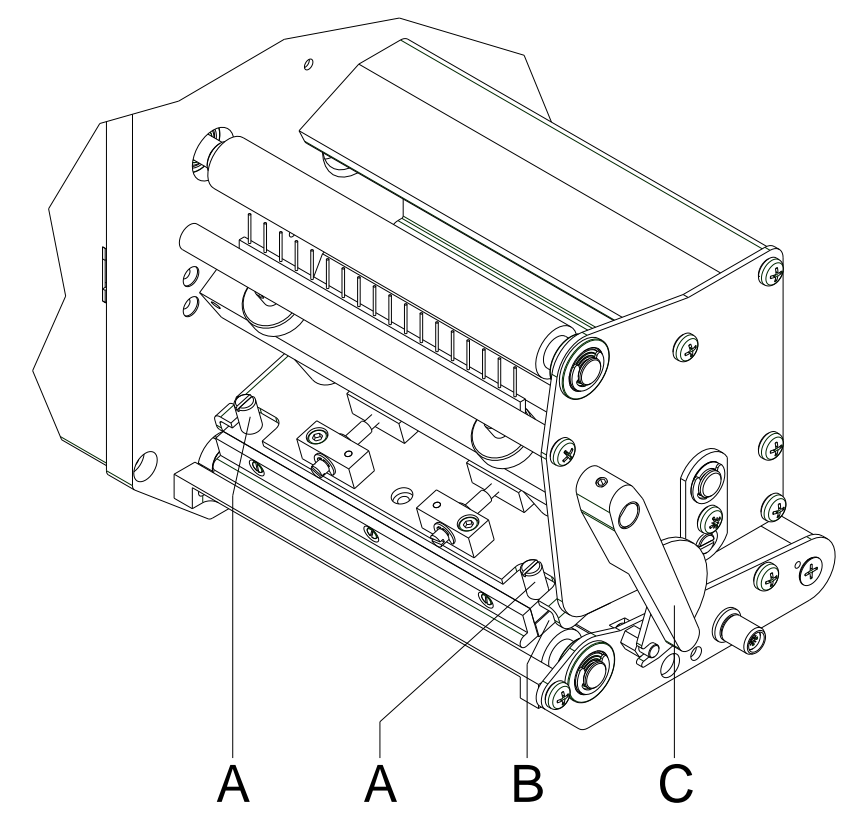

# **Figure 19**

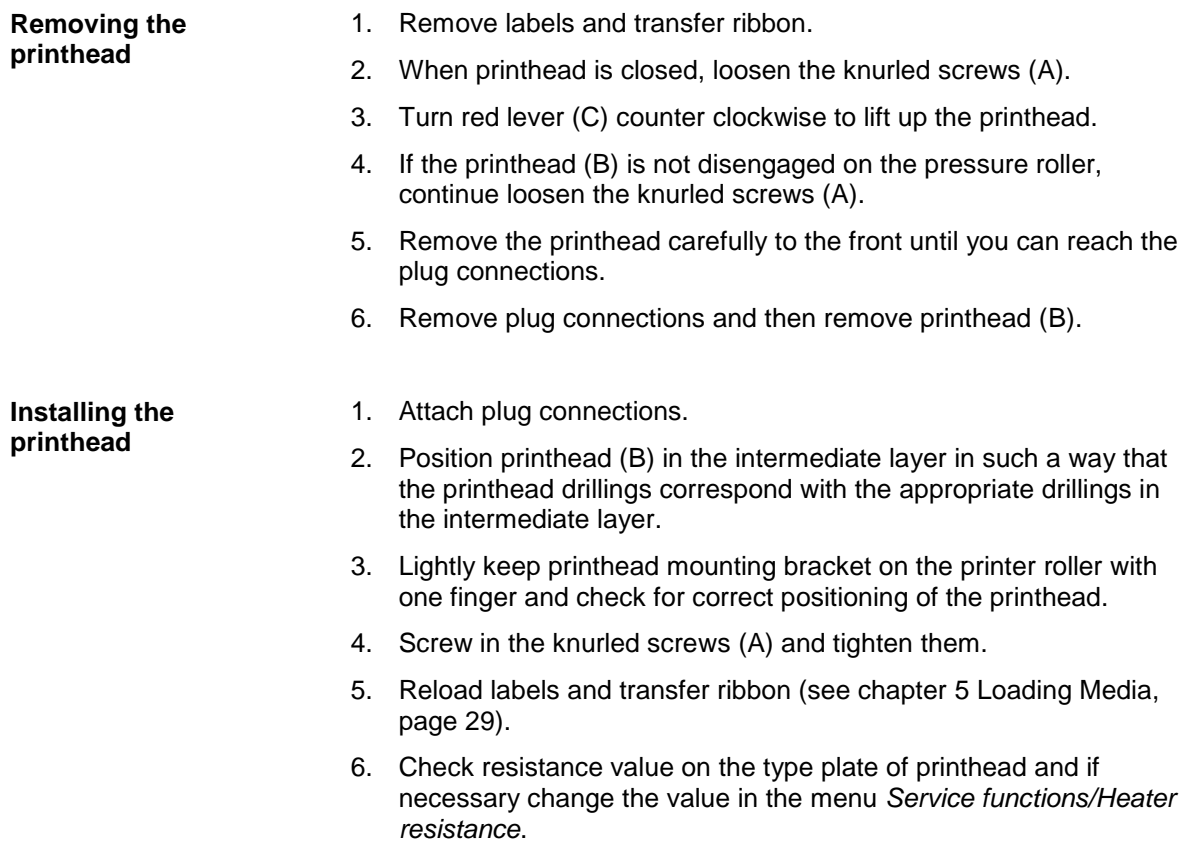

**Parallelism**

### **9.8 Adjusting Printhead**

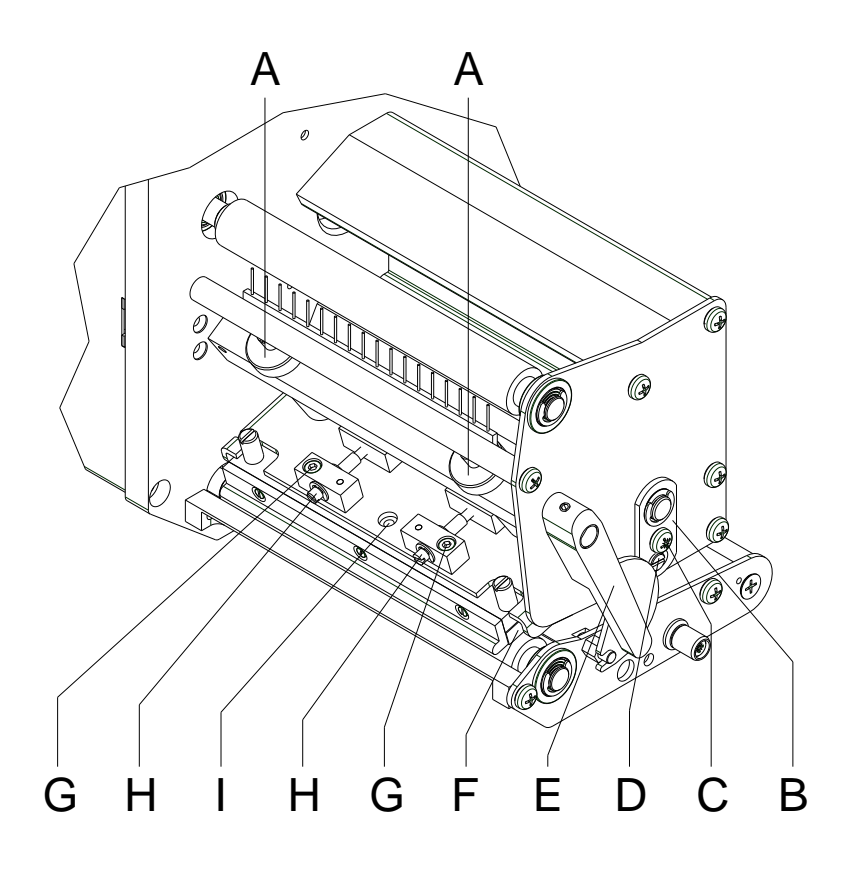

#### <span id="page-79-0"></span>**Figure 20**

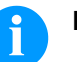

### **NOTICE!**

An important characteristic for a high quality print is the parallelism of the focal line of the thermal printhead to the pressure roll. Because of the fact that the position of focal line of the printhead depends on fluctuations caused by production, it is necessary to adjust the parallelism.

- 1. With the screws (D) the parallelism of the focal line of printhead to the pressure roller can be aligned. Turning clockwise moves the printhead backward.
- 2. Start a test print.
- 3. If the horizontal lines in the test grid are not parallel with the label edges, continue adjusting the parallelism with the screws (D).
- 4. Set the best possible image quality by maintaining parallelism via turning the screws (D) in an alternating fashion. Differences in the density between the two sides are still permissible.
- 5. Tighten again the fixing screws (G).

**Pressure balance right/left**

# **NOTICE!**

After adjusting parallelism and no even strong pressure exists over the complete print width, by means of a plate (F) you can set the balance.

- 1. Loosen screw (G) with a screwdriver by approx. ¼ rotations.
- 2. In order to achieve a pressure balance, turn the eccentric bolt (H) as long as the printing result comes up to your full expectation.
- 3. Tighten again screw (G).
- 4. Start a print order with approx. 10 labels and control the correct passage of transfer ribbon.

#### **Pressure**

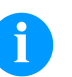

#### **NOTICE!**

Change the head contact pressure with the screws (A) at the inside and outside of the printhead. Increasing the head contact pressure leads to an improvement of the print image density on the corresponding side and to a shifting of the ribbon feed path in the corresponding direction.

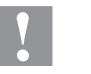

#### **CAUTION!**

Damage of printhead by unequal use!

 $\implies$  Change factory settings only in exceptional cases.

The selection of the smallest value can optimise the life cycle of printhead.

- 1. Turn the pressure screws (A, [Figure](#page-79-0) 20) to change the pressure of printhead.
- 2. Turning of pressure screws (A, [Figure](#page-79-0) 20) as far as they will go in clockwise direction results in a pressure increase of 10N in contrast to the factory settinsg.
- 3. Turning of pressure screws (A, [Figure](#page-79-0) 20) exactly one rotation from the right stop position counter clockwise results in the factory settings.

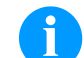

#### NOTICE!

It is importantly that the knurled button which is coated with protective lacquer is not removed from the pressure screw as otherwise the above mentioned settings are faulty.

# **10 Error correction**

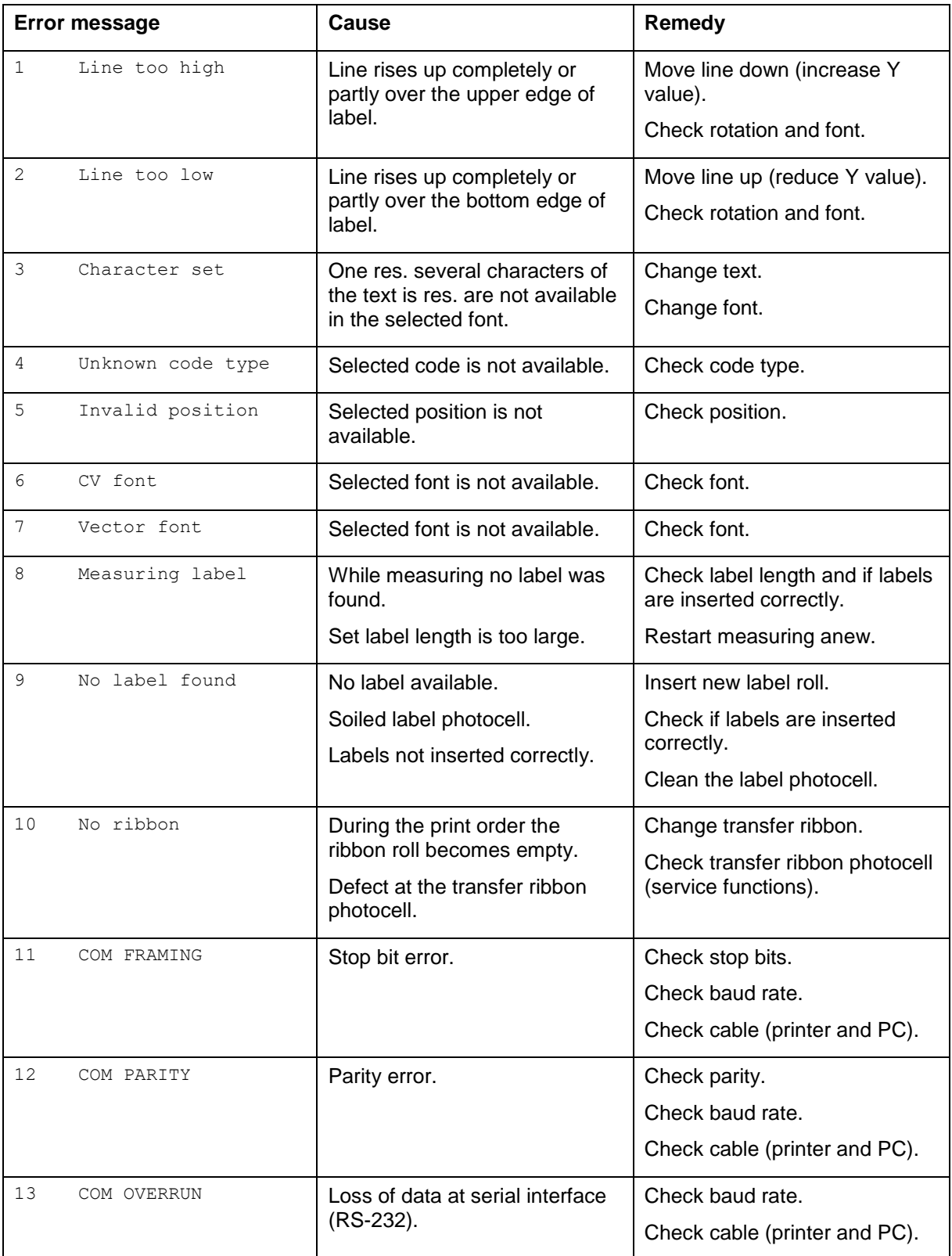

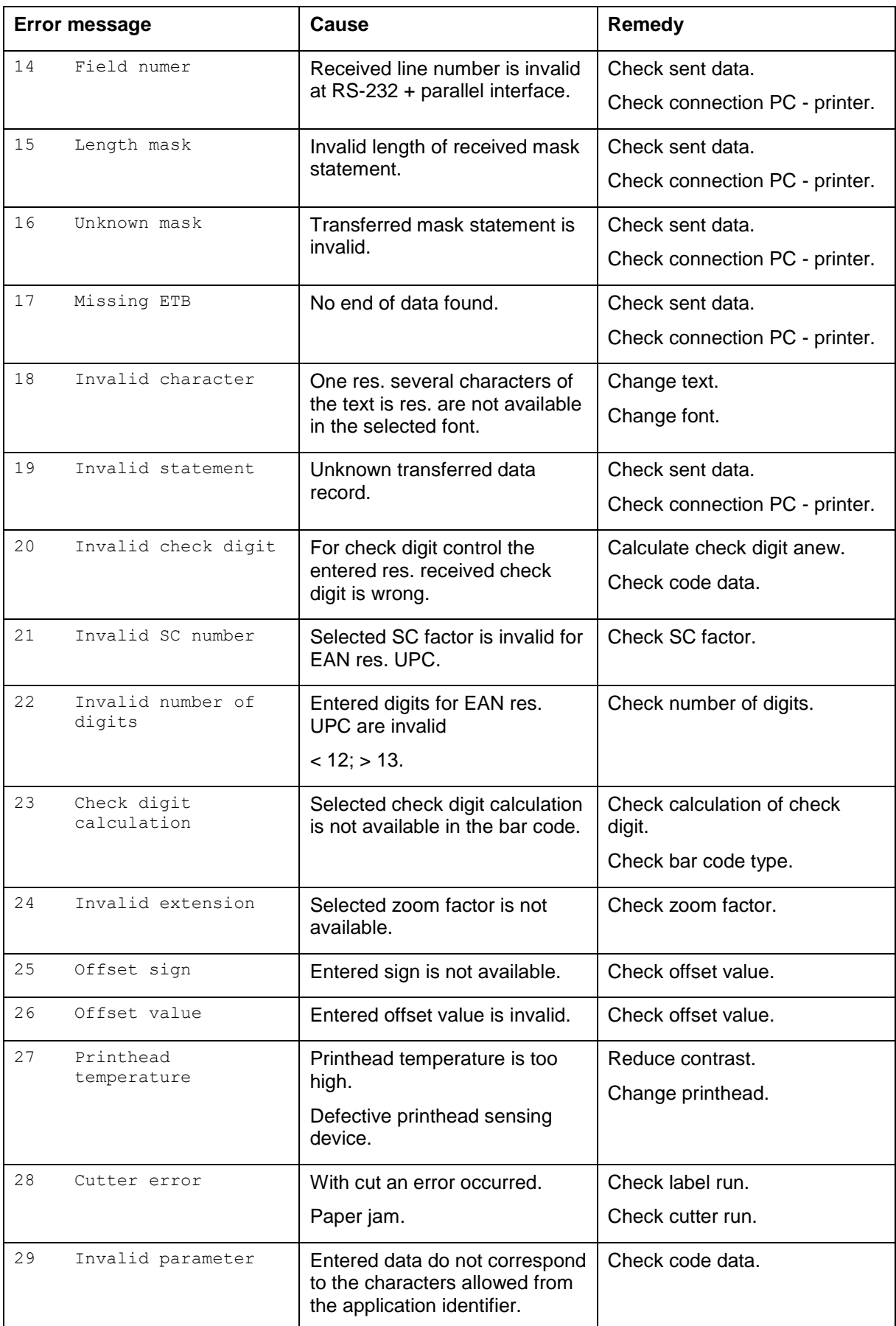

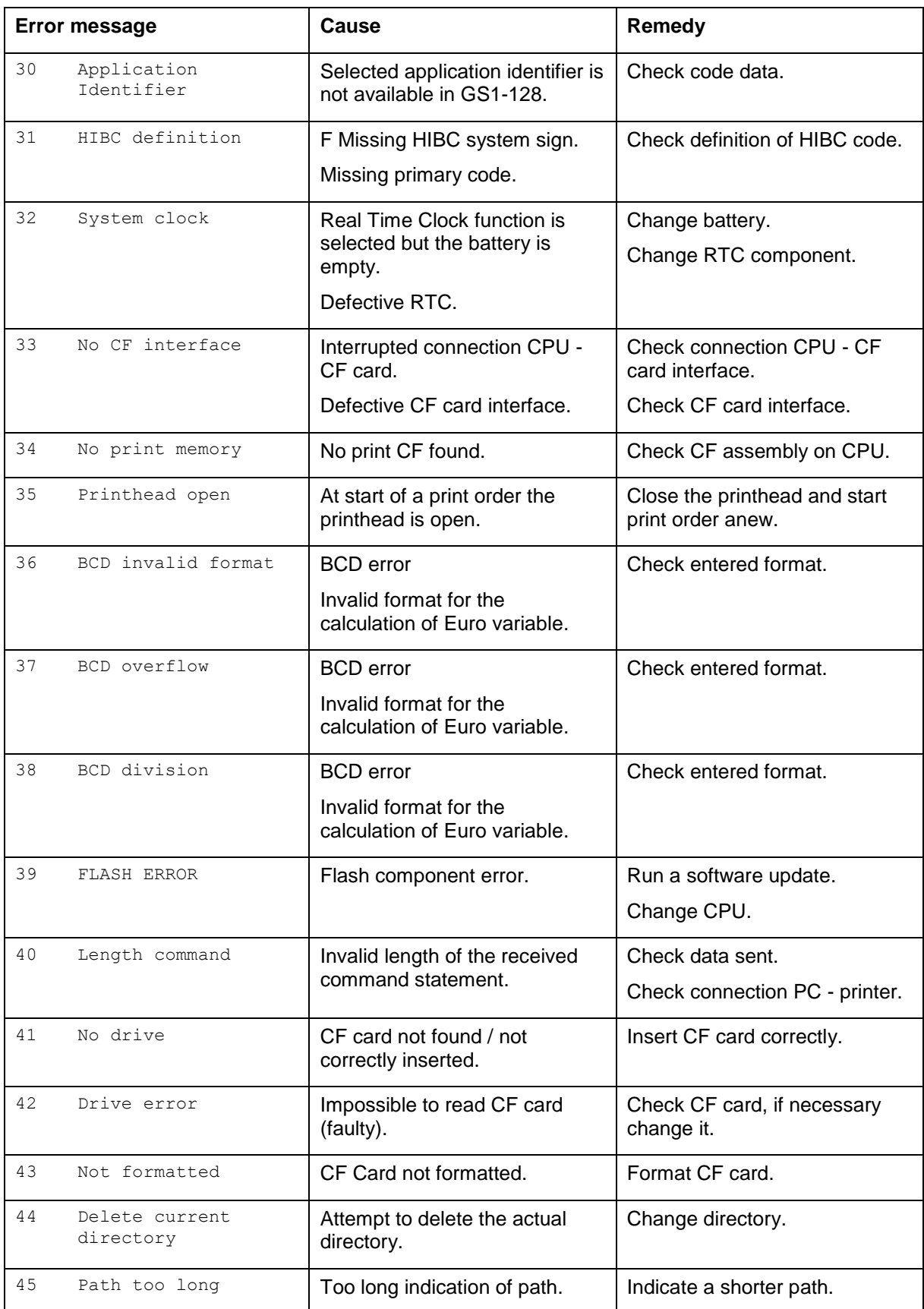

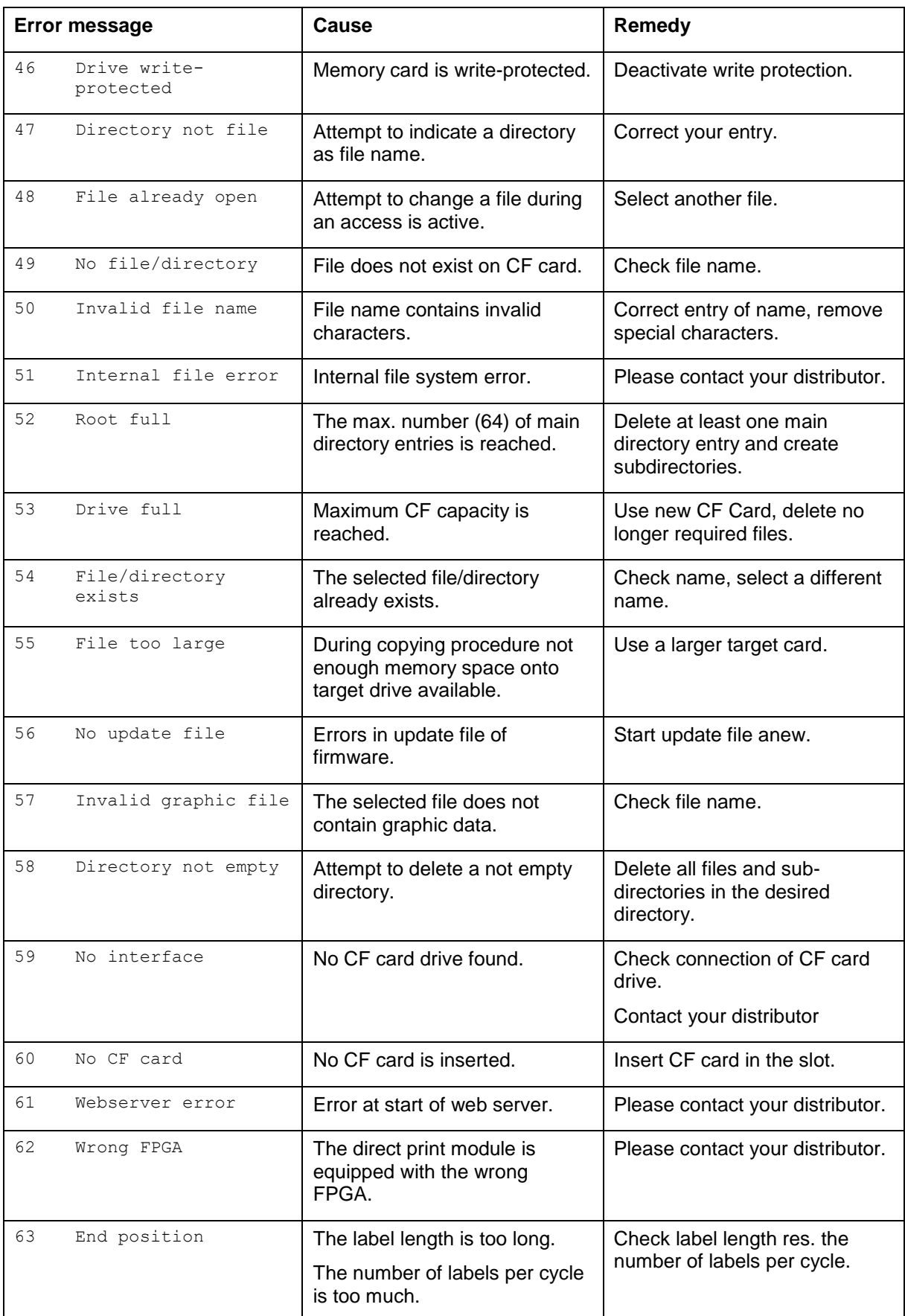

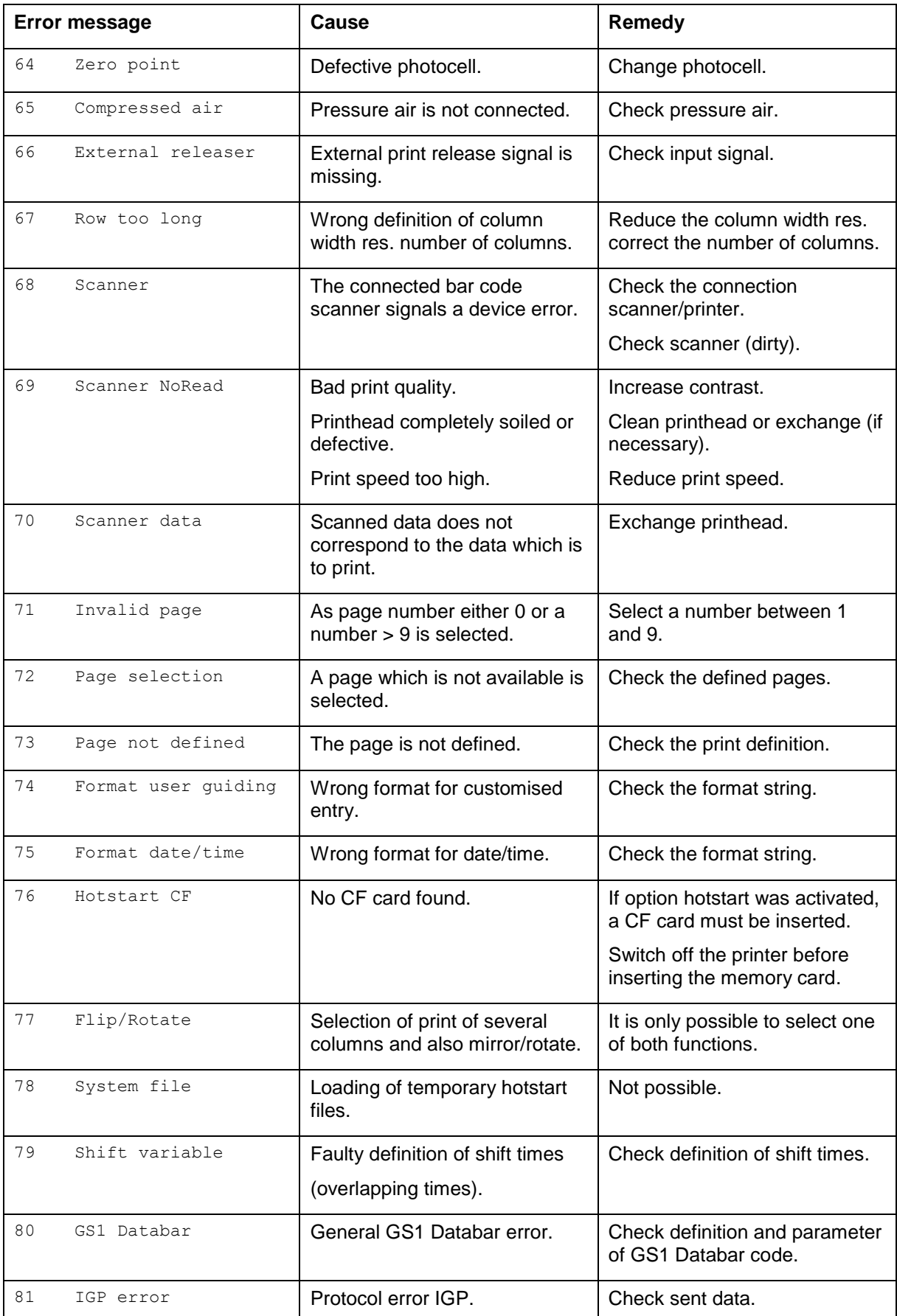

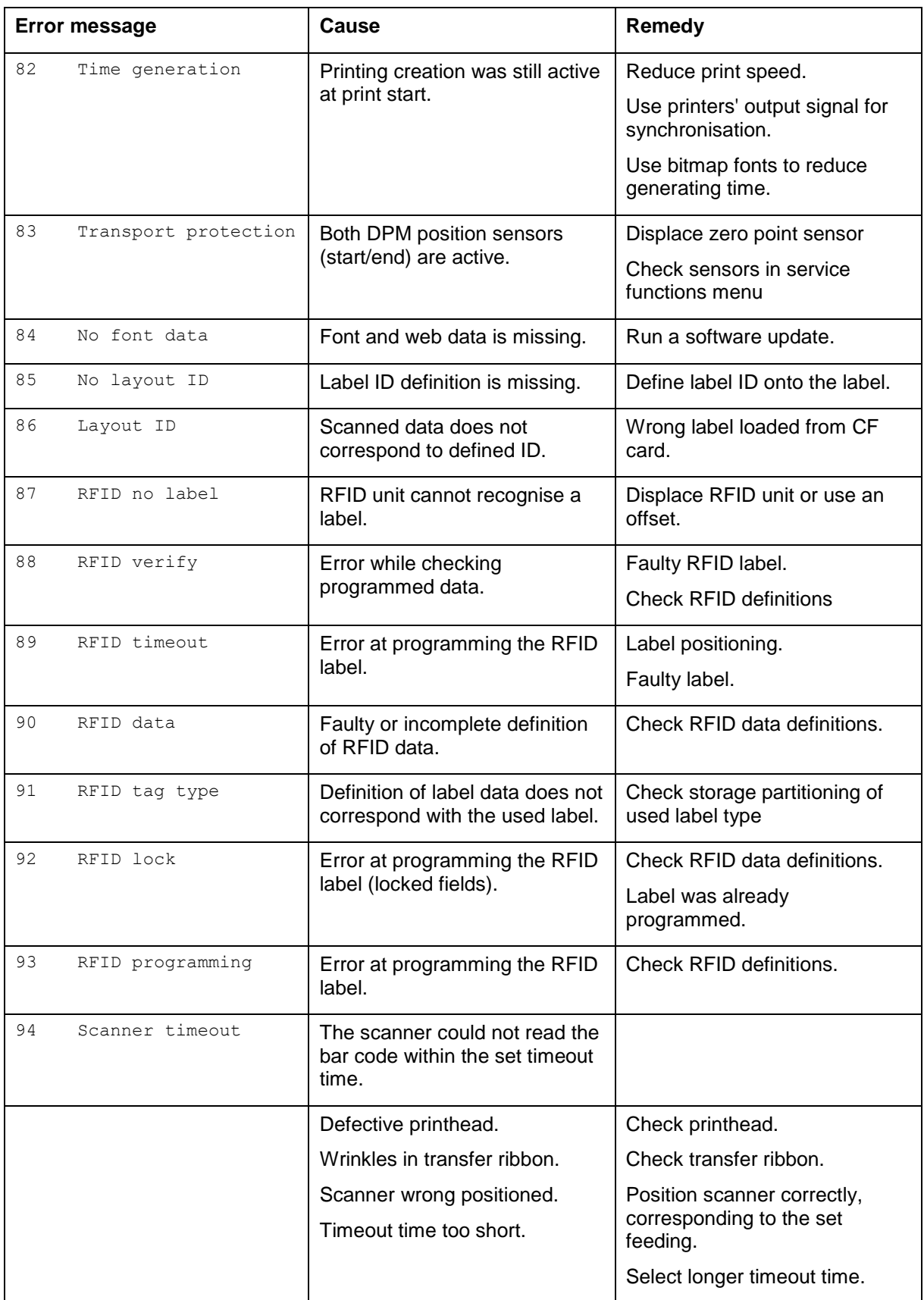

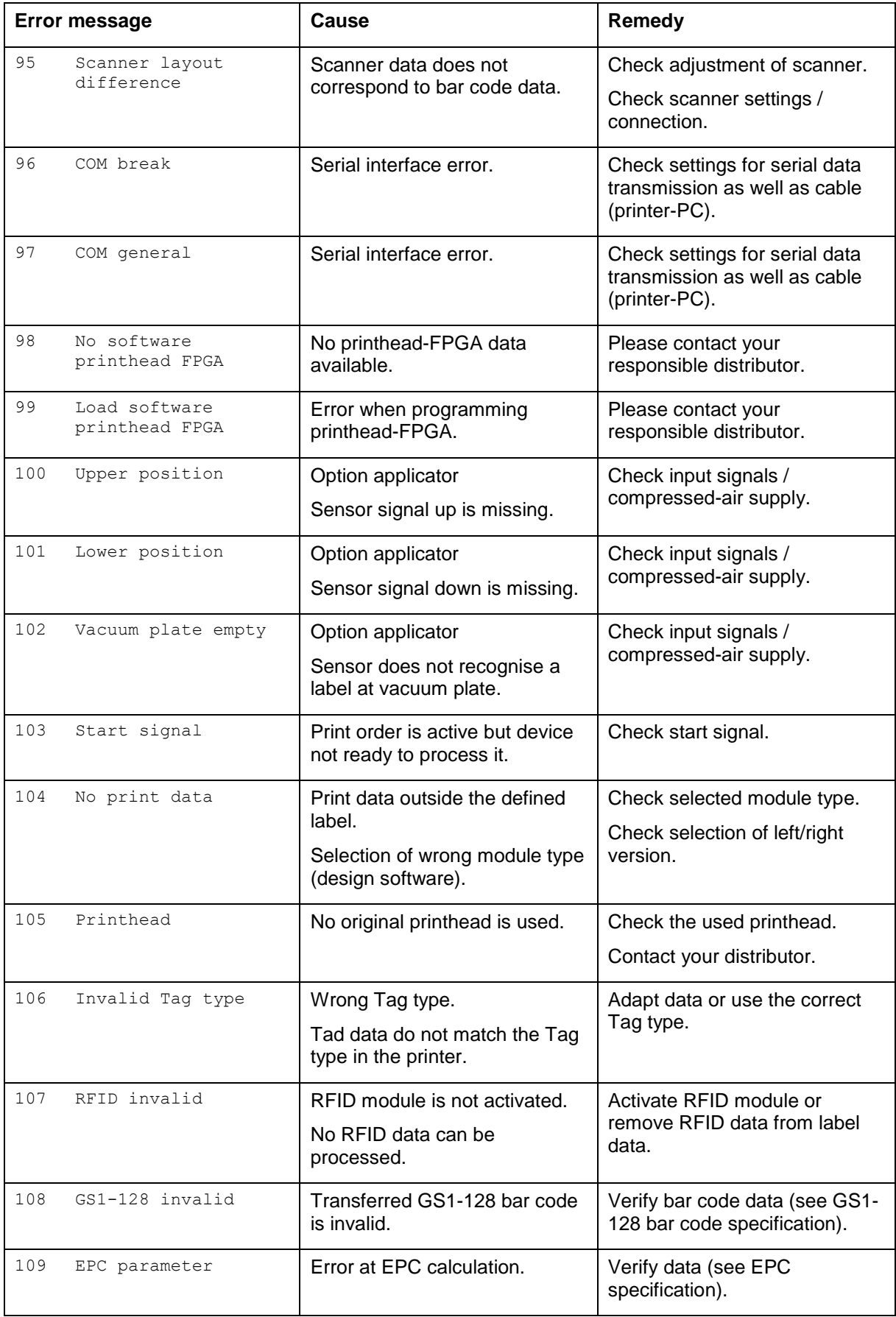

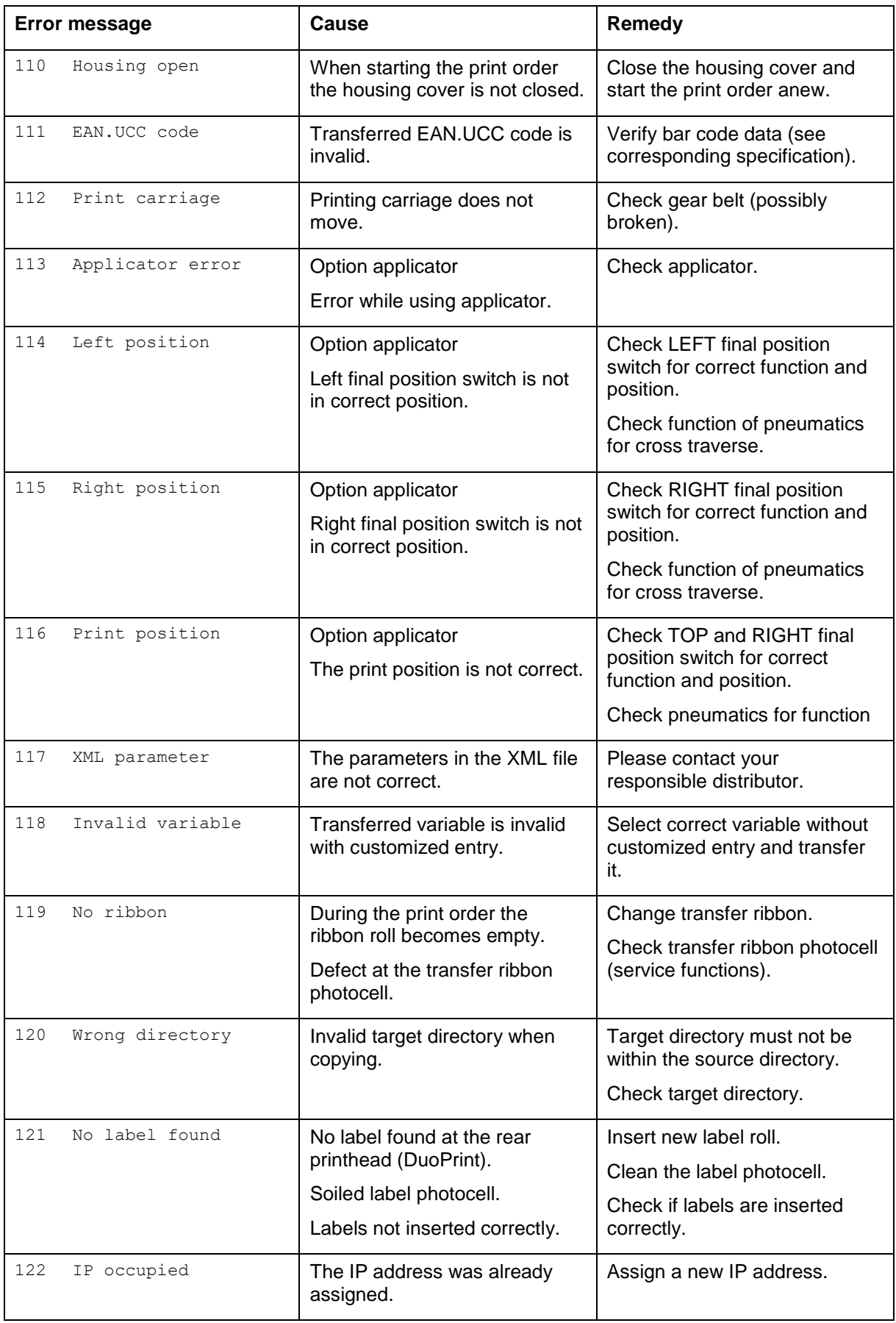

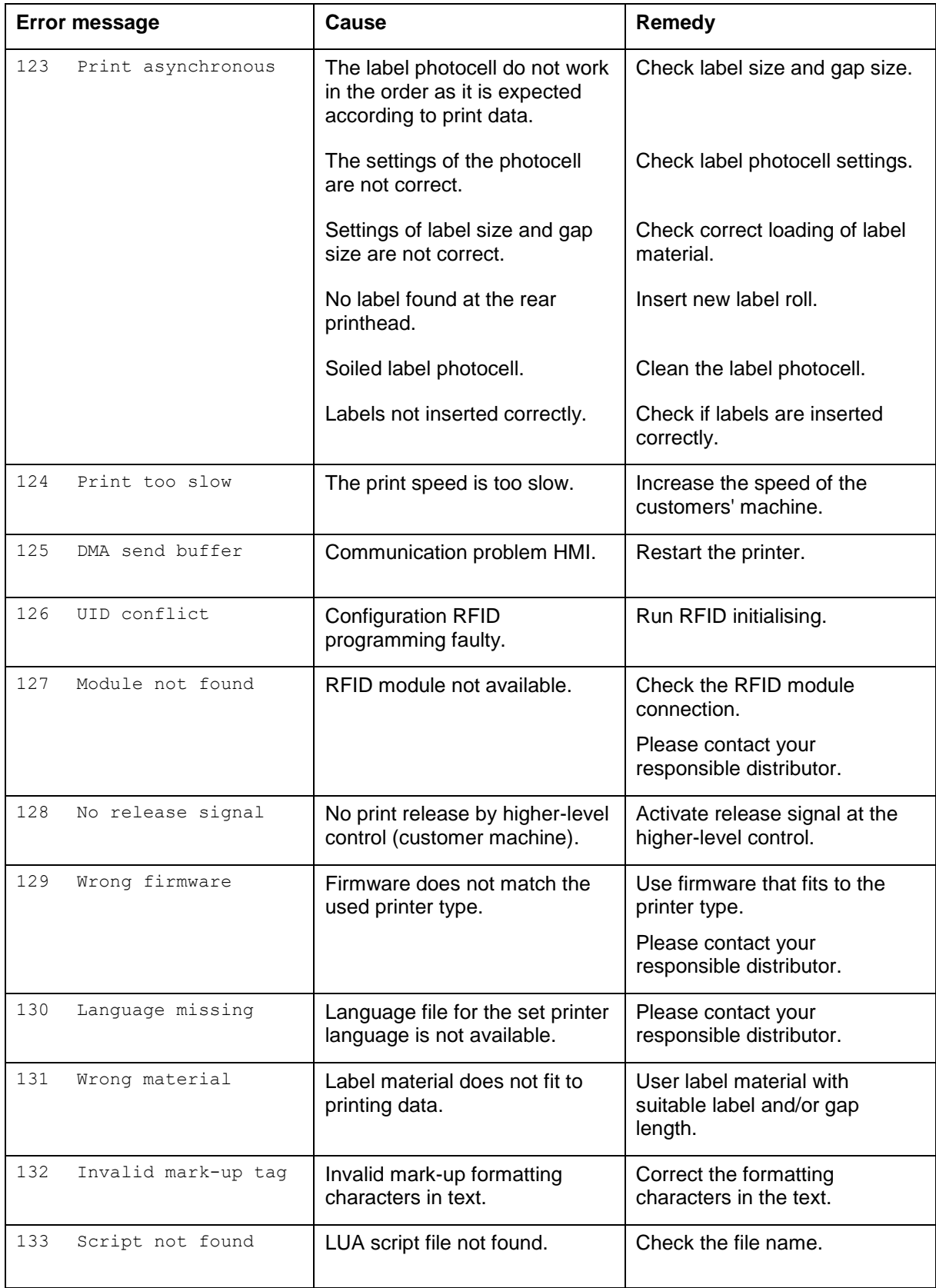

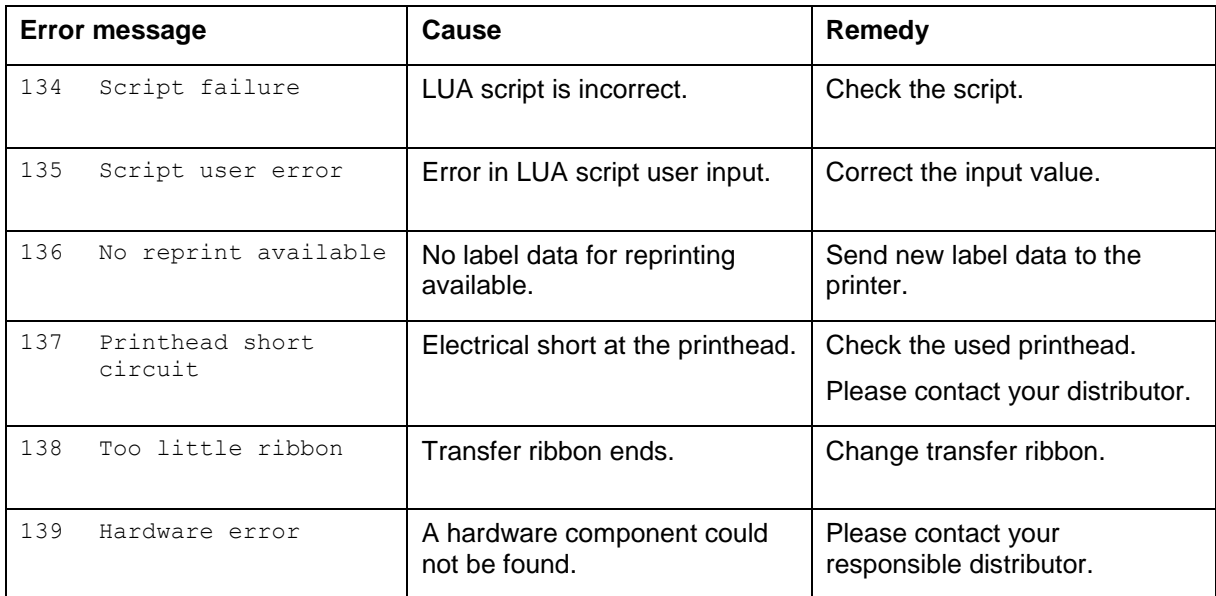

# **11 Additional Information**

### **11.1 Column Printing**

With this print module several columns can be printed, i.e. the information of one column can be printed several times (depending on its width) on a label. Caused by this the use of the complete print width is possible and the generating time is enormously reduced.

For example 4 columns with a width of 25 mm or 2 columns with a width of 50 mm can be printed onto a label with a width of 100 mm. Please note that the first layout is always the one with the largest x coordinate, i.e. it has the largest distance to the printhead.

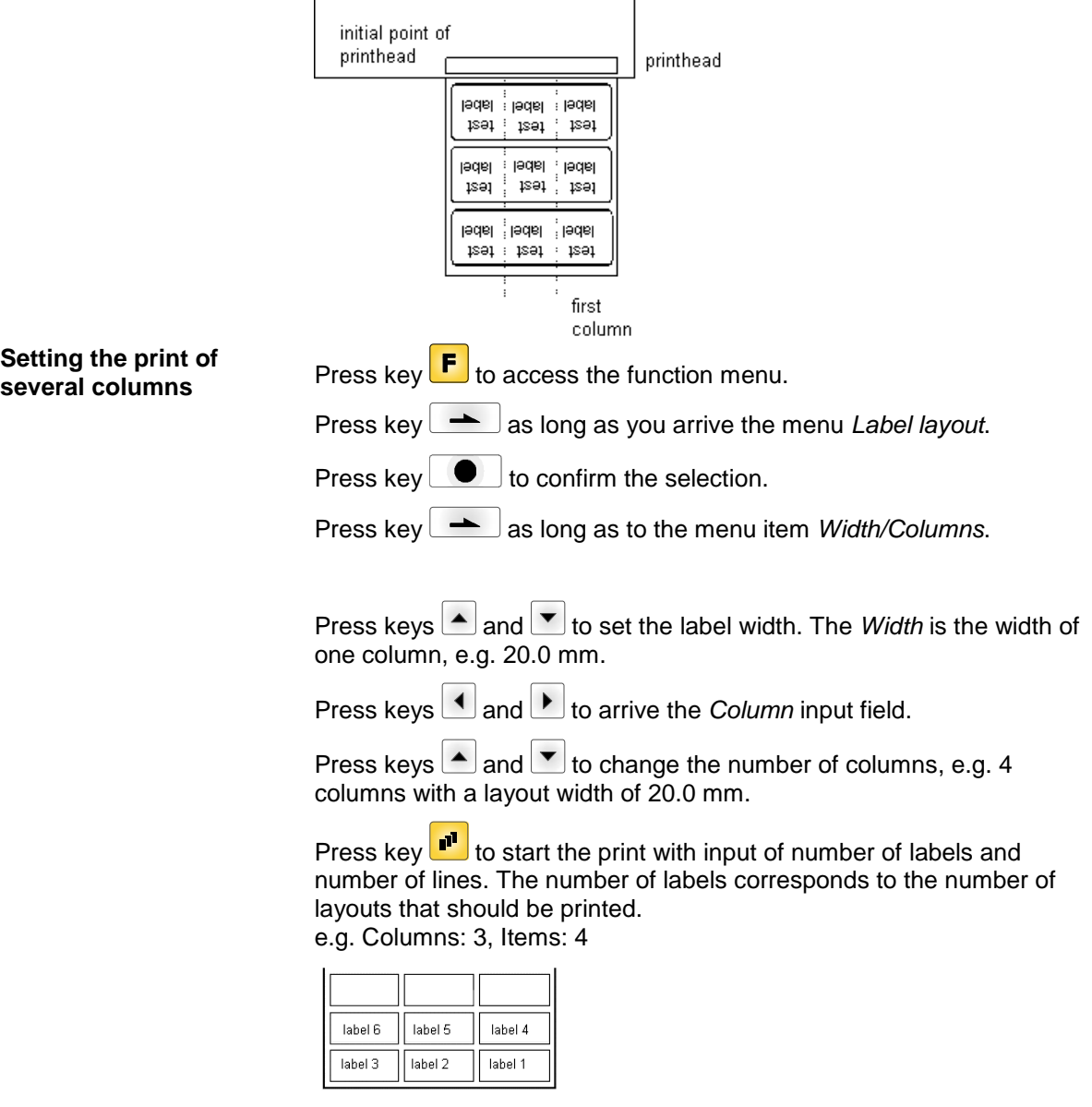

The first four labels were printed but not labels 5 and 6.

#### **11.2 Hotstart**

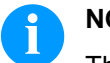

#### **NOTICE!**

The data is saved onto CF card. Therefore the CF card is a condition for the *Hotstart* menu item.

The function *Hotstart* contains e.g. that in case of a power failure the currently loaded label can be further processed without any loss of data. Moreover a print order can be interrupted and to be continued after switching on the print module anew.

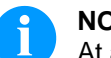

#### **NOTICE!**

At an active *Hotstart* all necessary data is stored on the CF card therefore do not remove the card during operation. When removing during operation, this causes the loss of all data on the CF card.

In case the *Hotstart* function is set to on, at the start of a print order the data of the current label is saved to the corresponding directory of the CF card. However the following conditions have to be fulfilled: CF card inserted in drive A. **Saving the current label**

- CF card not write-protected.
- Enough free storage space onto CF card.

An error message appears in case these conditions are not fulfilled.

At switching off the print module the state of the current print order is saved to the corresponding directory of the CF card. However the following conditions have to be fulfilled: **Saving the print order state**

- CF card inserted in drive A.
- CF card not write-protected.
- Enough free storage space onto CF card.

When restarting the print module (if the function *Hotstart* is activated) the saved label data and the status of print order were loaded from the corresponding file on the CF card. Because of this reason, when switching on the print module a CF card has to be inserted in the appropriate drive. If the data cannot be loaded an error message appears. **Loading a label and print order state**

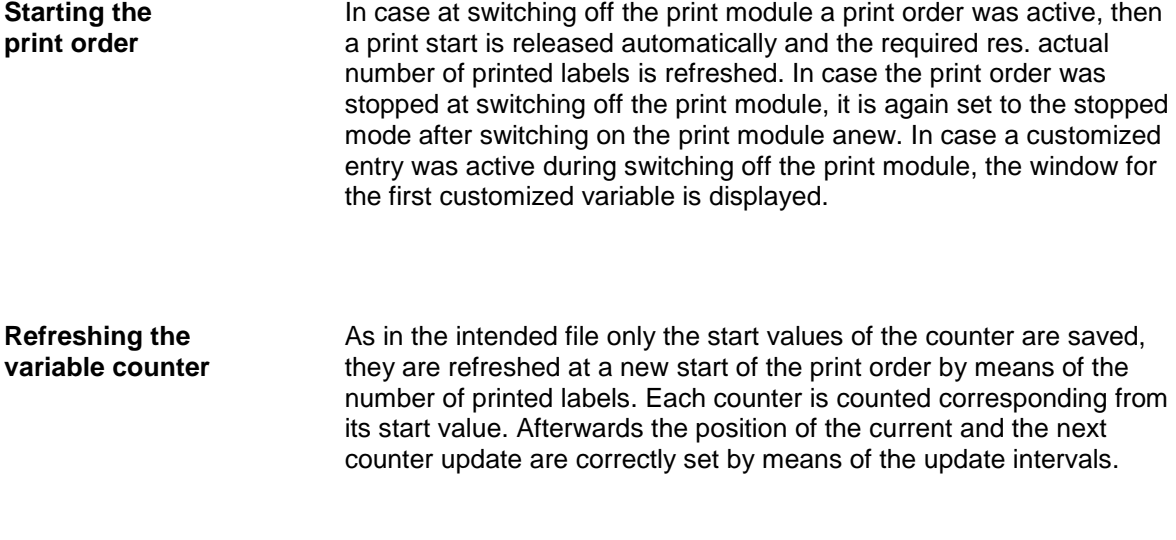

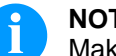

### **NOTICE**

Make sure that in case graphics are onto the label they have to be saved onto CF card.

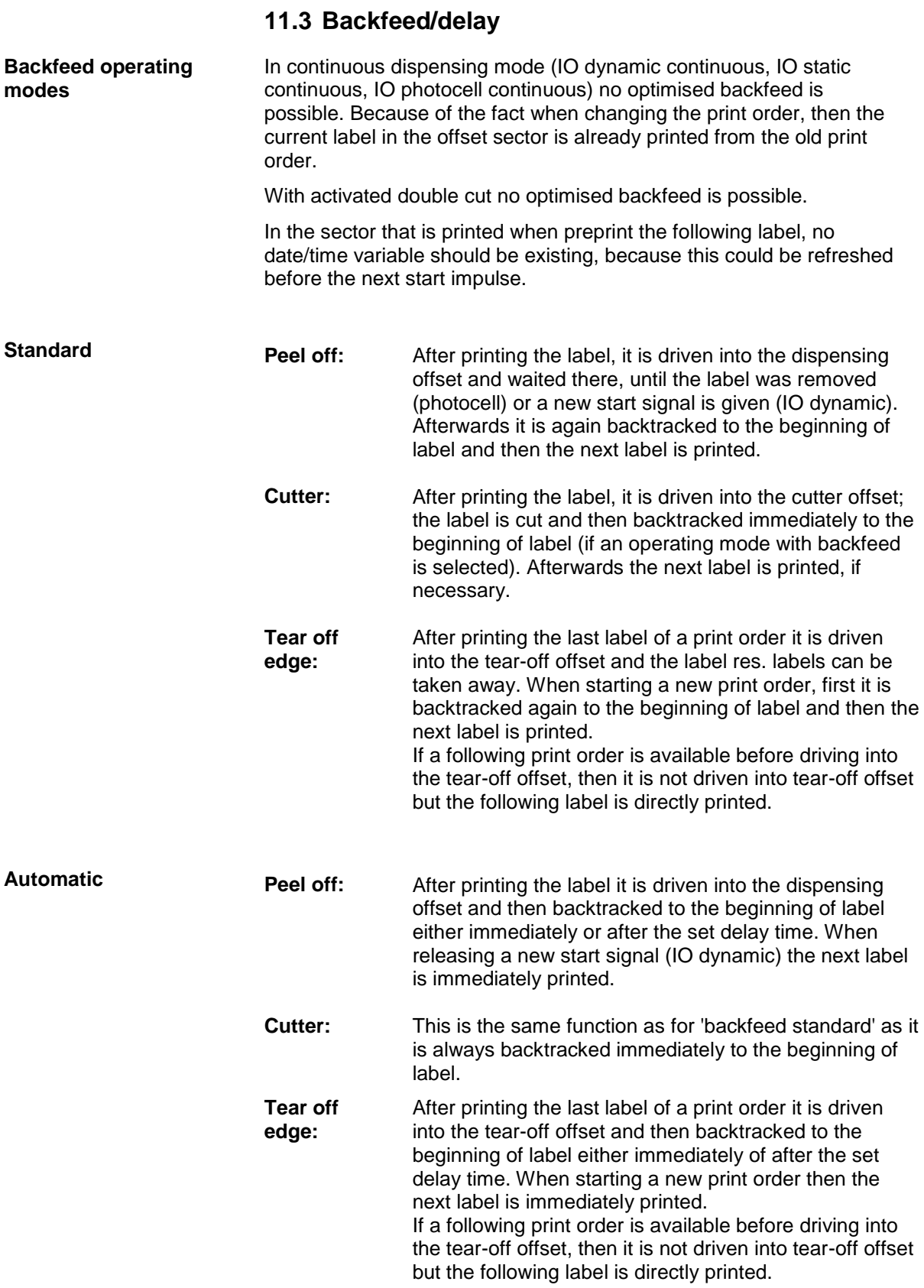

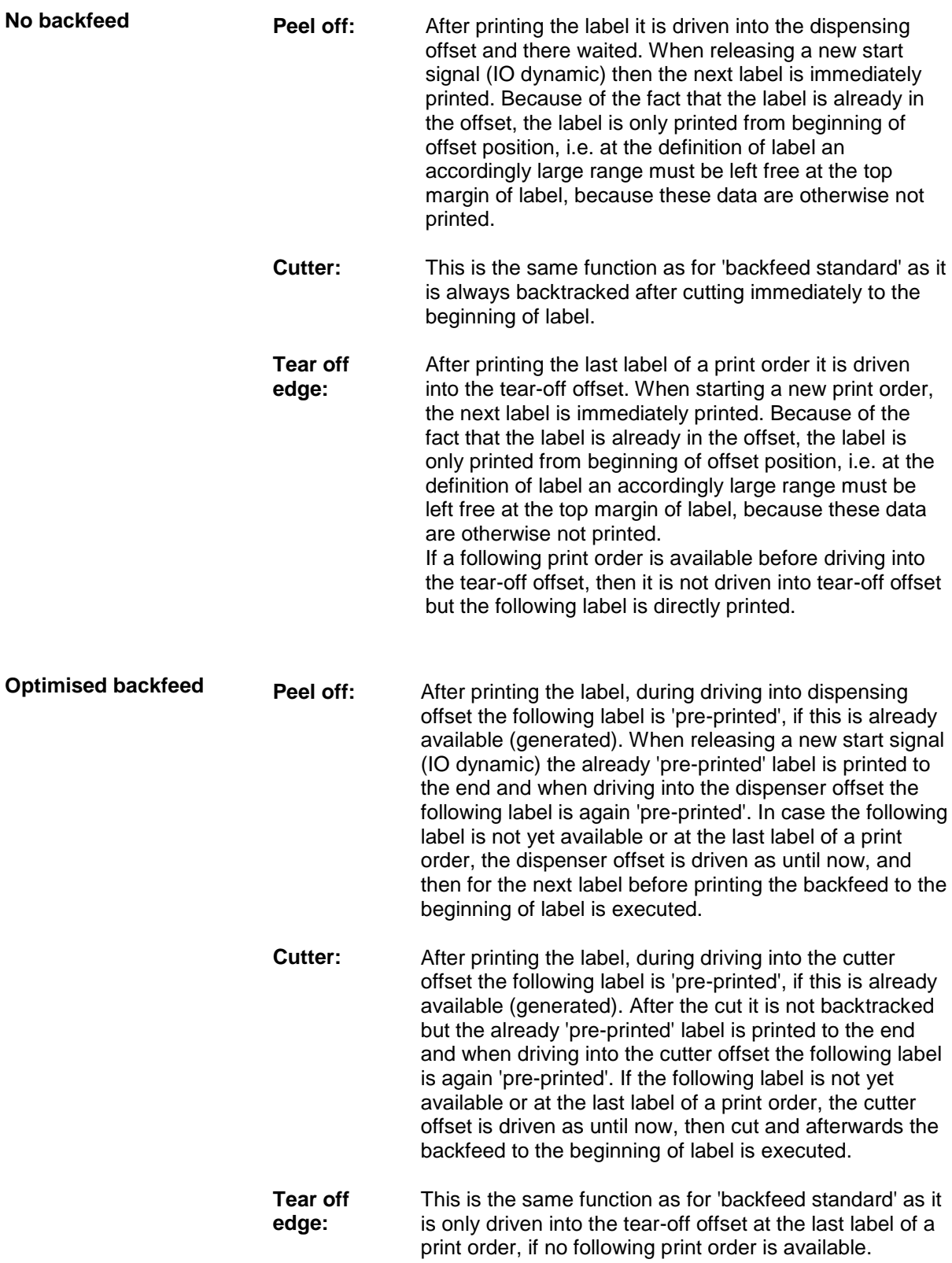

# **11.4 Photocells**

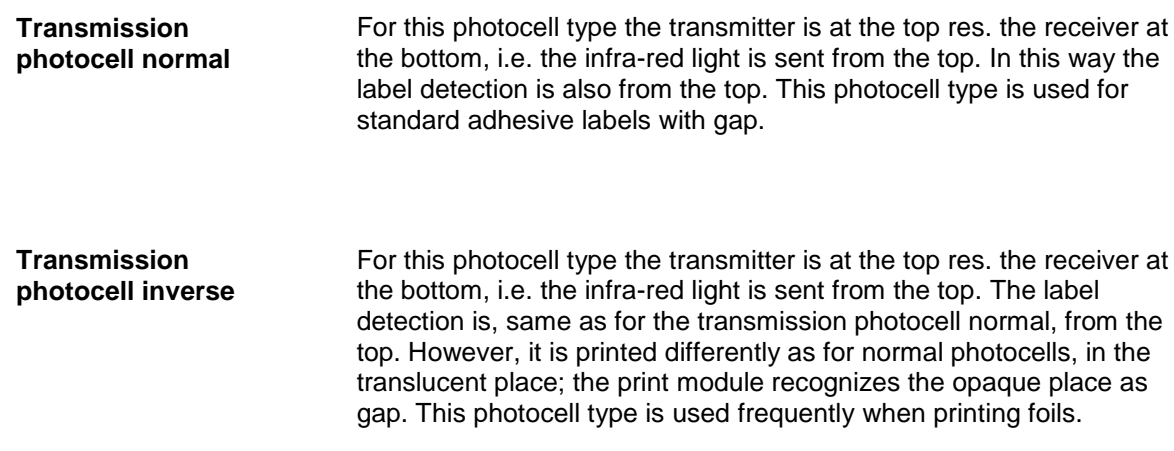

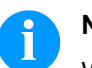

### **NOTICE!**

When using transmission photocells inverse, the print module must measure a difference of 2.5 V and for reflection photocells inverse 1 V between translucent and opaque material. Otherwise the print module does not recognize a difference between label and gap (bar).

# **11.5 Ultrasonic photocell (option)**

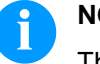

### **NOTICE!**

The ultrasonic photocell must be adjusted on the currently used label material.

This photocell type is particularly suitable for the use of transparent labels on transparent backing paper.

**Adjustment of photocell**

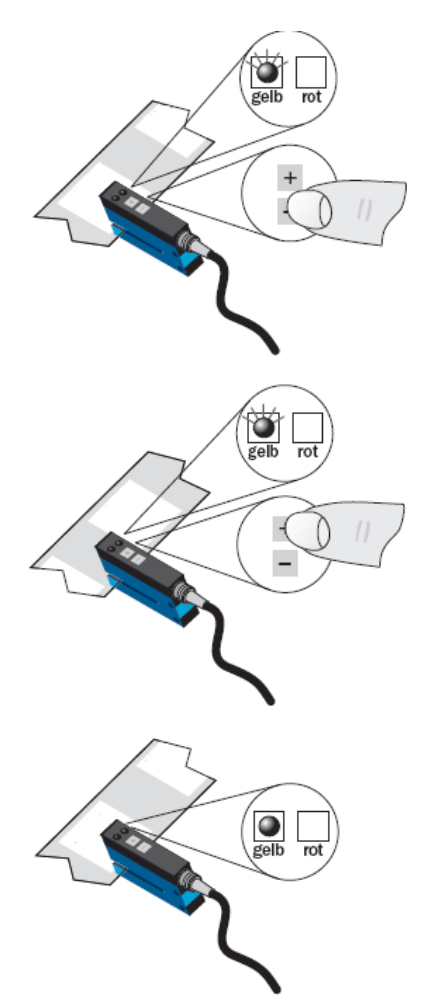

Adjustment of switching point in 'light-switching' mode: The switching output Q is active if the backing paper is detected between the labels (gap detection).

Position the label between the active surface of the fork sensor (see arrow on sensor). With key  $=$  and/or  $+$ adjust until the switching output indicator is off.

Position the backing paper in the active area of the fork sensor. The switching output indicator (yellow) must light up again. Otherwise increase the sensitivity with  $+$  until the switching threshold is correctly adjusted.

If necessary, adjust the switching point slightly in the other direction.

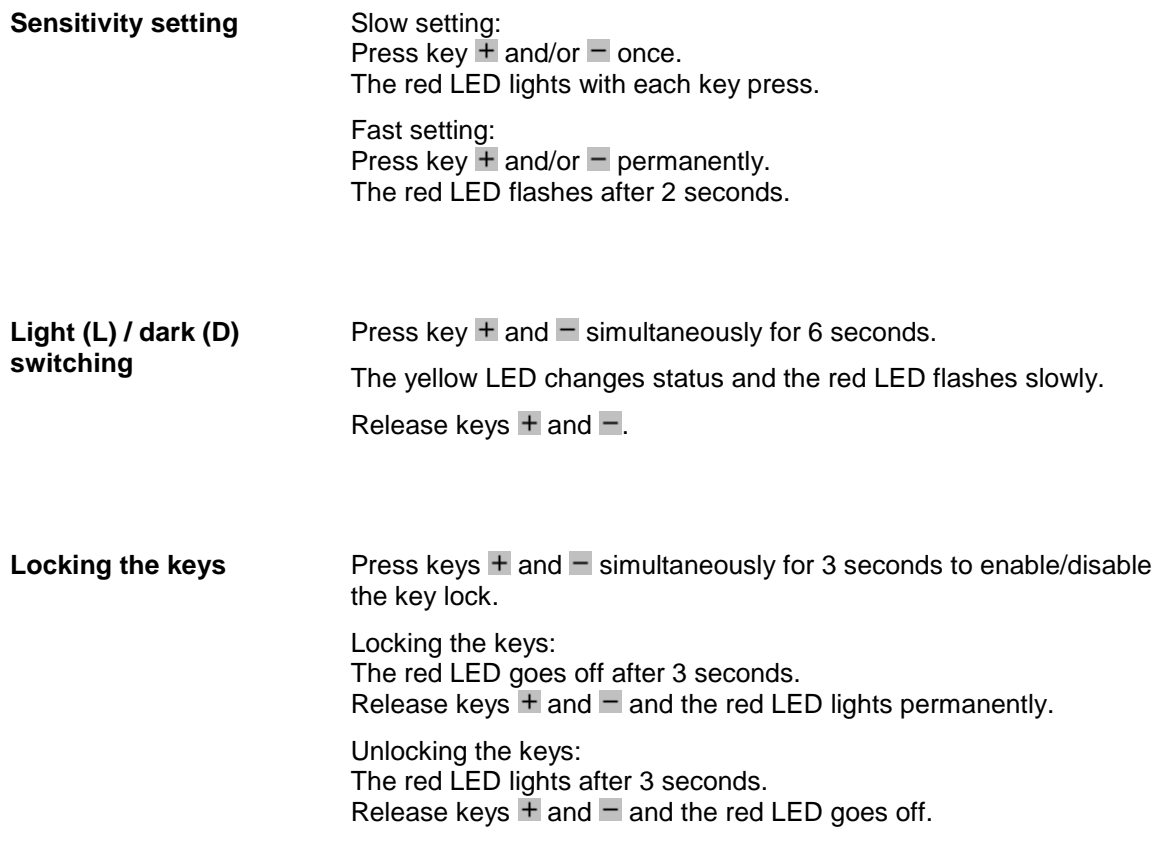

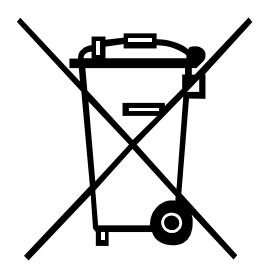

# **12 Environmentally-Friendly Disposal**

Manufacturers of B2B equipment are obliged to take back and dispose of old equipment that was manufactured after 13 August 2005. As a principle, this old equipment may not be delivered to communal collecting points. It may only be organised, used and disposed of by the manufacturer. Valentin products accordingly labelled can therefore be returned to Carl Valentin GmbH.

This way, you can be sure your old equipment will be disposed of correctly.

Carl Valentin GmbH thereby fulfils all obligations regarding timely disposal of old equipment and facilitates the smooth reselling of these products. Please understand that we can only take back equipment that is sent free of carriage charges.

The electronics board of the printing system is equipped with a battery. This must only be discarded in battery collection containers or by public waste management authorities.

Further information on the WEEE directive is available on our website www.carl-valentin.de.

# 13 Index

# $\overline{\mathsf{A}}$

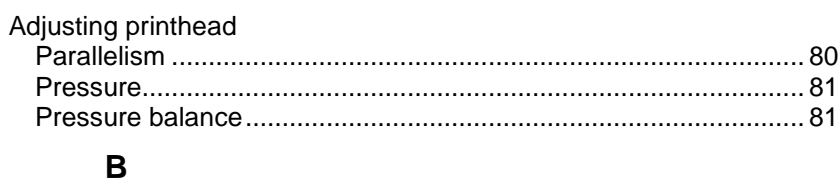

# 

# $\mathbf C$

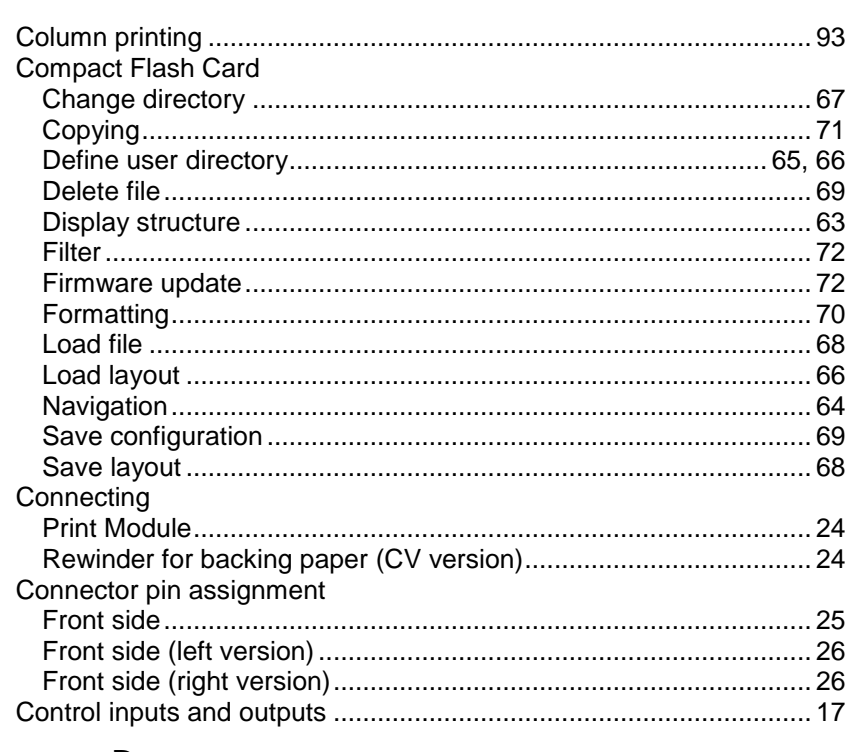

# $\mathsf D$

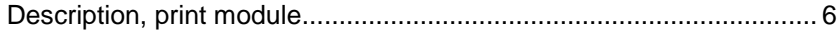

# $\mathsf{E}$

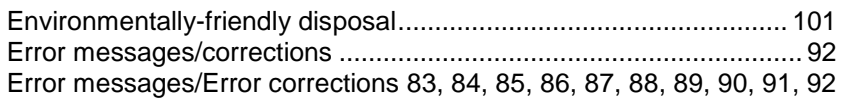

# $\bar{\mathsf{F}}$

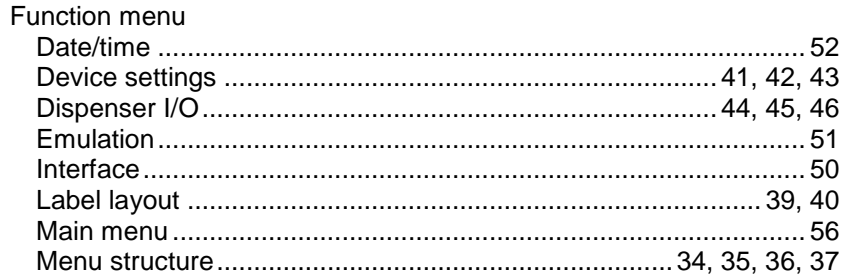

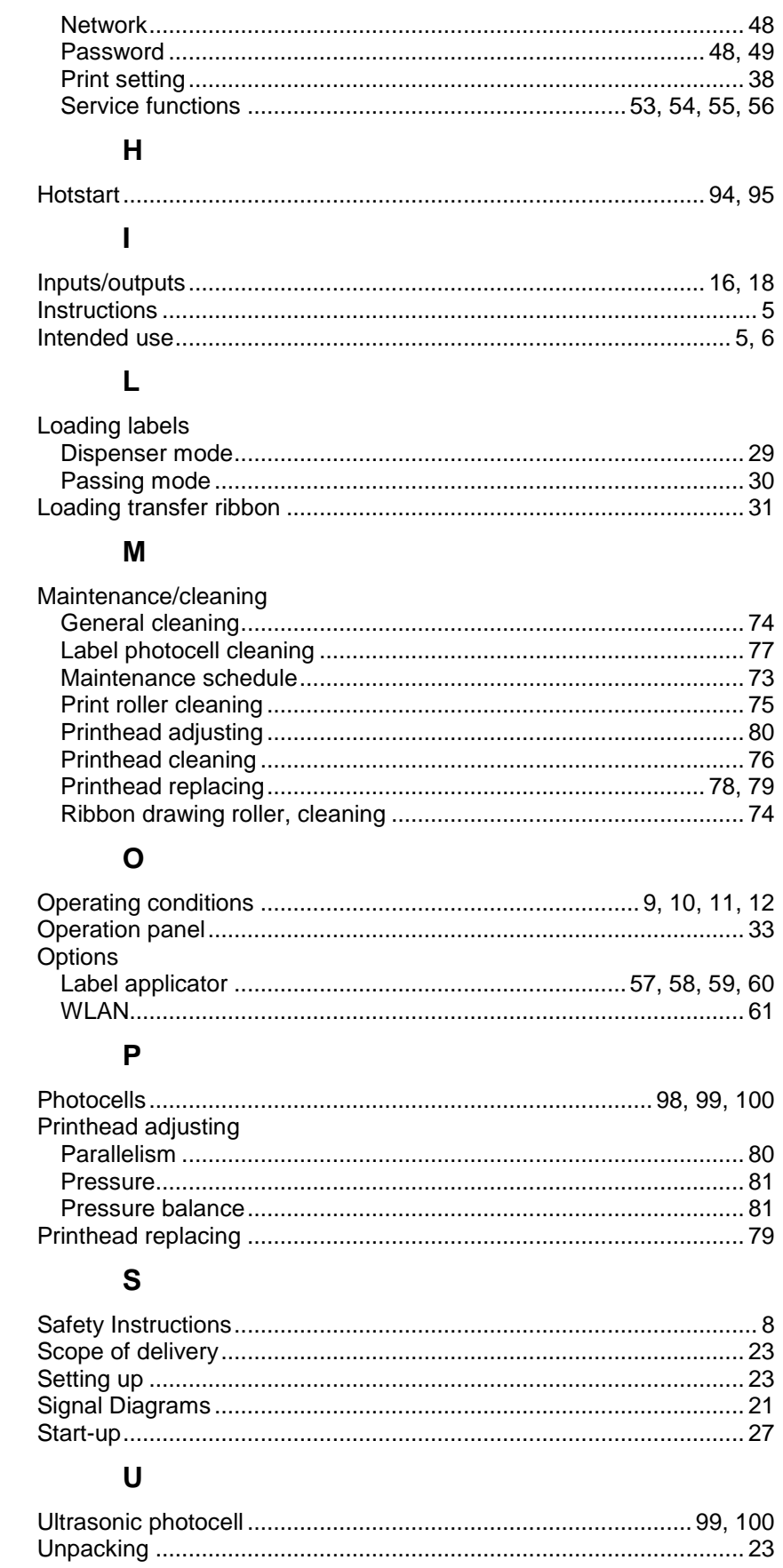

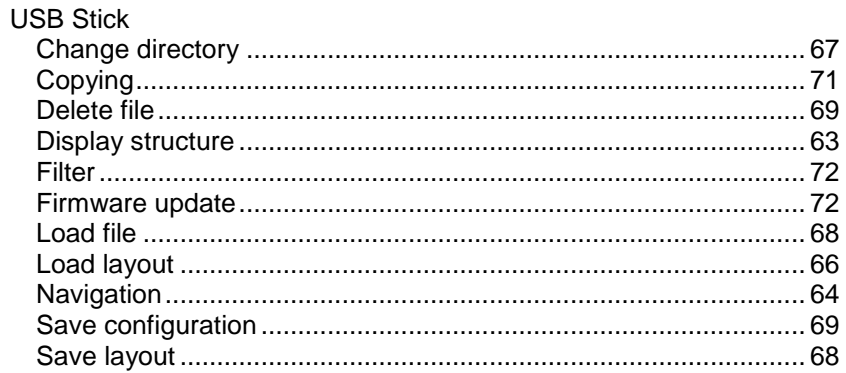

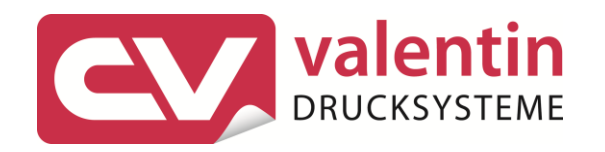

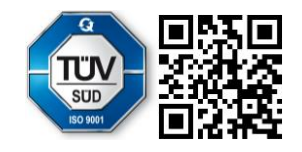

Carl Valentin GmbH Neckarstraße 78 - 86 u. 94.78056 Villingen-Schwenningen Phone +49 7720 9712-0. Fax +49 7720 9712-9901 info@carl-valentin.de.www.carl-valentin.de